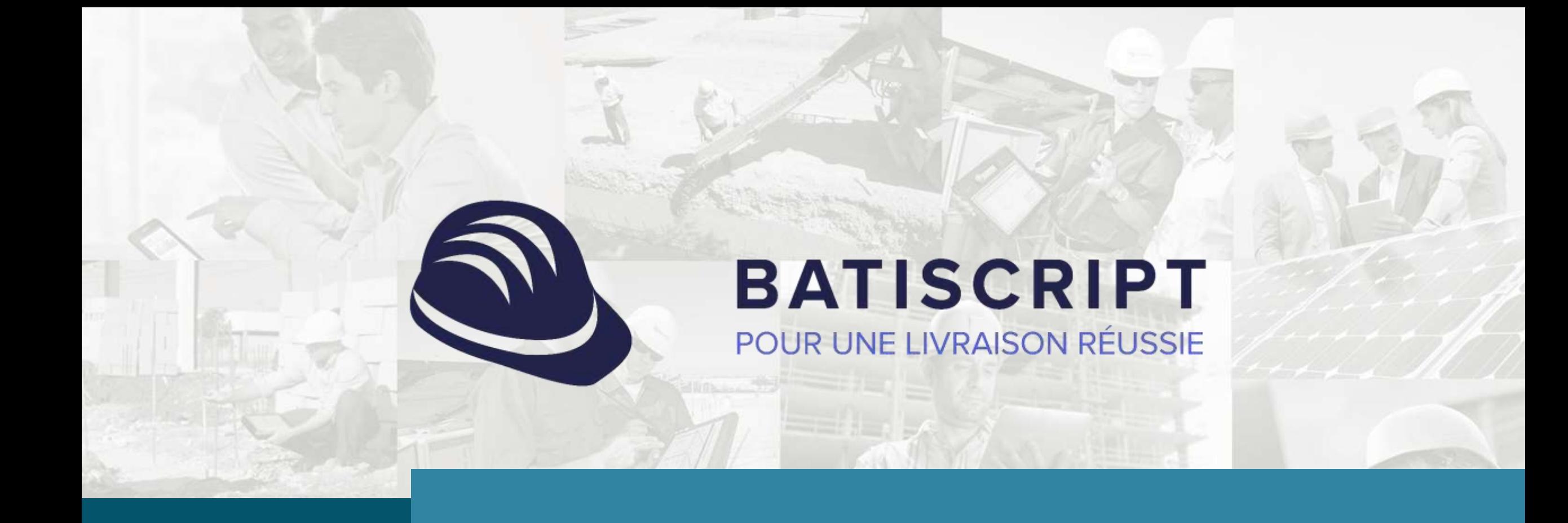

# Guide utilisateur

**Partie 6 – Gestion des non-conformités (OPR et livraisons/garanties)** 

# **Gestions des**   $\equiv$ **réserves au global**

#### **Créer une non-conformité**

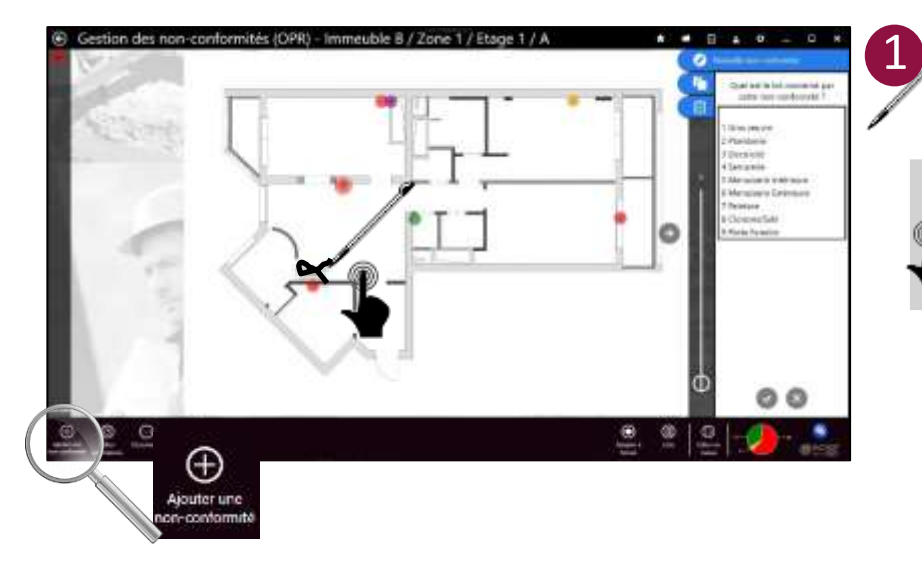

Trois manières de saisir une non-conformité : **Directement sur le plan en dessinant au stylet le**  symbole **o** 

**Directement sur le plan en faisant un appui long avec le doigt sur l'écran puis en relâchant**

**En cliquant sur le bouton « Ajouter une nonconformité »**

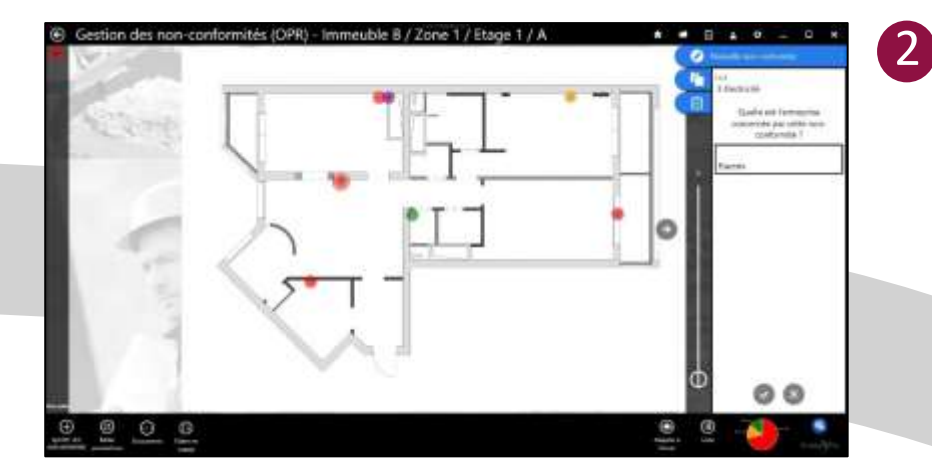

**L'assistant de création de la non-conformité apparait.** 

La création est réalisée en trois étapes :

- 1. Choix du lot
- 2. Choix de l'entreprise
- 3. Édition de l'intitulé

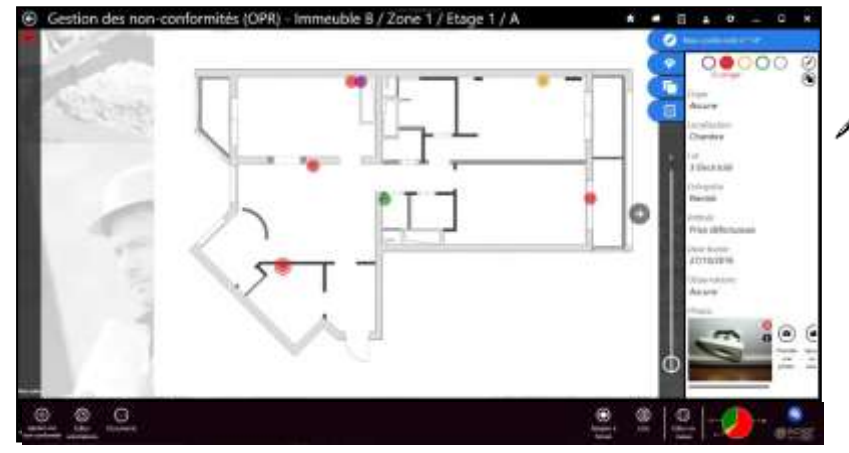

**Une fois la nonconformité créée, le panneau d'édition apparaît pour permettre de visualiser et de modifier les informations de la non-conformité.** 

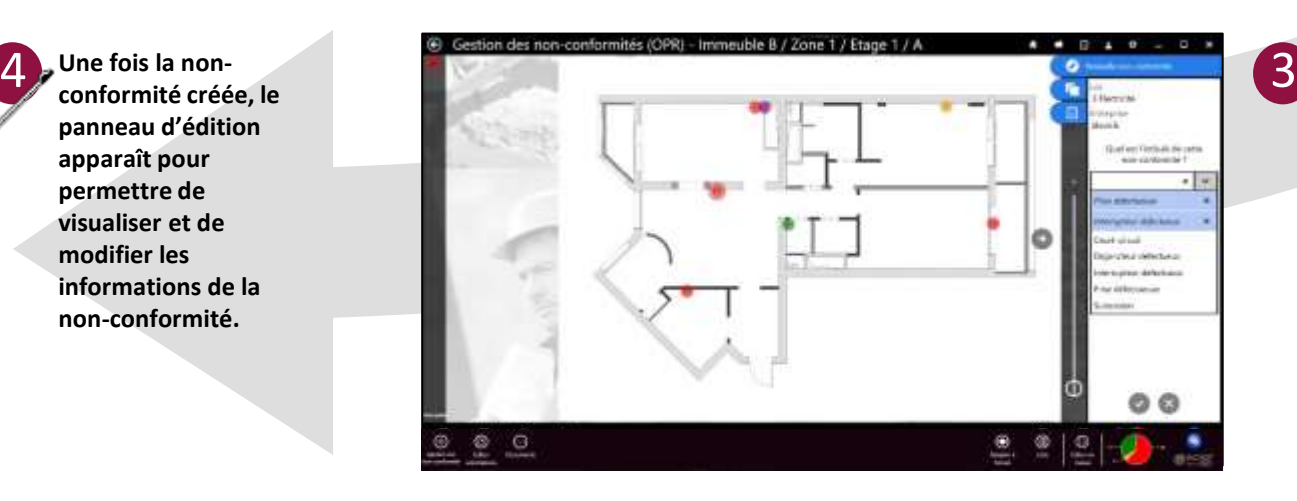

**Il est possible de revenir à une étape précédente en cliquant sur le lot ou l'entreprise.**

Les boutons permettent de valider ou d'annuler la création de la non-conformité.

Script $\mathscr{S}_G$ Go

## **Éditer une non-conformité en tant que créateur ou superviseur**

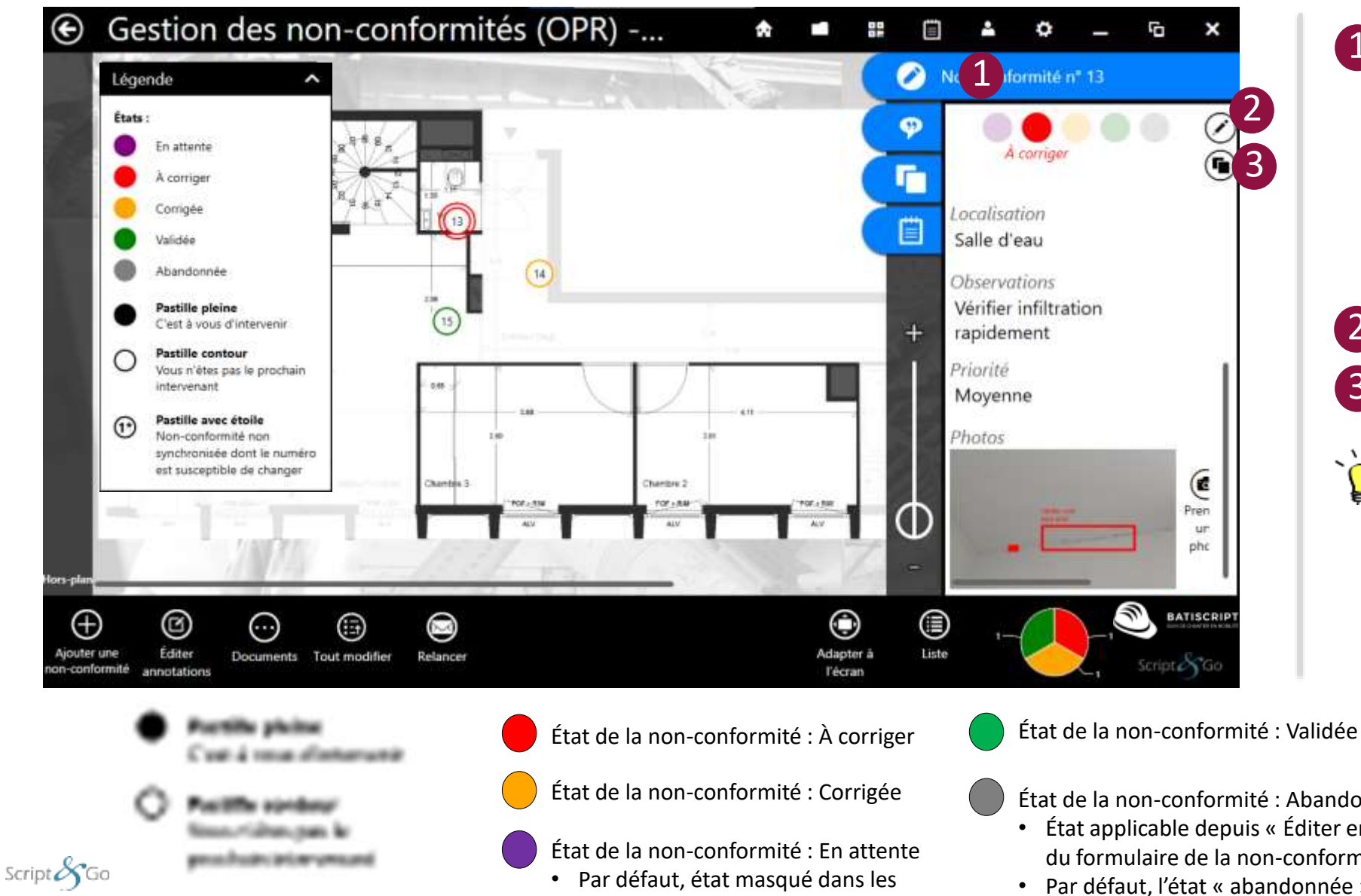

rapports.

**Le panneau d'édition de la non-conformité apparaît quand vous cliquez sur une pastille.**

Vous pouvez éditer l'ensemble des informations de la non-conformité. Pour plus de détails sur les différents champs, reportez vous à la page « **Formulaire de saisie d'une non-conformité** » dans la suite du manuel.

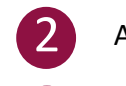

3

1

Accès au formulaire de non-conformité

Copie de la non-conformité

**Depuis la version 1.23, une pastille est soit en contour couleur fond blanc, soit en contour et fond couleur.**

Cela permet de mettre en exergue si vous avez à agir sur la réserve (fond couleur) ou non (fond blanc).

Pour plus d'information sur la notion de superviseur, rendez-vous au guide « Création et Gestion de chantier »

État de la non-conformité : Abandonnée

- État applicable depuis « Éditer en masse » ou à partir du formulaire de la non-conformité.
- Propriétés Script&Go 2019 Tous droits réservés **and the composition de la magneticie de la magnetica de la magnetica de la magnetica de la magnetica de la magnetica de la magnetica de la magnetica de la magnetica de la m** • Par défaut, l'état « abandonnée » est masqué dans les rapports.

### **Intervenir sur une non-conformité en tant qu'approbateur**

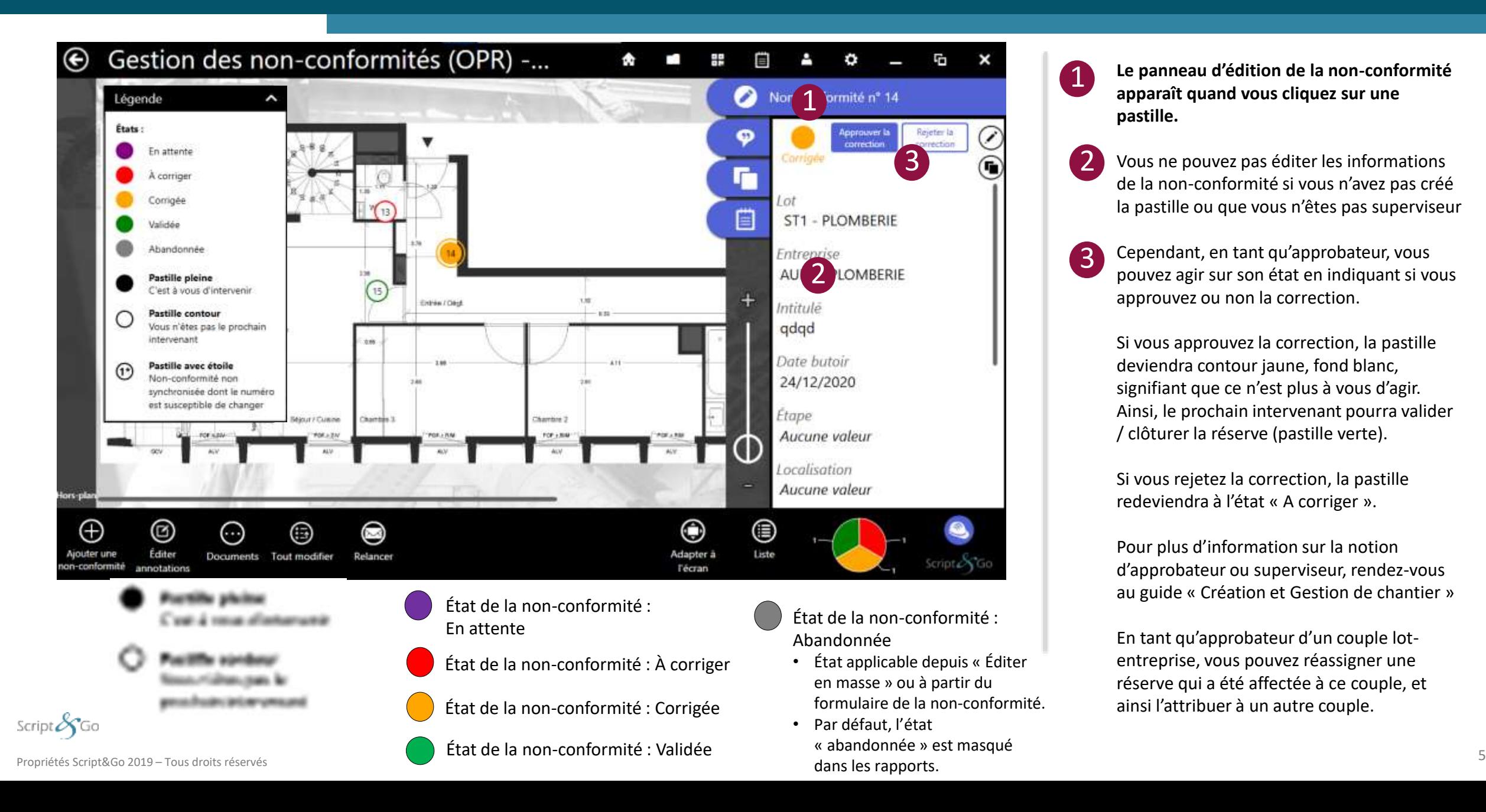

**Le panneau d'édition de la non-conformité apparaît quand vous cliquez sur une pastille.**

1

3

- 2 Vous ne pouvez pas éditer les informations de la non-conformité si vous n'avez pas créé la pastille ou que vous n'êtes pas superviseur
	- Cependant, en tant qu'approbateur, vous pouvez agir sur son état en indiquant si vous approuvez ou non la correction.

Si vous approuvez la correction, la pastille deviendra contour jaune, fond blanc, signifiant que ce n'est plus à vous d'agir. Ainsi, le prochain intervenant pourra valider / clôturer la réserve (pastille verte).

Si vous rejetez la correction, la pastille redeviendra à l'état « A corriger ».

Pour plus d'information sur la notion d'approbateur ou superviseur, rendez-vous au guide « Création et Gestion de chantier »

En tant qu'approbateur d'un couple lotentreprise, vous pouvez réassigner une réserve qui a été affectée à ce couple, et ainsi l'attribuer à un autre couple.

### **Intervenir sur une non-conformité en tant qu'approbateur ou utilisateur assigné**

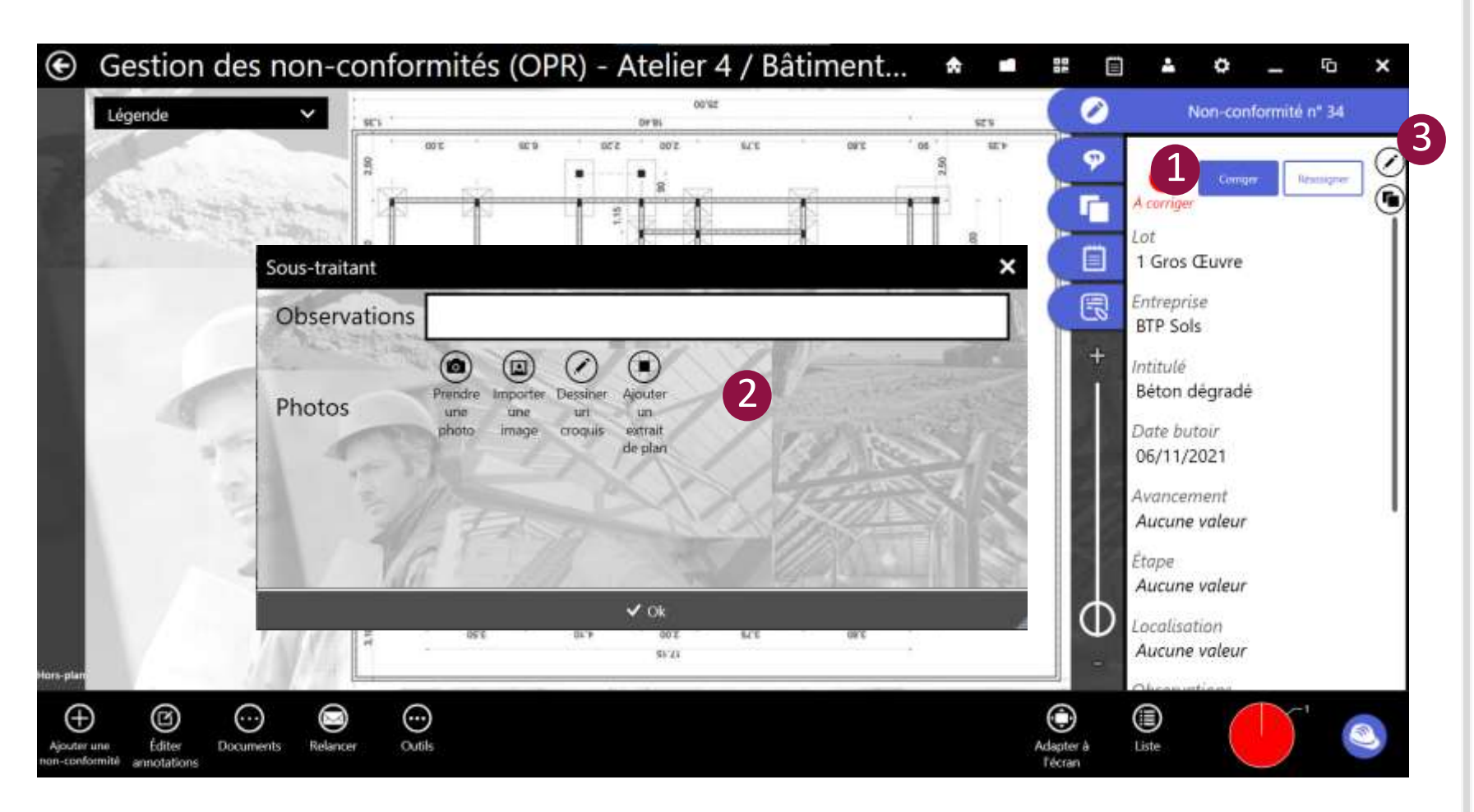

#### **Le bouton corrigé apparaît :**

- Quand un utilisateur non sous-traitant reçoit une non-conformité
- Quand un approbateur souhaite corriger à la place du sous-traitant des réserves
- Vous pouvez alors placer un commentaire et une/des photos à la correction

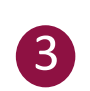

 $\boxed{2}$ 

1

Vous pouvez retrouver et modifier le commentaire dans la section « Sous-traitant » en ouvrant la non-conformité avec le bouton (

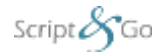

### **Passer à la réserve précédente ou suivante**

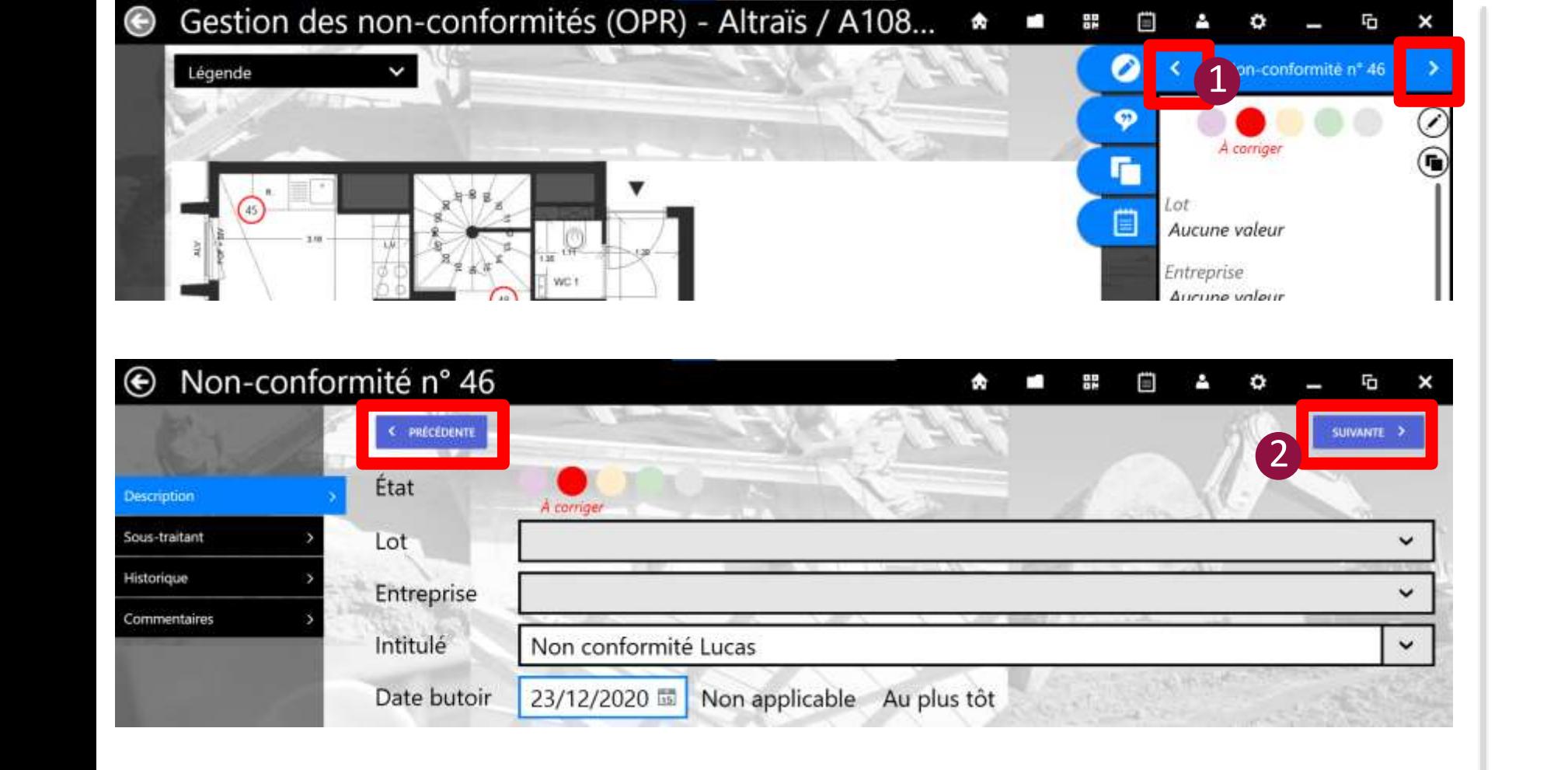

**Vous pouvez passer d'une réserve à l'autre**  de manière simple sur le plan (1) ou en vue détaillée **vue détaillée**  $\mathcal{L}$ 

> Les filtres sont gardés en mémoire pour passer d'une réserve à l'autre du même type filtré.

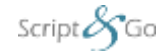

Propriétés Script&Go 2019 – Tous droits réservés

### **Éditer les commentaires d'une non-conformité**

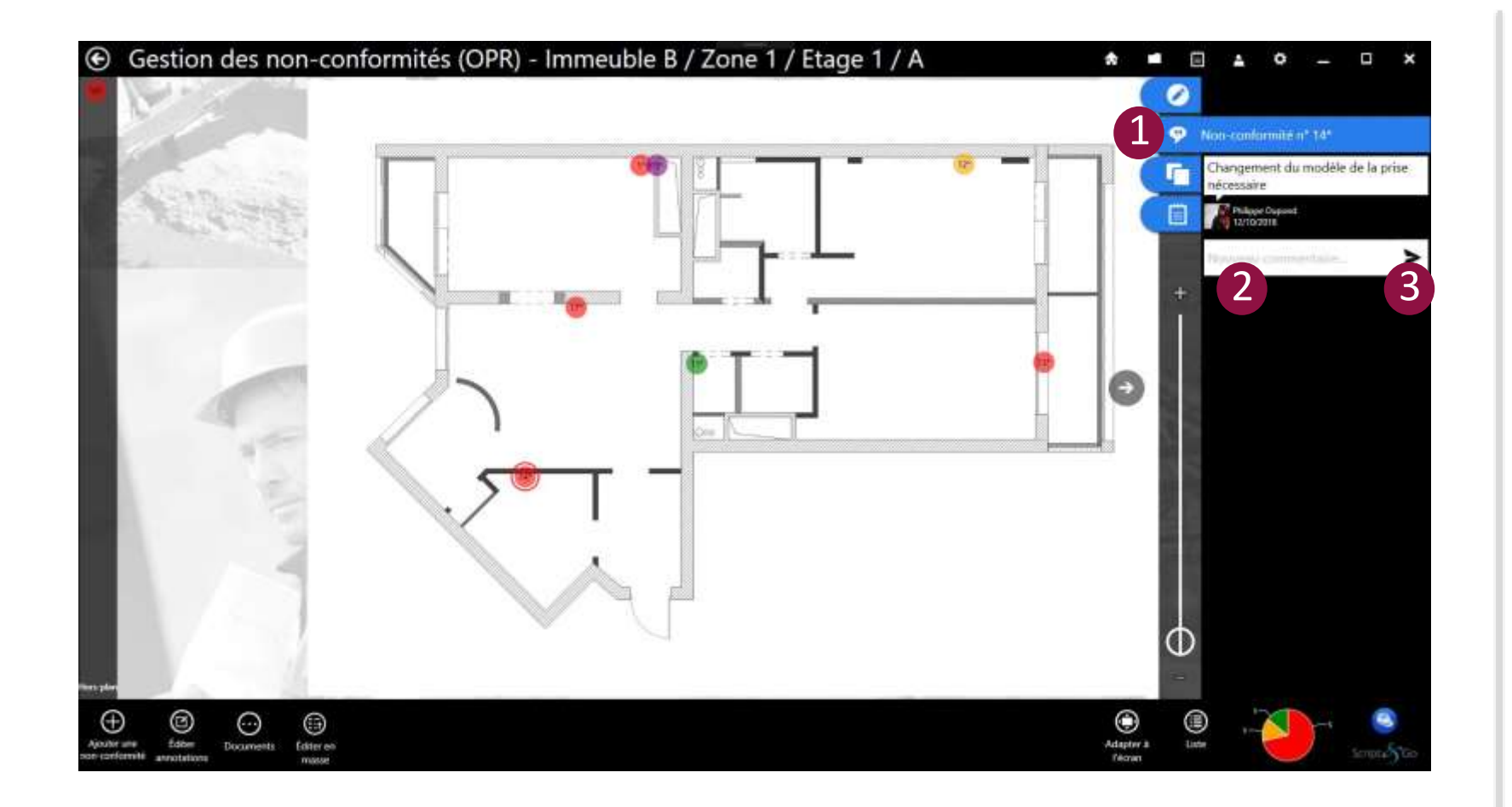

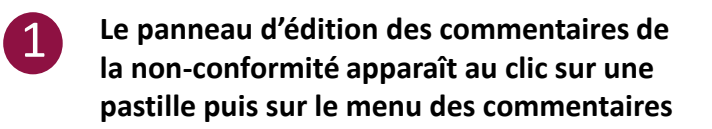

Pour ajouter un commentaire, écrire le commentaire dans le champ.

Valider le commentaire

2

3

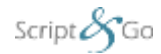

Propriétés Script&Go 2019 – Tous droits réservés 8

#### **Recherche**

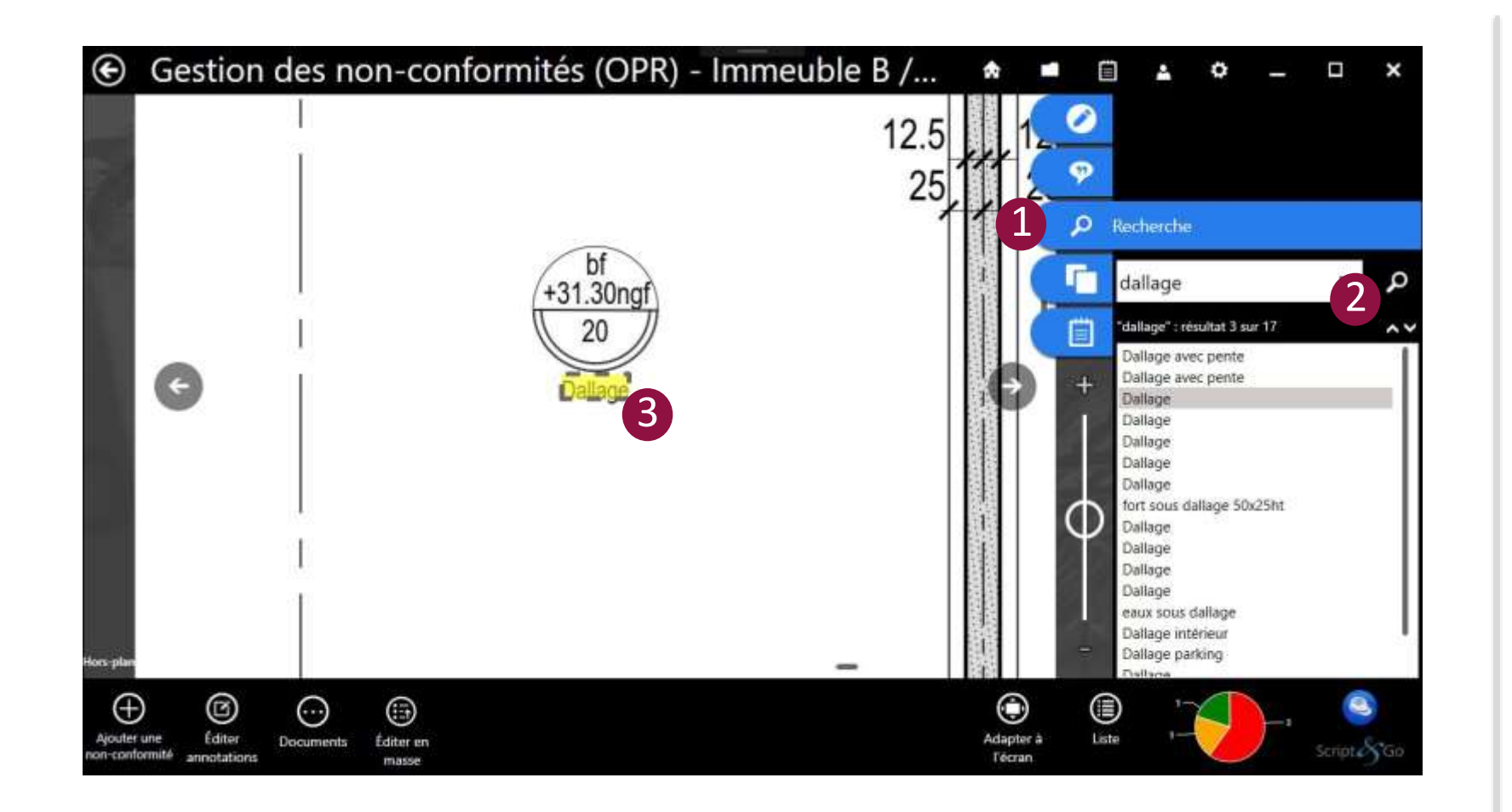

**Onglet de recherche** Permet de rechercher un mot ou expression sur le fond de plan PDF.  $\mathbf 0$ 

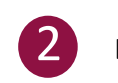

3

**Liste des résultats**

Les résultats apparaissent surlignés en jaune

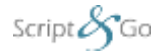

#### **Presse papier**

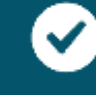

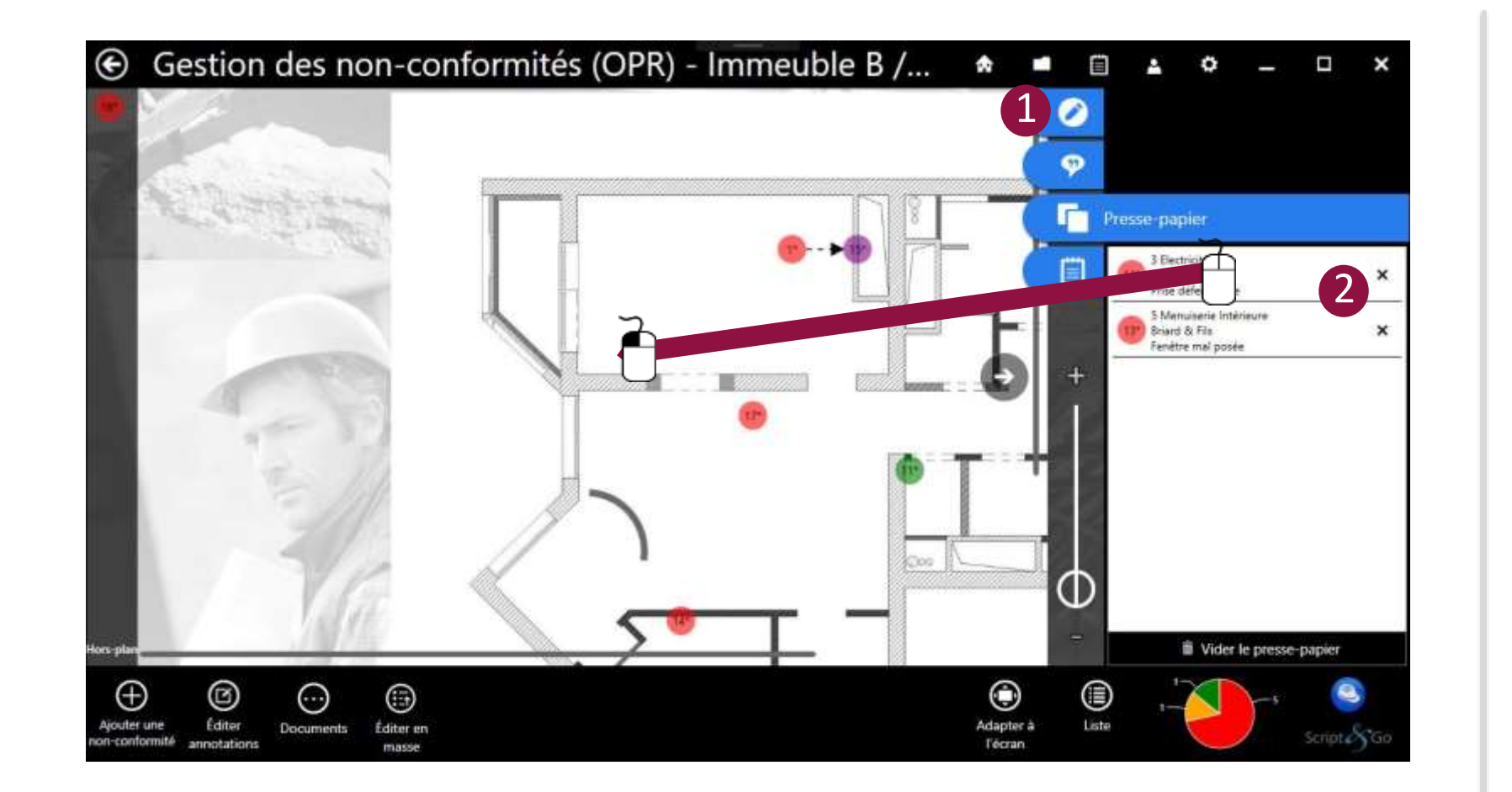

1

2

 $\bm{a}$ 

0

Cliquer sur la pastille et copier la nonconformité dans le panneau d'édition  $(\Gamma)$ 

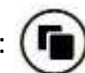

Celle-ci apparaît automatiquement et le presse-papier s'affiche.

Procéder à un glisser/déposer pour la placer sur le plan.

Tous les champs de la non-conformité sont copiés à l'exception des photos et de l'état de la non-conformité qui sera automatiquement en rouge/à corriger.

Les non-conformités présentes dans le pressepapier sont applicables uniquement sur les plans du chantier en cours.

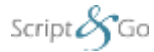

#### **Notes libres**

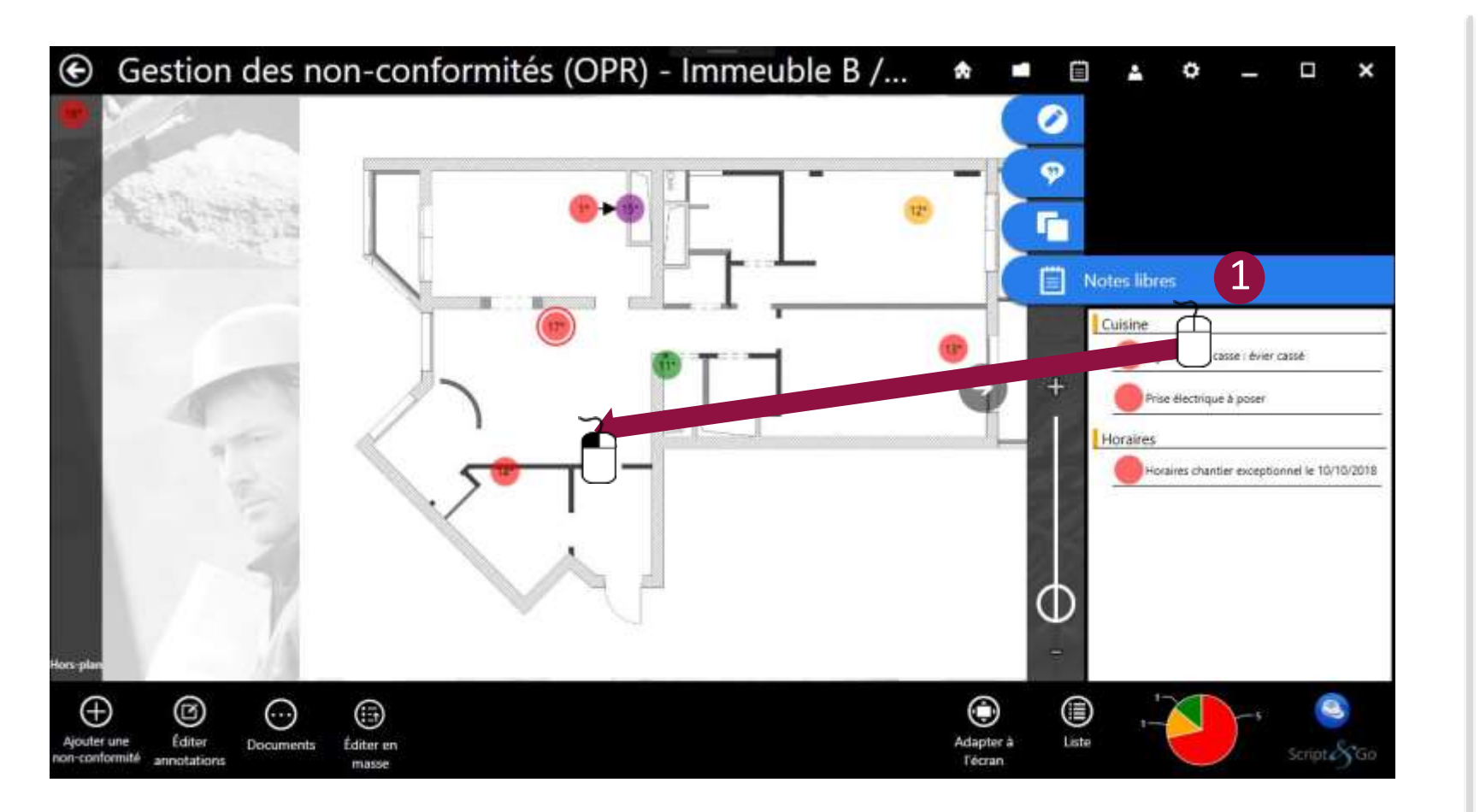

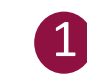

Tout comme dans le presse-papier, glisser/déposer une note vers le plan pour en faire une non-conformité.

La note devient instantanément une pastille sur le plan.

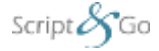

Propriétés Script&Go 2019 – Tous droits réservés

#### **Formulaire de saisie d'une non-conformité**

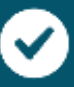

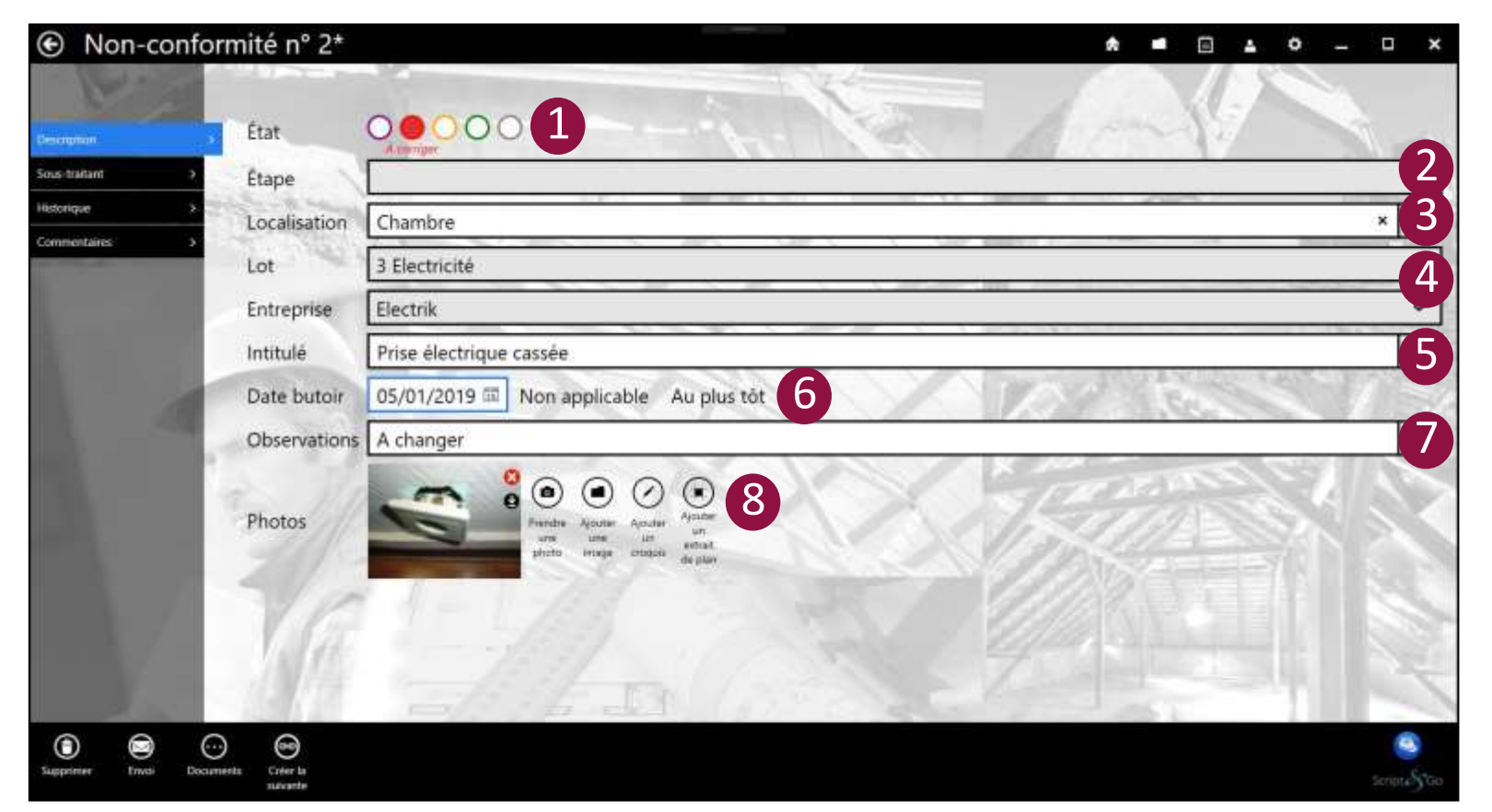

L'onglet « Description » permet de saisir toutes les informations relatives à la non-conformité.

Script $\mathcal{S}_G$ Go

Propriétés Script&Go 2019 – Tous droits réservés

Une non-conformité peut avoir cinq états successifs :

- **En attente (violette) :** de la correction d'une autre non-conformité
- **A corriger (rouge) :** le releveur a saisi une nonconformité qui est alors ouverte
- **Corrigée (orange) :** le sous-traitant a remonté au releveur avoir corrigé la non-conformité
- **Validée (verte) :** le releveur a validé la correction de la non-conformité après contre-visite
- **Abandonnée (grise) :** cette non-conformité n'a pas été validée mais étant donné son caractère peu important, elle est abandonnée mais conservée pour traçabilité

Champ « Étape » : liste pré-remplie d'étapes possibles

Champ « Localisation » : liste pré-remplie de localisations possibles d'une non-conformité

Champs « Lot » et « Entreprise » : ces champs sont deux listes reprenant les données injectées lors de la création du chantier. Le choix d'un lot préfiltre le choix des entreprises possibles. 4

Champ « Intitulé » : liste des non-conformités récurrentes associées au lot sélectionné. Cette liste conserve l'historique des dix intitulés récurrents par lot, par chantier et par utilisateur. 5

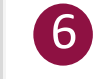

7

3

2

1

Champ « Date butoir » : permet de renseigner la date butoir ou le caractère non applicable ou urgent

Champ « Observations » : permet la saisie libre d'une observation

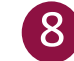

Champ « Photos » : permet d'associer des photos annotables, des croquis ou des extraits de plan à la nonconformité

#### **Annoter une image**

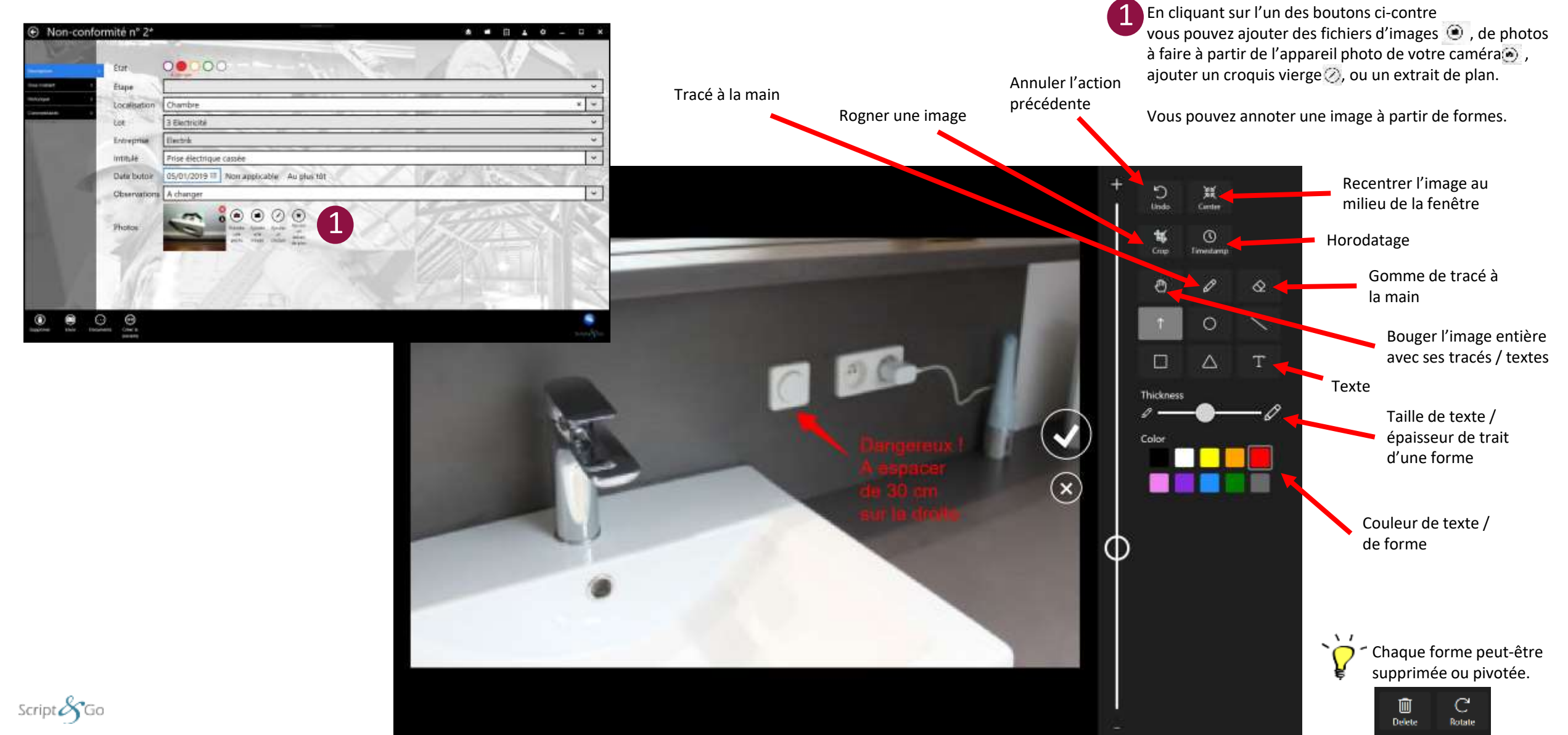

#### <span id="page-13-0"></span>**Formulaire de saisie d'une non-conformité**

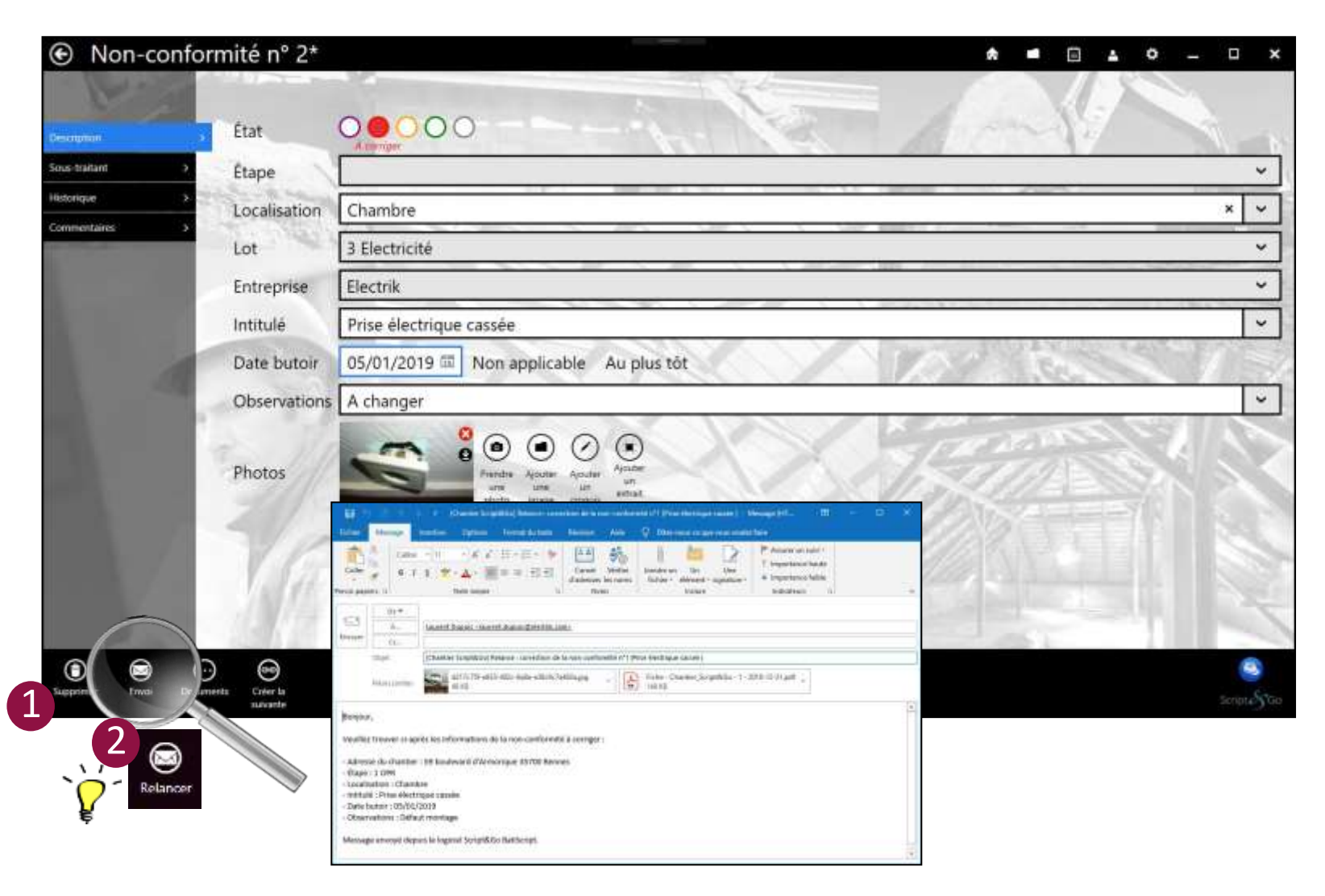

Suppression de la non-conformité.

1

2

Envoi par email des informations de la nonconformité à l'entreprise concernée. En pièce jointe de ce mail sont insérées les photos liées à la non-conformité ainsi qu'une fiche au format PDF récapitulant les informations.

Une fois l'email envoyé, une icône « Relance » apparait à la place d'« Envoi ».

Il est aussi possible de sélectionner les nonconformités en mode liste et de pratiquer une relance aux entreprises concernées. Une pop-up apparaîtra pour proposer d'associer à l'E-mail de relance une fiche récapitulative des nonconformités

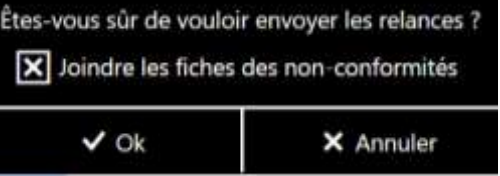

Script $\mathcal{S}_G$ Go

#### **Lier des non-conformités (1/4)**

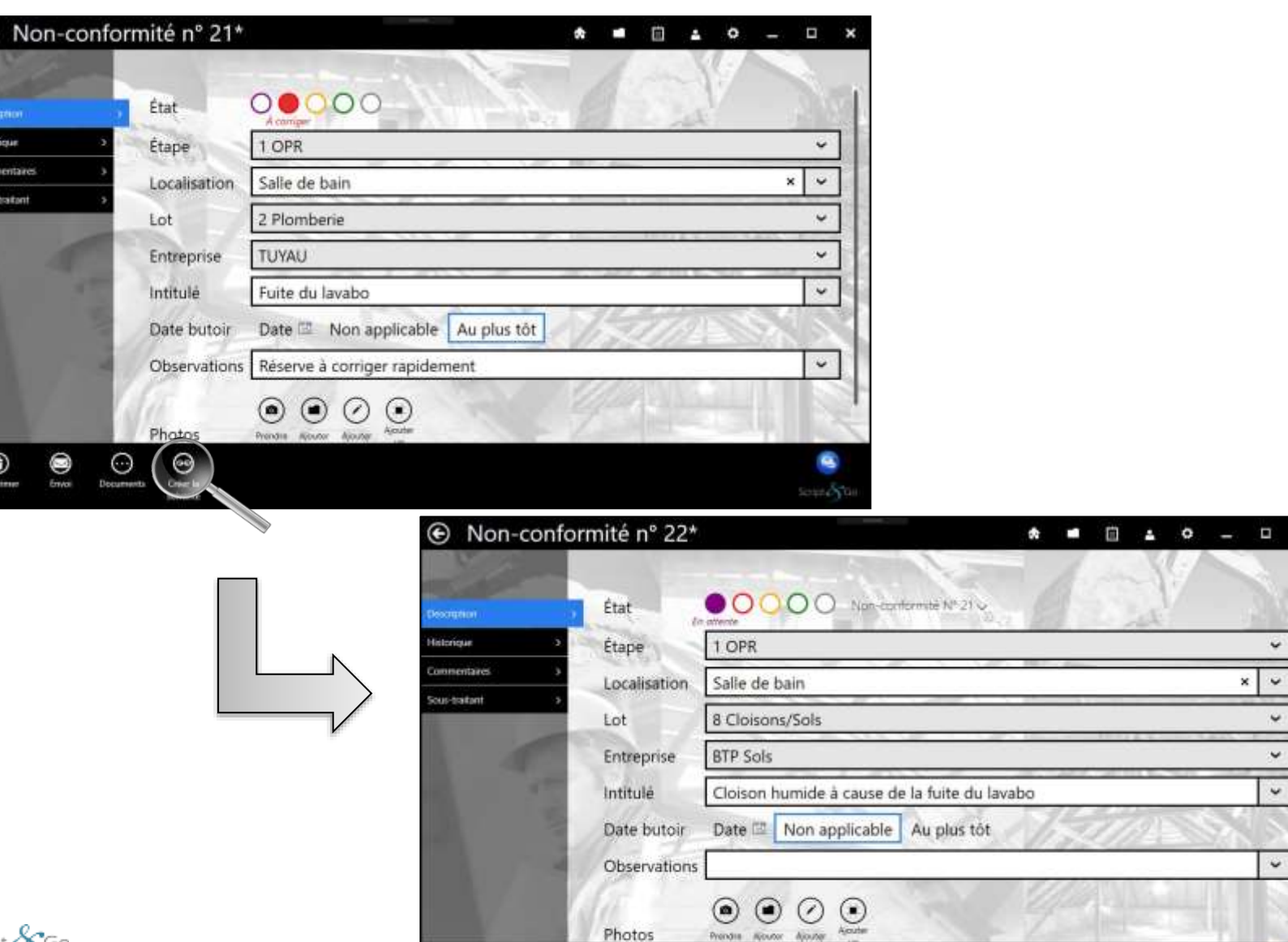

⊛ Créer la À partir du formulaire d'une non-conformité, il est possible de créer une nouvelle nonconformité. Cette nouvelle non-conformité sera en attente de la non-conformité initiale.

La création de cette nouvelle non-conformité est possible au travers du bouton

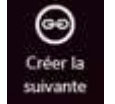

La première non-conformité est par défaut dans l'état « A corriger »

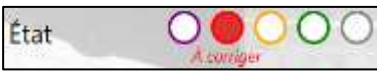

La suivante est par défaut à l'état « en attente de la non-conformité n°21 »

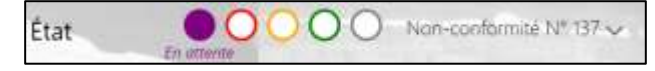

Cela permet donc de créer un chaînage chronologique entre des non-conformités qui doivent être corrigées les unes après les autres (des entreprises devant intervenir en avance de phase).

La seconde non-conformité passe automatiquement à l'état « à corriger » dès que la précédente est validée.

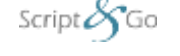

⊕

ecruzion

listerieur

ommentaire

out-traitant

 $\circledcirc$ 

#### **Lier des non-conformités (2/4)**

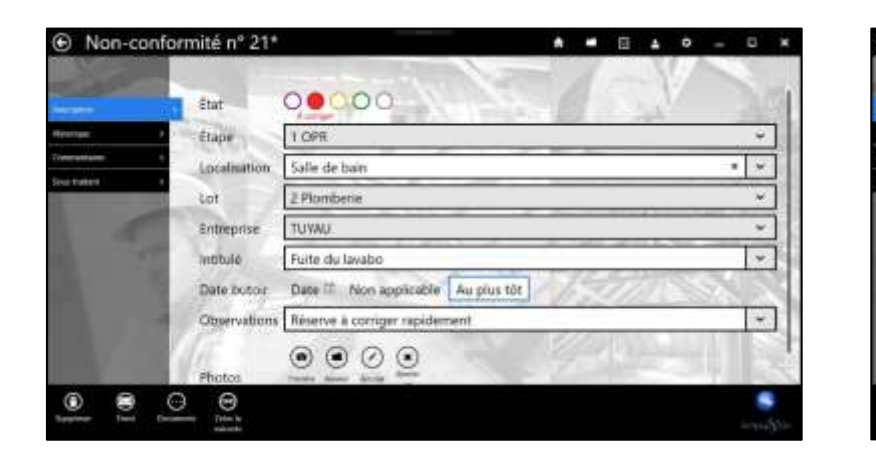

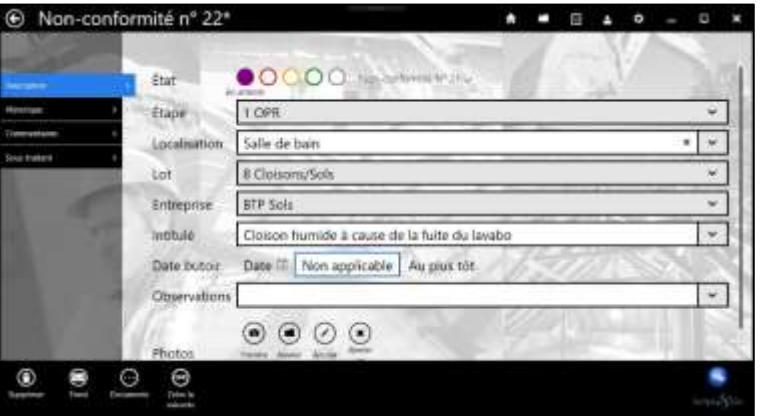

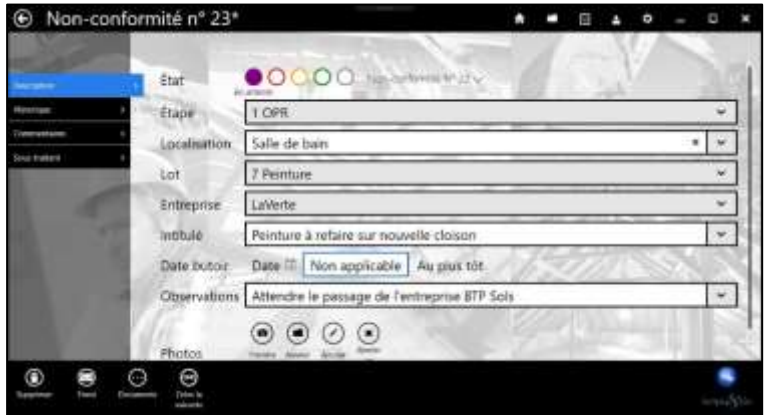

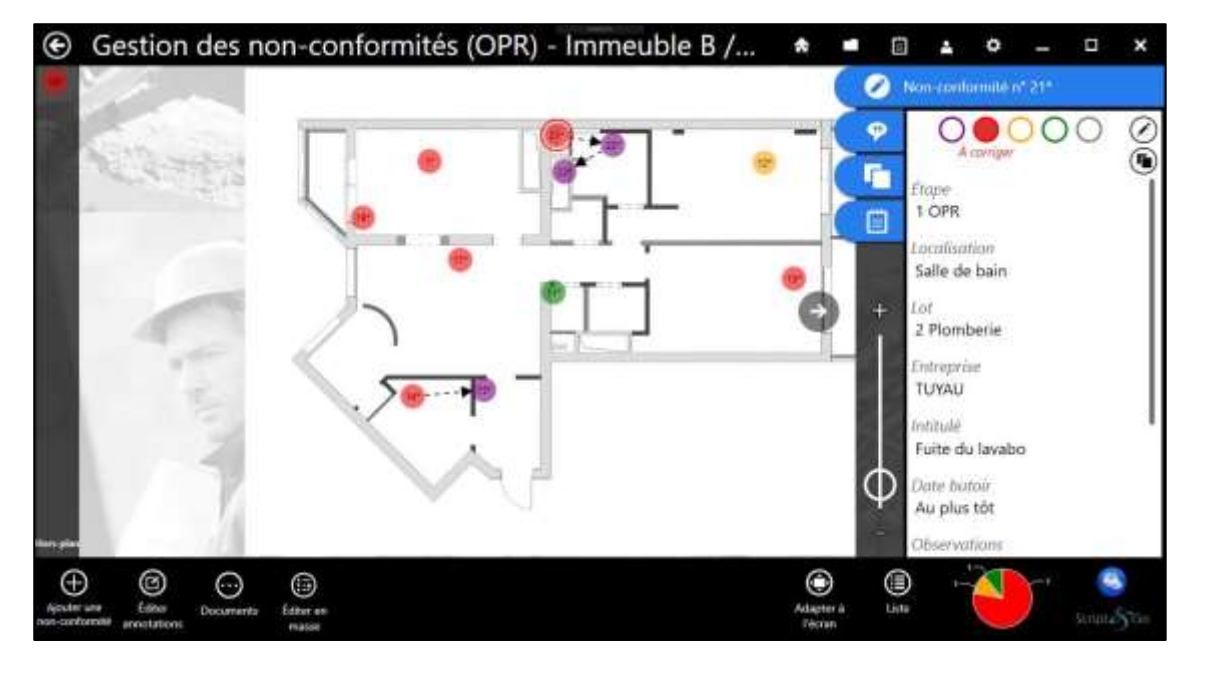

De retour sur le plan, les non-conformités sont chaînées les unes aux autres via des flèches indiquant l'ordre des interventions à réaliser.

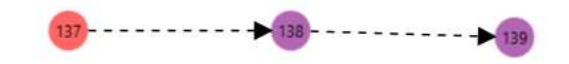

Notons qu'il est possible de changer l'ordre de chainage à tout moment depuis les formulaires respectifs des nonconformités.

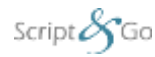

#### **Lier des non-conformités (3/4)**

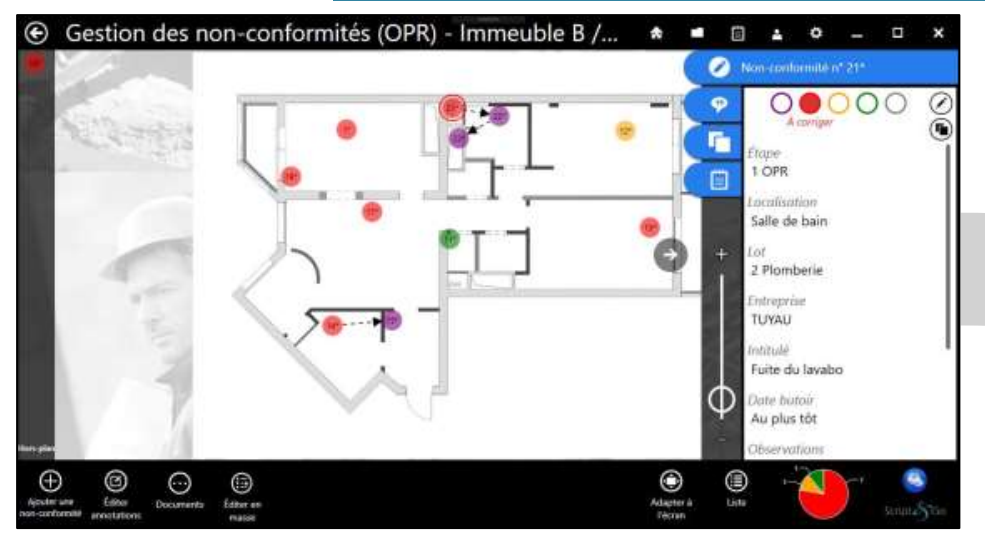

La non-conformité 21 est « à corriger », la 22 est en attente de validation de la 21, la 23 est en attente de validation de la 22.

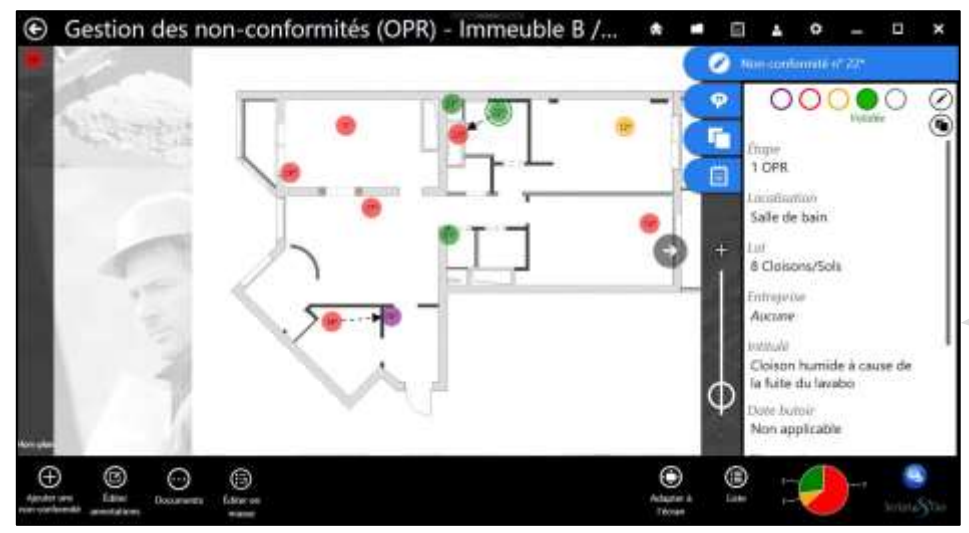

La correction de la non-conformité 21 est « validée », La correction de la non-conformité 22 est « validée », la 23 est automatiquement passée à

Propriétés Script&Go 2019 – Tous droi**lsétatwe à corriger », le lien entre 21 et 22 n'est plus visible.** 

Script $\mathscr{S}_\mathsf{Go}$ 

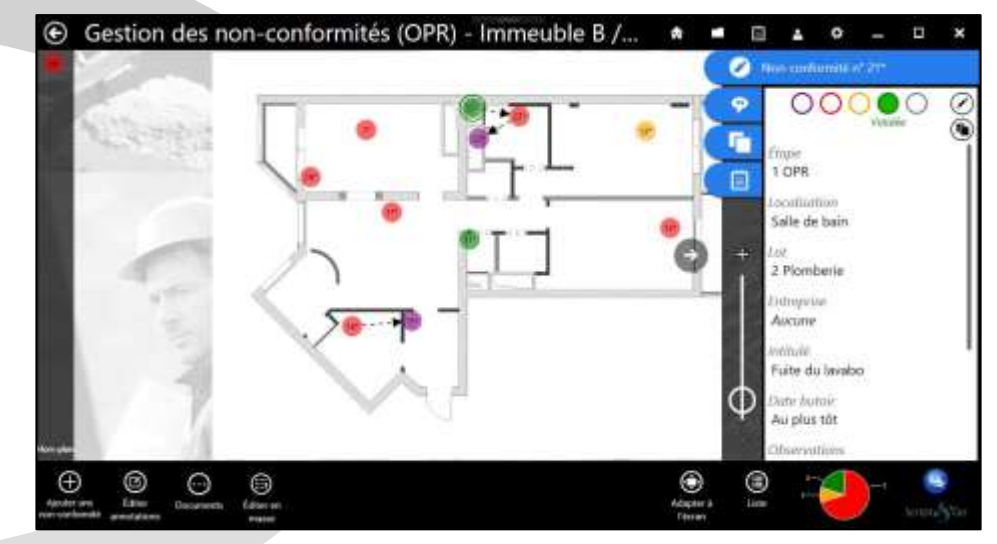

La correction de la non-conformité 21 est « validée », la 22 est automatiquement passée à l'état « à corriger », la 23 est en attente de validation de la 22.

#### **Lier des non-conformités (4/4)**

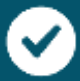

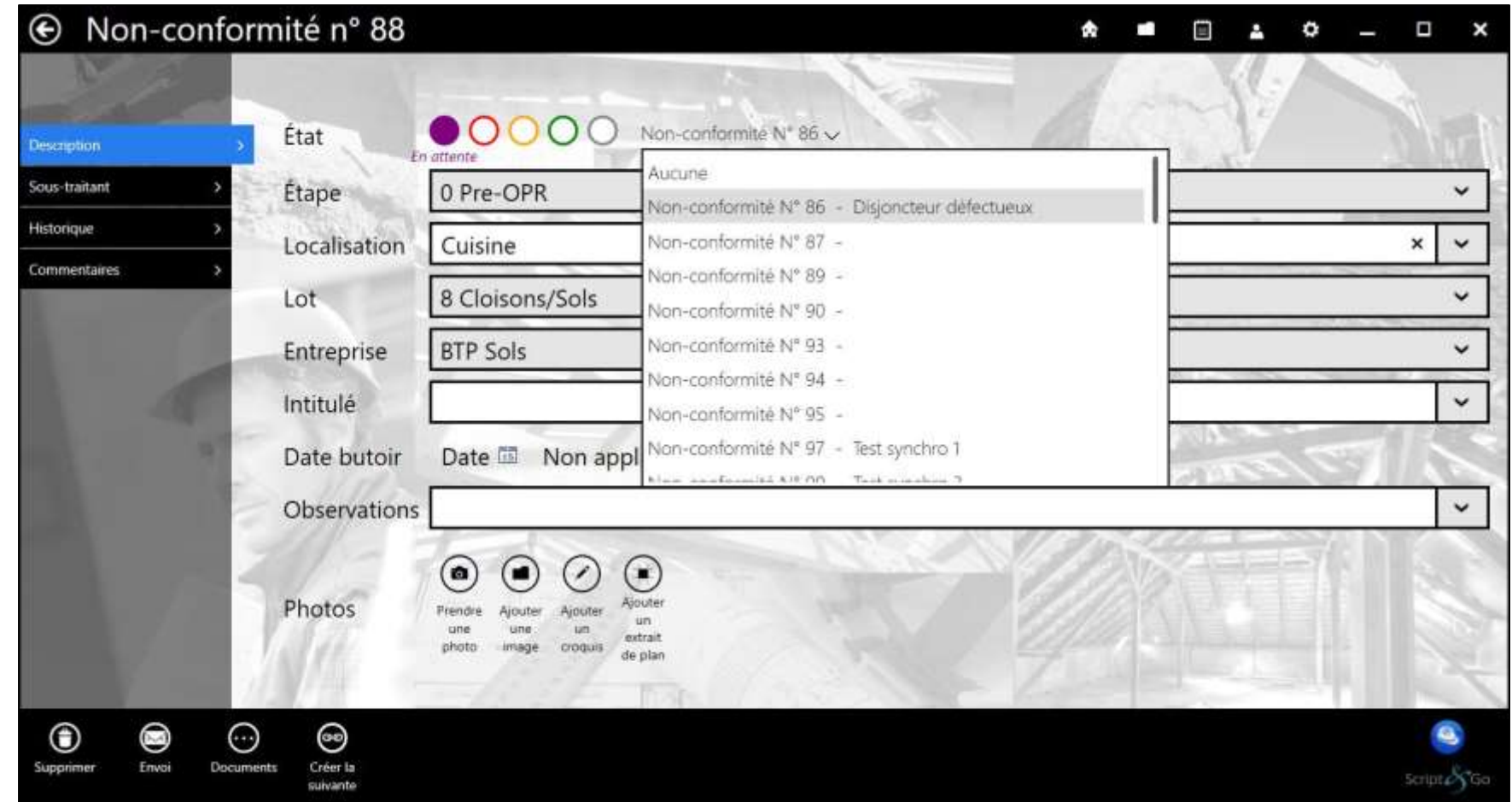

Une non-conformité créée est par défaut à l'état « à corriger » sauf lorsqu'elle est créée à partir d'une précédente. Dans tous les cas, il est toujours possible de passer à l'état « en attente » en cliquant sur la pastille violette. La liste des non-conformités « à corriger » et « corrigée » du plan actif s'ouvre alors afin de lier la non-conformité courante à une existante. Il est aussi possible de cliquer sur « Aucune » si la nonconformité est simplement « en attente » d'un événement extérieur.

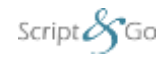

#### **Retour du sous-traitant**

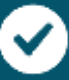

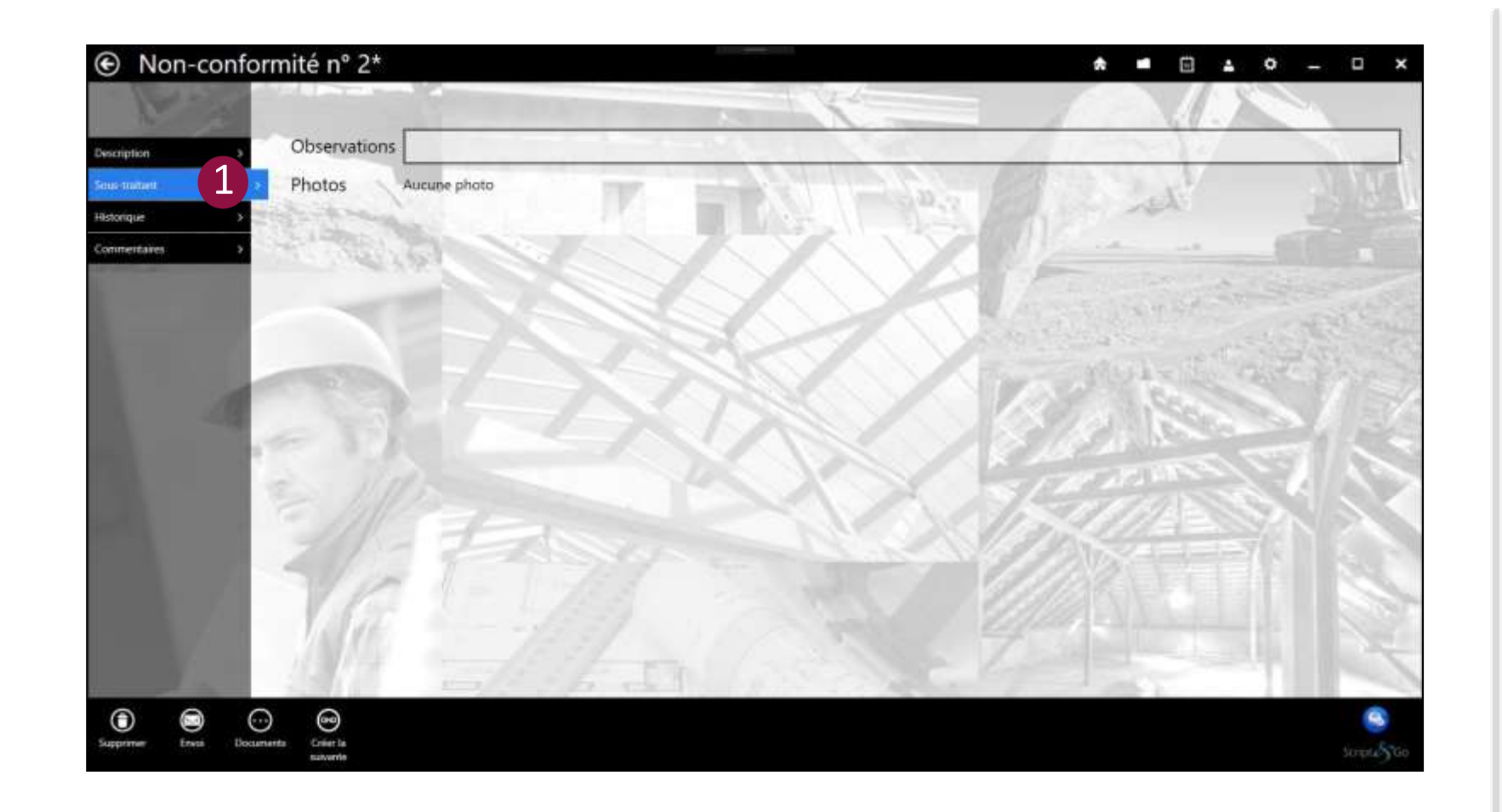

1

L'onglet « Sous-traitant » permet de consulter les saisies faites par vos entreprises soustraitantes depuis l'application BatiScript Mobile Sous-traitant.

Le sous-traitant peut changer l'état d'une nonconformité (rouge à orange) et y associer un commentaire et une photo.

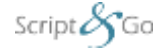

Propriétés Script&Go 2019 – Tous droits réservés

#### **Historique**

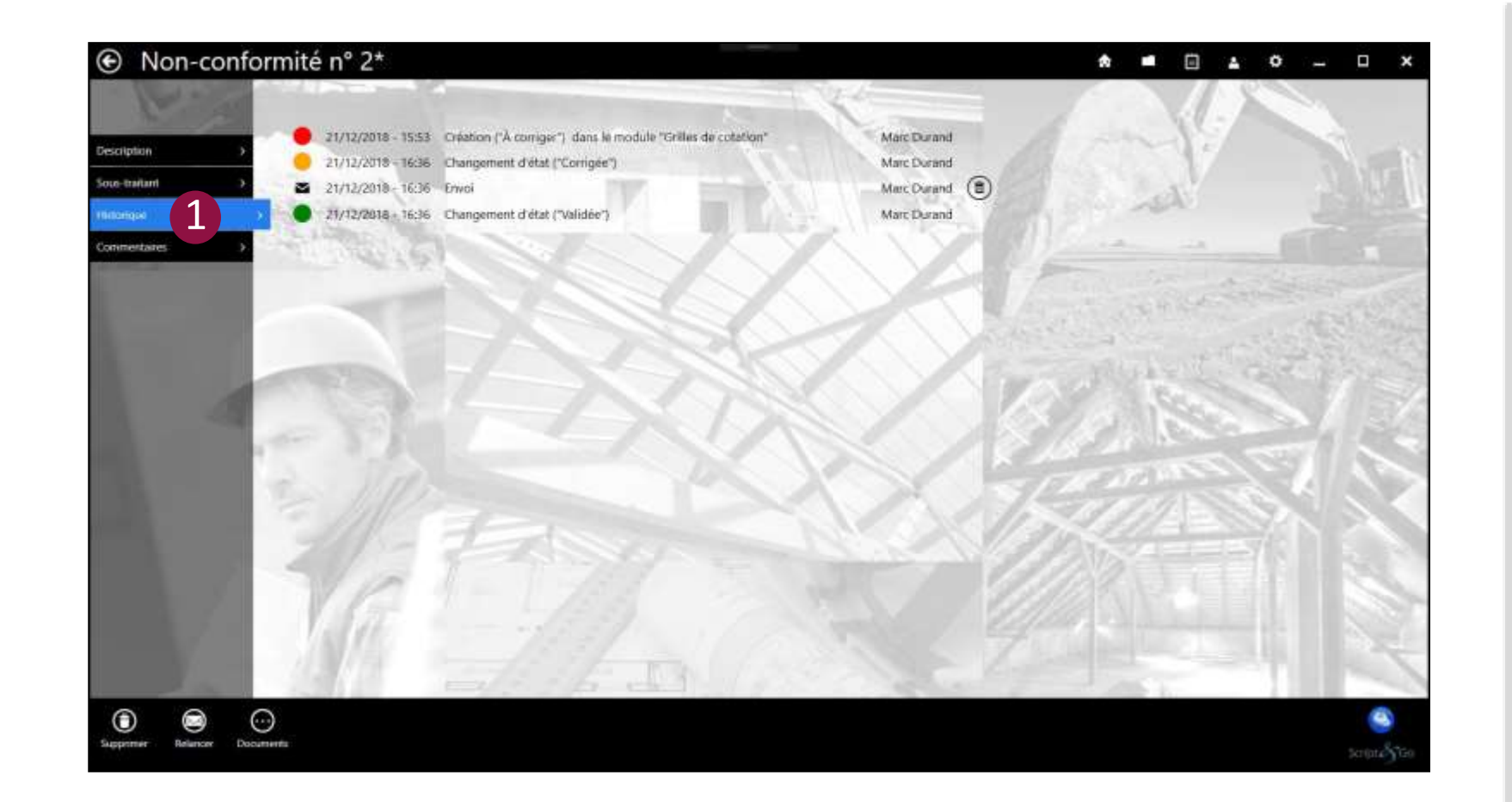

#### 1

L'onglet « Historique » permet de consulter l'historique de toutes les actions relatives à la non-conformité effectuées avec BatiScript.

- Les changements d'état sont indiqués avec le nom de l'utilisateur ayant créé et/ou modifié une non-conformité ainsi que la date et l'heure de ces modifications.
- Les relances sont indiquées avec le nom de l'utilisateur ayant effectué une relance ainsi que la date et l'heure de l'envoi.
- Les changements de module sont indiqués avec le nom de l'utilisateur ayant effectué le changement de module ainsi que la date et l'heure du changement.
- Les approbations sont également indiquées.

#### **Commentaires internes**

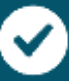

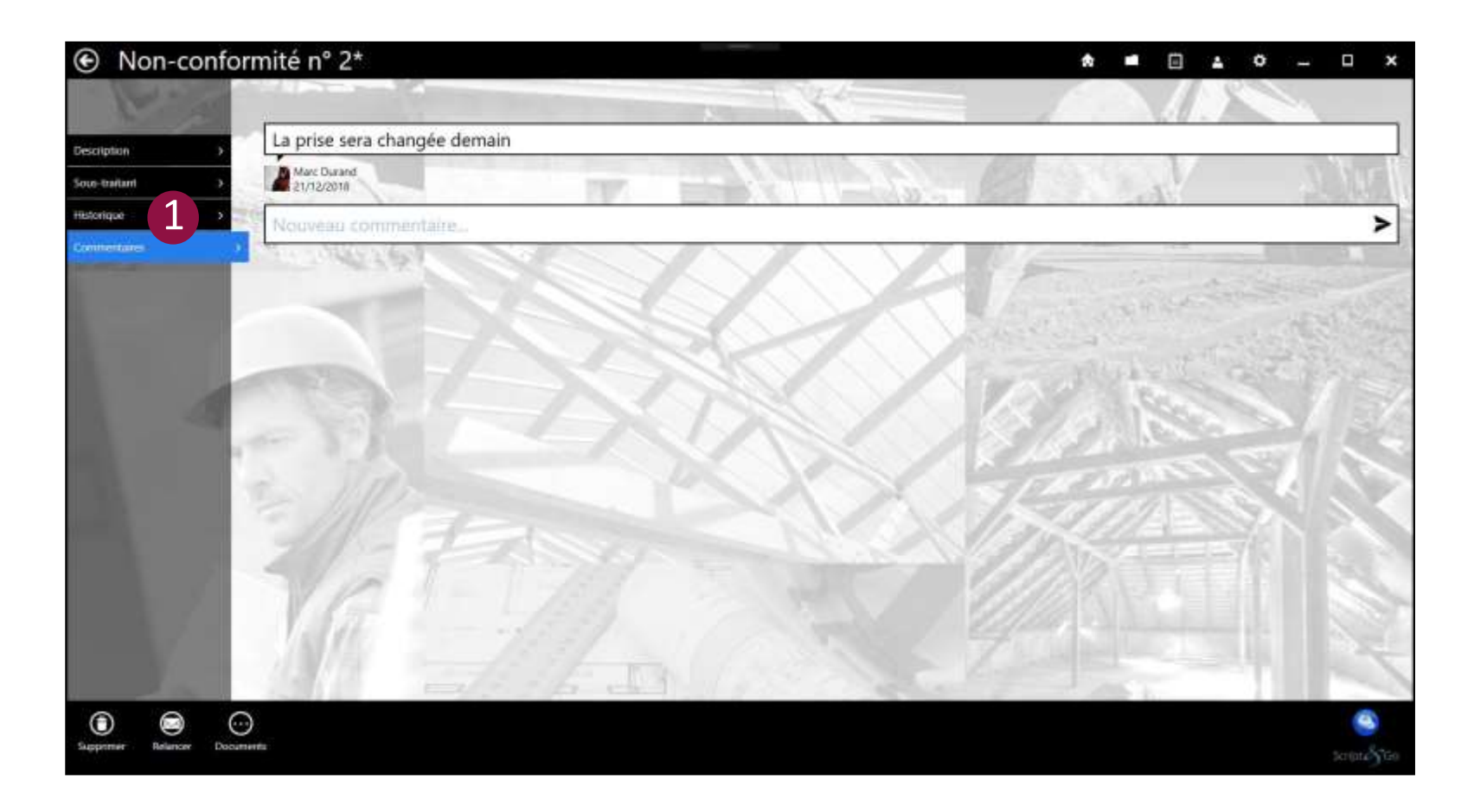

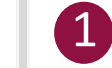

L'onglet « Commentaires » permet aux intervenants de dialoguer en rédigeant des commentaires automatiquement attribués et datés.

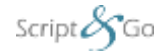

Propriétés Script&Go 2019 – Tous droits réservés

### **Filtrage et sélection des non-conformités (mode liste)**

4

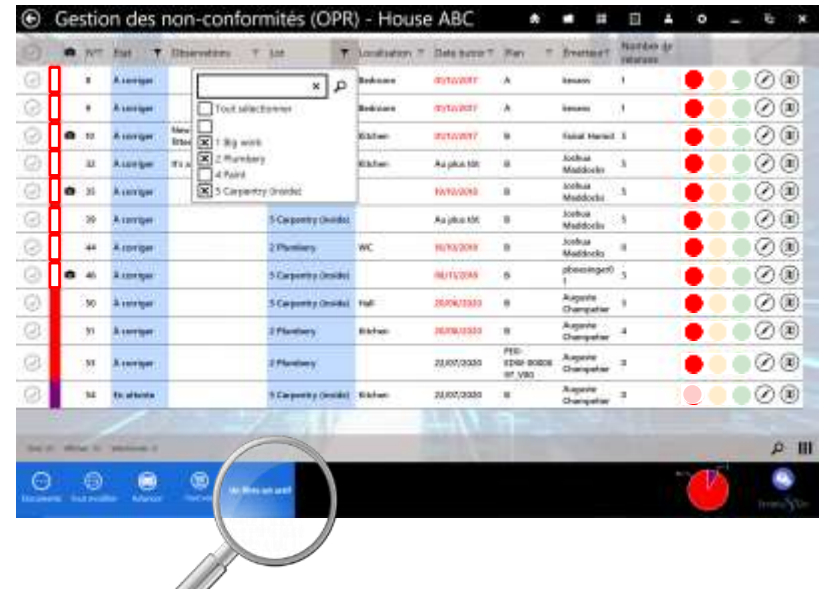

**Filtrer les non-conformités souhaitées en cliquant sur une ou plusieurs cellules de la liste ou en cliquant sur le bouton de filtre au niveau des en-têtes de colonnes** Un indicateur bleu indique qu'un filtre est actif. Pour désactiver un filtre, il suffit de recliquer dessus. L'icone « Tout voir » permet de supprimer tous les filtres.

Les carrés à gauche reprennent la légende du plan

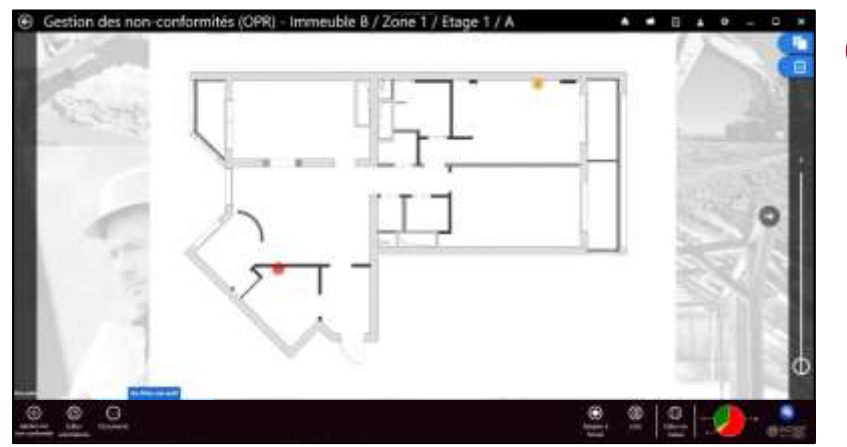

Script $\mathcal{S}_G$ Go

Propriétés Script&Go 2019 – Tous droits réservés

**Tant que l'utilisateur n'a pas désactivé les filtres ou la sélection, ceux-ci restent actifs, même en mode plan.** 

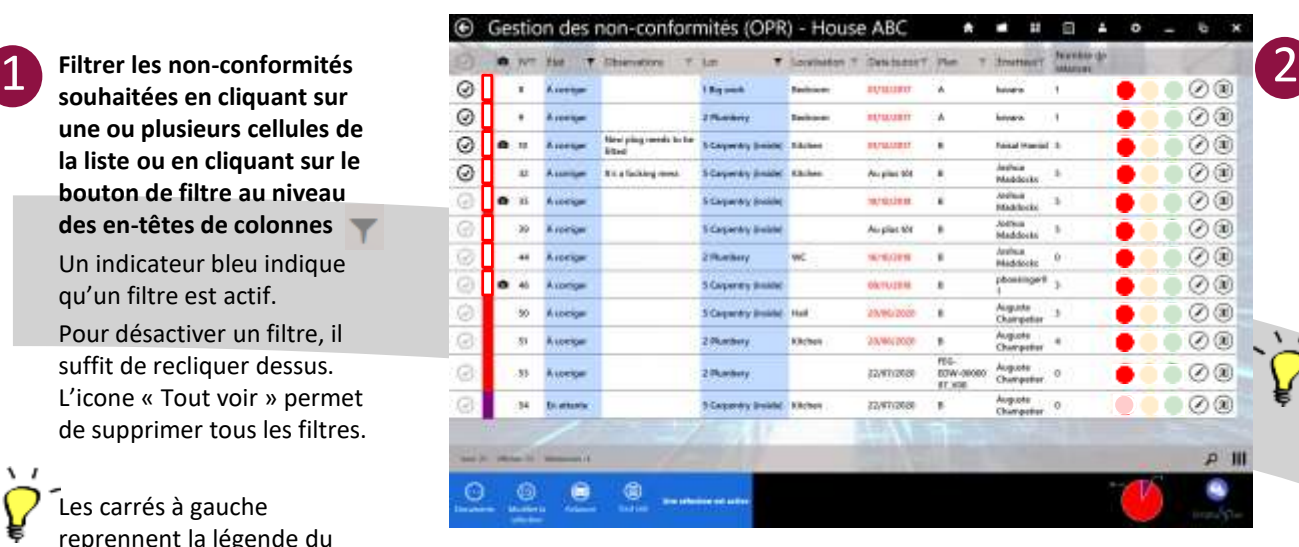

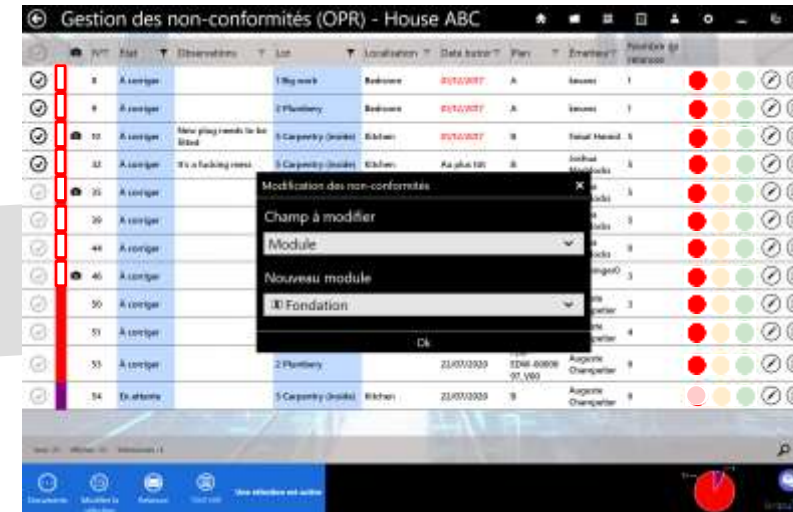

Le bouton **« Changer de lot/entreprise »** permet de modifier simultanément le lot/ l'entreprise de toutes les non-conformités sélectionnées ou filtrées

Le bouton **« Changer de module »** permet de modifier simultanément le module (ex: de OPR vers livraison) de toutes les non-conformités filtrées

**Sélectionner les nonconformités souhaitées en cliquant sur une ou plusieurs coches de la liste** Pour tout sélectionner ou tout désélectionner, cliquer sur la coche au niveau des entêtes.

Le filtre et la sélection impactent le changement en masse et les rapports et permet de relancer plusieurs entreprises. La sélection est prioritaire sur le filtre.

3

En cliquant sur « Modifier la sélection, vous pouvez changer un champ des non-conformités pour toutes ces nonconformités. Cela s'applique pour le module (déplacer vers un nouveau module les nonconformités sélectionnées), l'observation (changer l'observation), les lots, l'état (« A corriger », « Corrigé », etc.), la date butoir, ou tout autre élément présent dans le formulaire de la nonconformités

#### <span id="page-22-0"></span>**Interface de gestion des non-conformités 1/2**

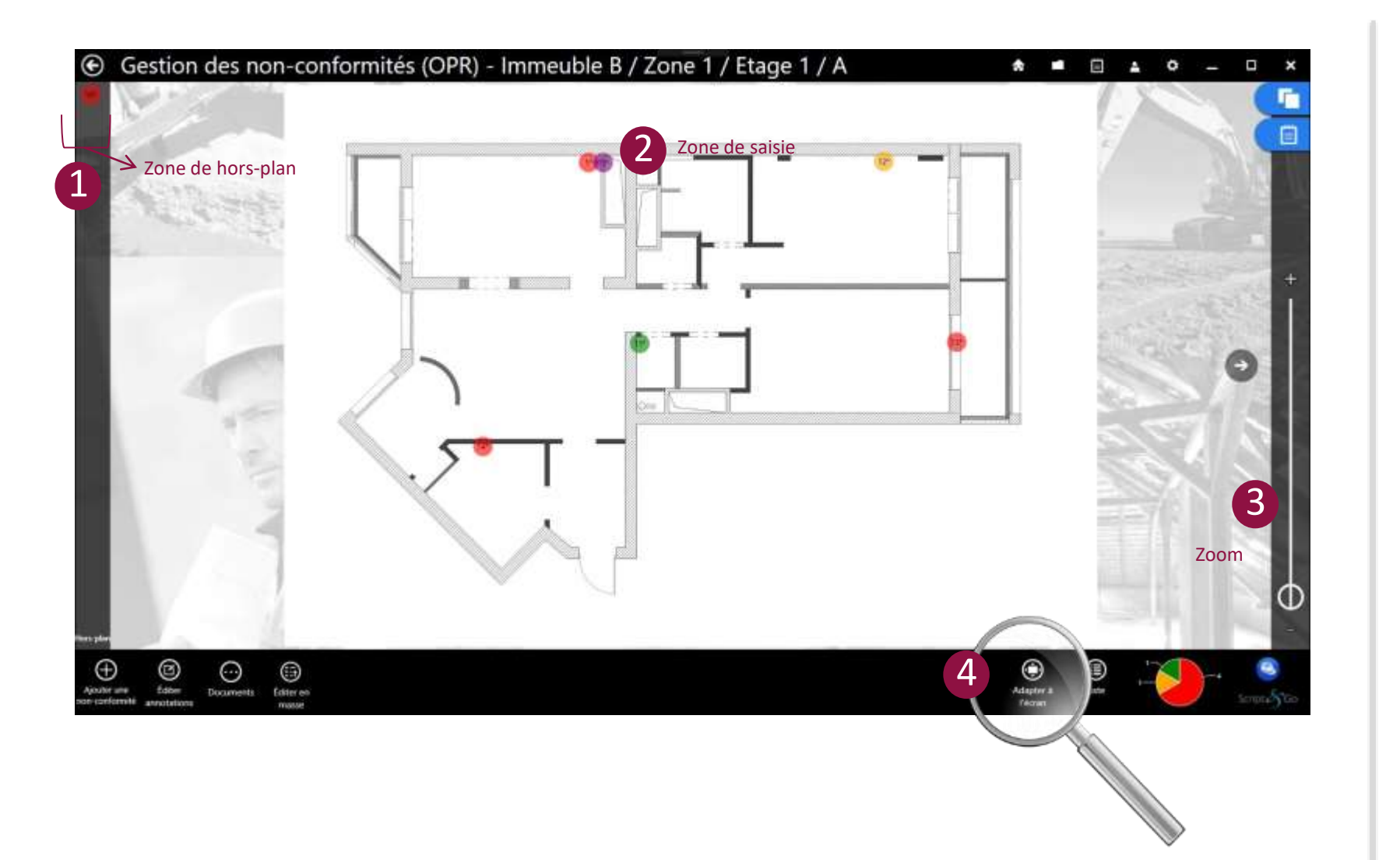

#### **Hors-plan**

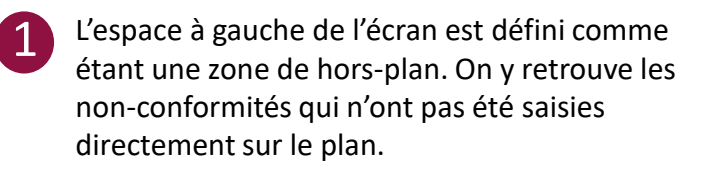

#### **Zone de saisie**

3

4

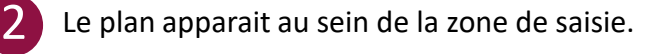

À droite de l'écran, l'ascenseur permet de zoomer et dézoomer l'image affichée au sein de la zone de saisie.

- L'utilisateur peut aussi zoomer/dézoomer le plan en écartant/rapprochant deux doigts directement sur le plan.

La touche « Adapter à l'écran » permet d'adapter automatiquement la taille du plan à la zone de saisie sans avoir à recourir à l'ascenseur de zoom.

Script $\mathcal{S}_G$ Go

#### **Interface de gestion des non-conformités 2/2**

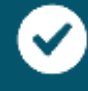

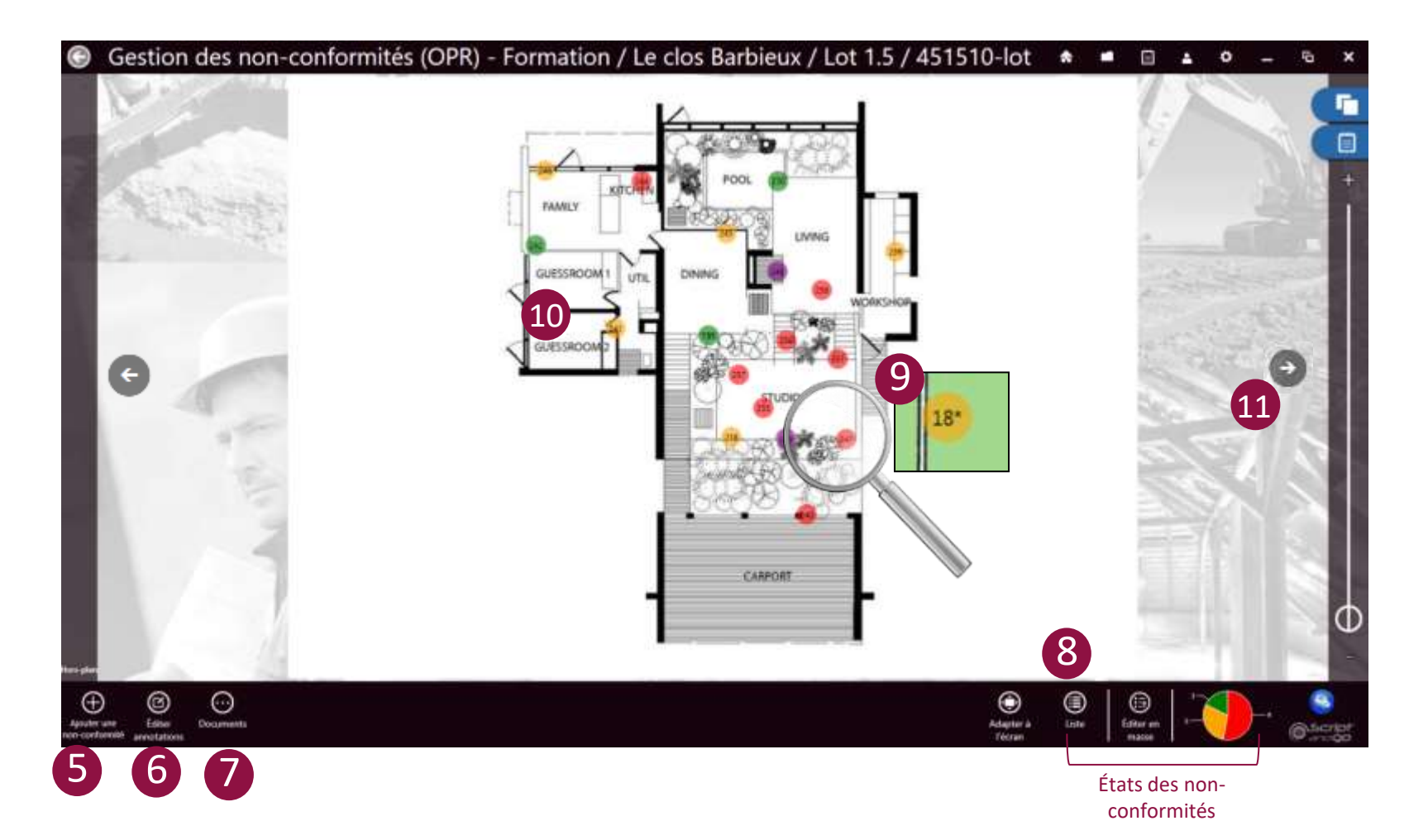

#### **Affichage**

La touche « Ajouter une non-conformité » permet d'accéder à l'écran de création d'une nouvelle nonconformité. 5

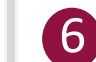

7

La touche « Éditer annotation » permet de basculer vers un écran permettant d'ajouter des annotations manuscrites au plan affiché au sein de la zone de saisie.

Générer un rapport pour le plan en cours de saisie

#### **États des non-conformités**

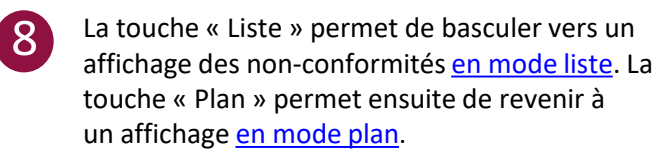

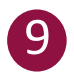

Les puces rouges, oranges et vertes permettent de rapidement déterminer l'état d'une non-conformité à savoir créée, corrigée ou validée.

#### **Numérotation des non-conformités**

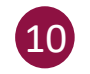

Les non-conformités présentent une numérotation globale au chantier.

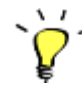

Si votre plan A comprend 8 non-conformités, alors sur votre plan B, la première non-conformité créée sera numérotée comme étant la n°9.

Les non-conformités marquées par un \* indiquent que leur numéro est temporaire tant qu'elles n'ont pas été synchronisées vers le serveur.

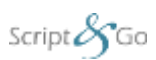

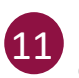

Les flèches de navigation permettent de naviguer entre les plans d'une même zone ou bien.

#### **Mesurer une distance ou une surface**

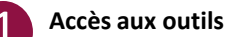

En cliquant sur le bouton « Outils », si une échelle est indiquée, vous pourrez cliquer sur « Mesurer une distance » (d'un point A à un point B) ou « Mesurer une surface ».

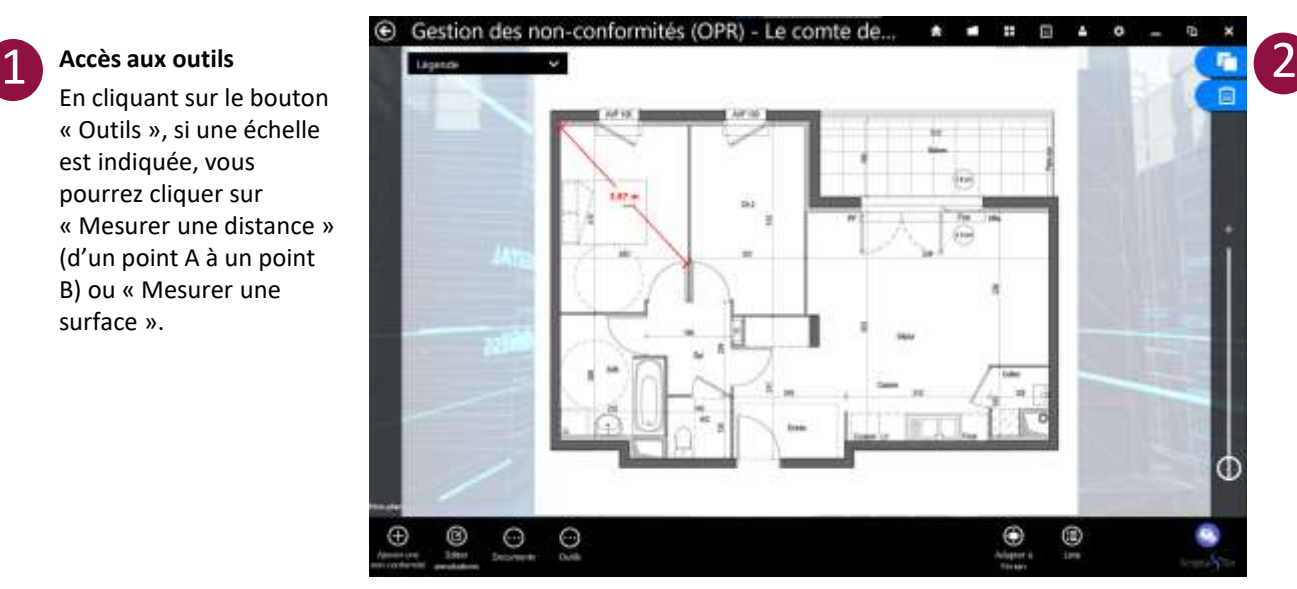

#### **Mesure de distance**

D'un point A à un point B, vous pouvez mesurer une distance en cliquant soit sur un premier point, puis un second.

Sinon vous pouvez rester cliqué sur le plan d'un point à l'autre en glissant (la mesure va se prendre en direct).

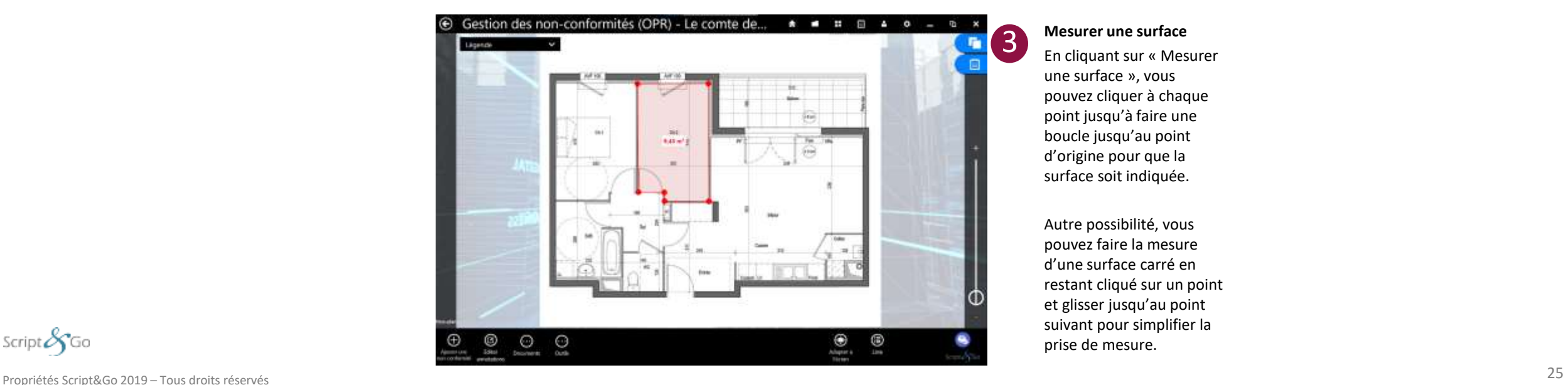

**Mesurer une surface** En cliquant sur « Mesurer une surface », vous pouvez cliquer à chaque

point jusqu'à faire une boucle jusqu'au point d'origine pour que la surface soit indiquée.

Autre possibilité, vous pouvez faire la mesure d'une surface carré en restant cliqué sur un point et glisser jusqu'au point suivant pour simplifier la prise de mesure.

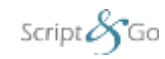

#### **Mesurer une distance ou une surface**

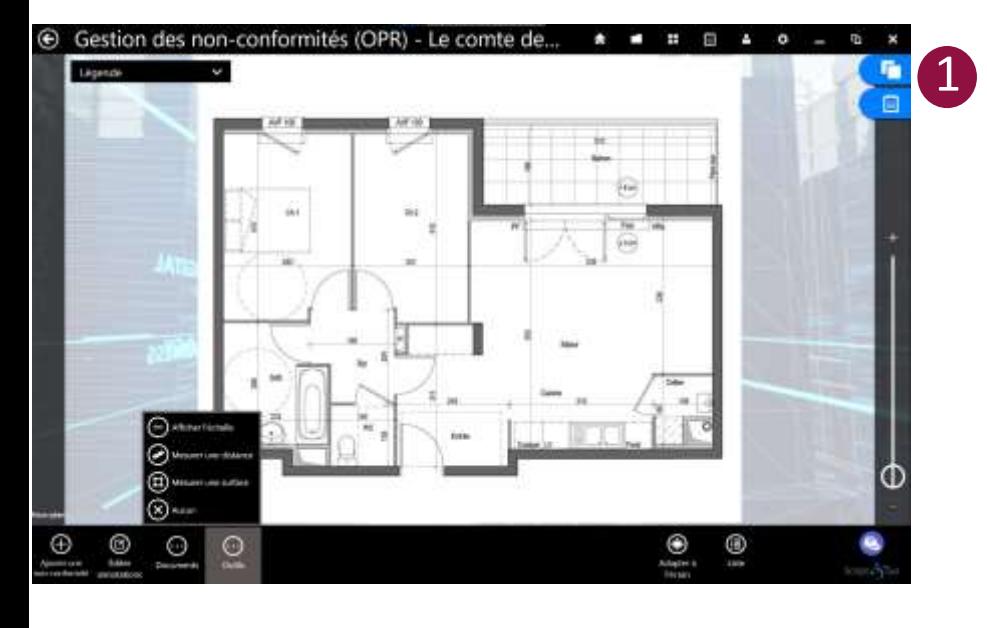

#### **Accès aux outils**

En cliquant sur le bouton « Outils », si une échelle est indiquée, vous<br>pourrez cliquer sur « Mesurer une distance » (d'un point A à un point B) ou « Mesurer une surface » (en m<sup>2</sup>).

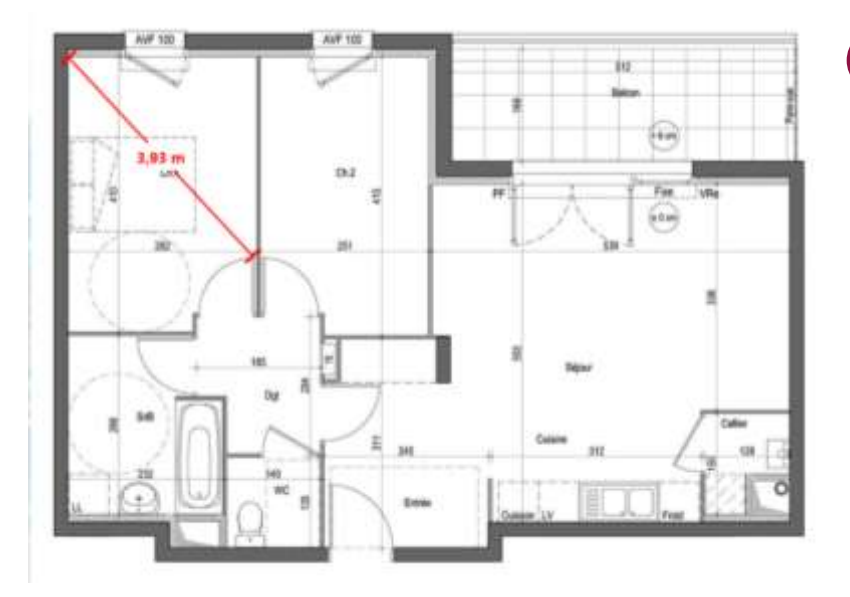

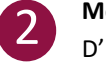

#### **Mesure de distance**

D'un point A à un point B, vous pouvez mesurer une distance en cliquant soit sur un premier point, puis un second.

Sinon vous pouvez rester cliqué sur le plan d'un point à l'autre en glissant (la mesure va se prendre en direct).

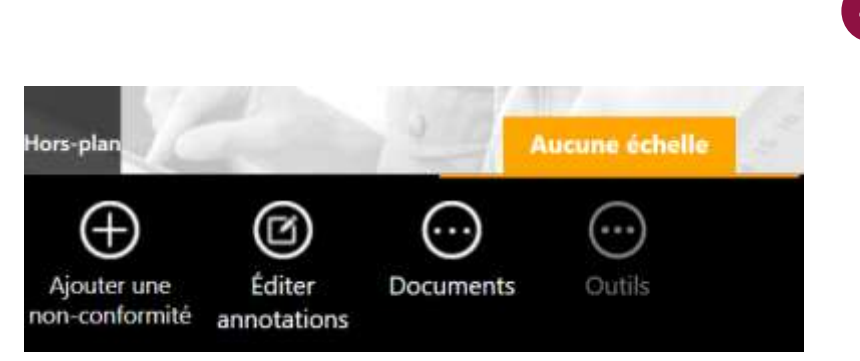

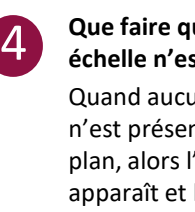

#### **Que faire quand aucune échelle n'est présente ?** Quand aucune échelle

n'est présente sur un plan, alors l'information apparaît et le bouton d'outils est grisé.

Alors ceux qui en ont les droits peuvent indiquer l'échelle dans l'armoire à plans pour rendre la fonctionnalité de prise de mesure disponible.

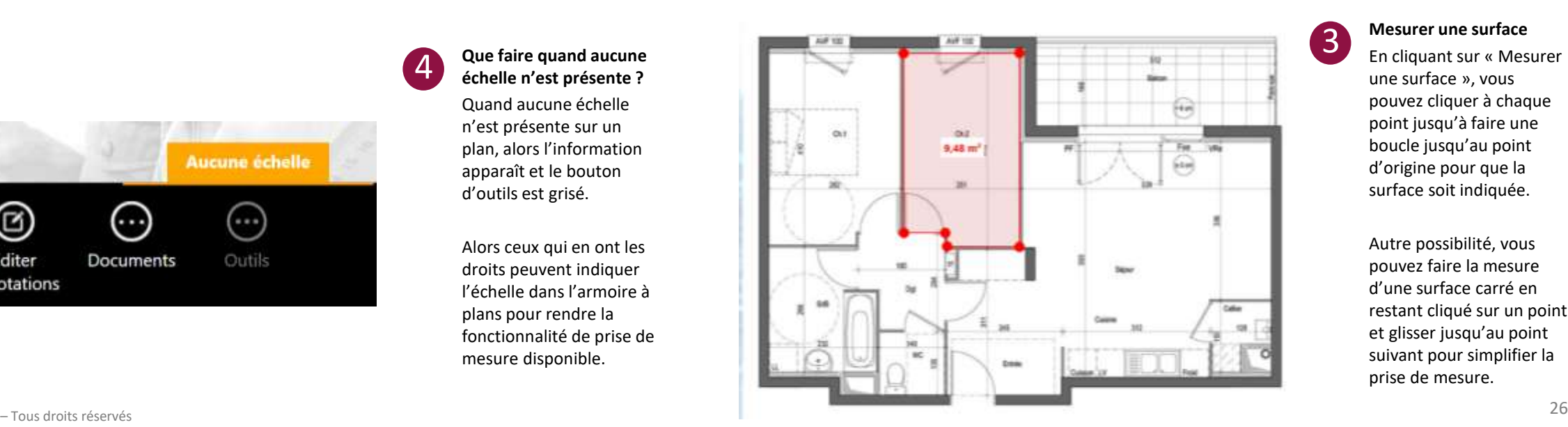

3 **Mesurer une surface**

En cliquant sur « Mesurer une surface », vous pouvez cliquer à chaque point jusqu'à faire une boucle jusqu'au point d'origine pour que la

surface soit indiquée.

Autre possibilité, vous pouvez faire la mesure d'une surface carré en restant cliqué sur un point et glisser jusqu'au point suivant pour simplifier la prise de mesure.

Script $\mathscr{S}_G$ Go

#### **Importer une note comme non-conformité – Requiert une connexion internet**

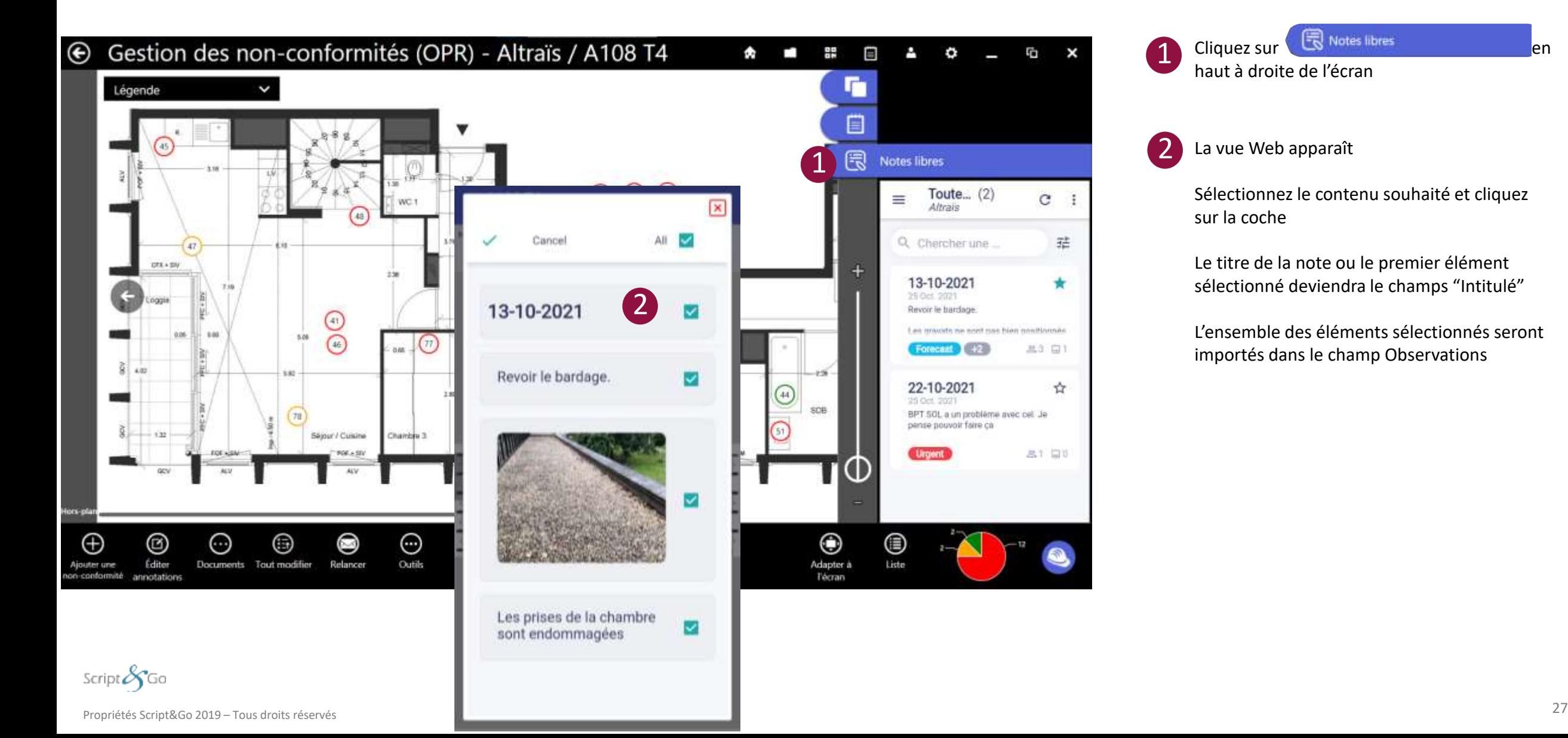

#### Cliquez sur **et alle and the state of the state of the state of the state of the state of the state of the state of the state of the state of the state of the state of the state of the state of the state of the state of th** haut à droite de l'écran

La vue Web apparaît 2

1

Sélectionnez le contenu souhaité et cliquez sur la coche

Le titre de la note ou le premier élément sélectionné deviendra le champs "Intitulé"

L'ensemble des éléments sélectionnés seront importés dans le champ Observations

#### <span id="page-27-0"></span>**Mode plan / Mode liste**

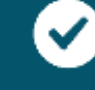

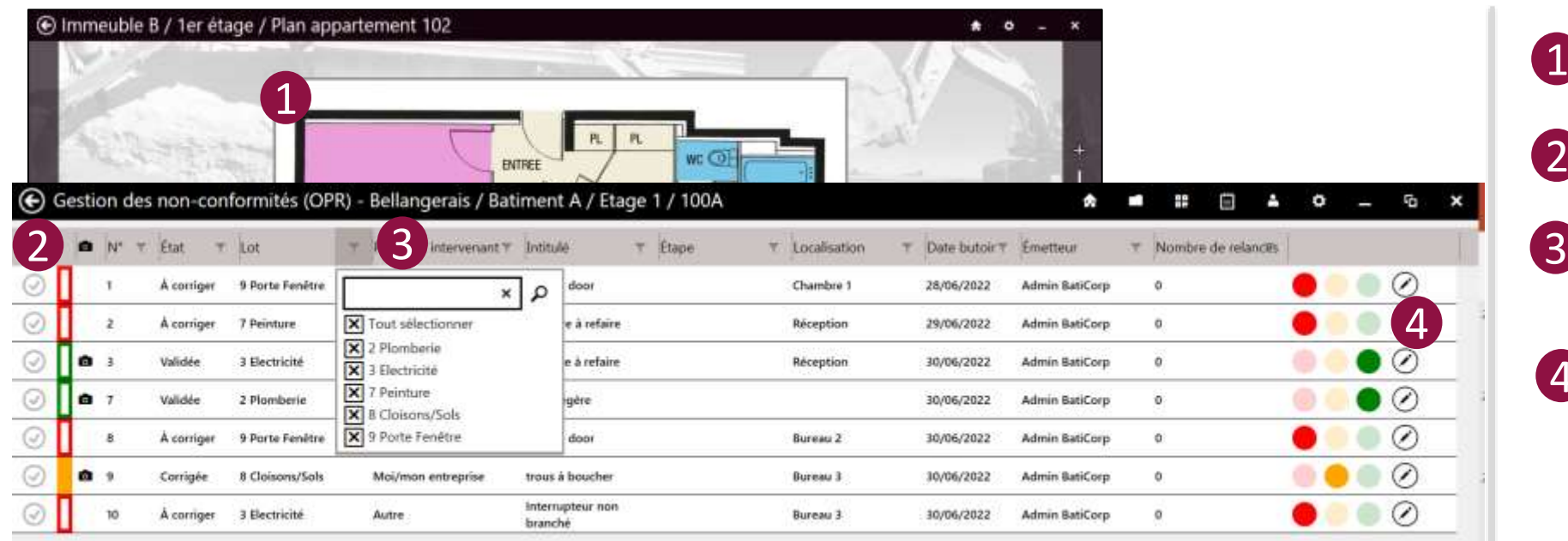

Le mode plan présente les non-conformités sur le plan de la zone à inspecter.  $\boxed{1}$ 

Le mode liste reprend les informations principales des non-conformités. 2

Il est possible de filtrer dans chaque colonne de la liste plusieurs éléments et d'étirer / rétrécir les colonnes pour gagner en lisibilité dans le tableau

L'icône  $\bigcirc$   $\bigcirc$  permet de modifier l'état d'une non-conformité. 4

L'icône permet d'[éditer une non-conformité](#page-13-0)

Quand vous êtes dans un plan et que vous filtrez des informations, vous pouvez cliquer sur le bouton pour revenir au plan avec seulement les pastilles concernées par vos filtres qui apparaissent.

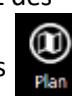

Dans le cas ou vous vous trouvez dans une zone ou même au niveau du chantier ou de plusieurs chantiers, vous pouvez cliquez sur chaque ligne de non-conformité sur le bouton plan  $\mathfrak{D}^{(n)}$ pour arriver sur un plan d'intérêt

 $\mathbf{H}$   $\alpha$ 

Tatal: 7 Affirms: 7 Selectionnes (0)

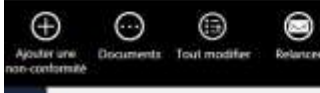

script 64 up

# **Gestion des non-** $\equiv$ **conformités (OPR)**

#### **Gestion des non-conformités**

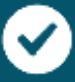

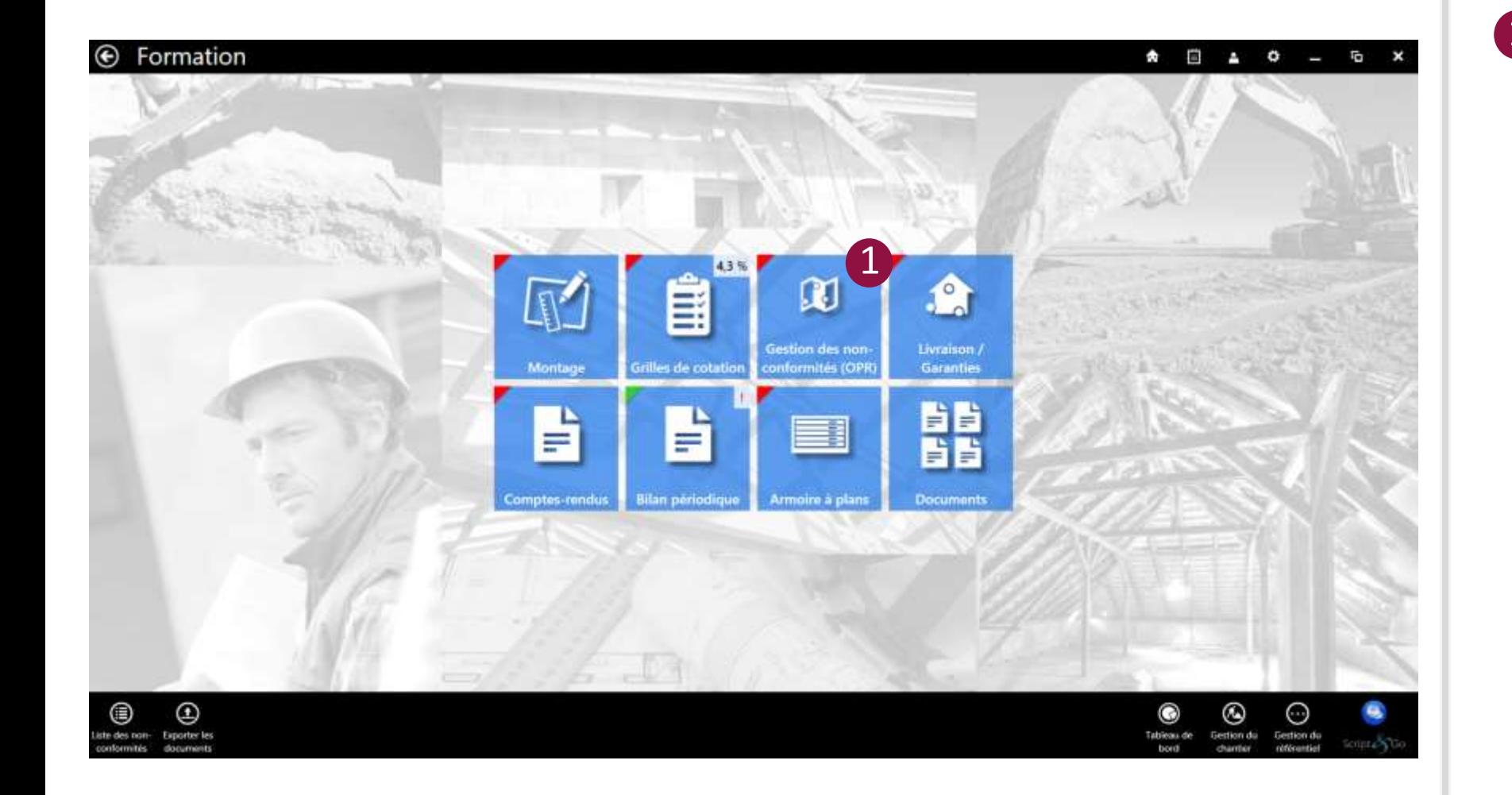

Cliquer sur la tuile « Gestion des nonconformités (OPR) »  $\overline{1}$ 

Script $\mathscr{S}_G$ Go

#### **Gestion des non-conformités**

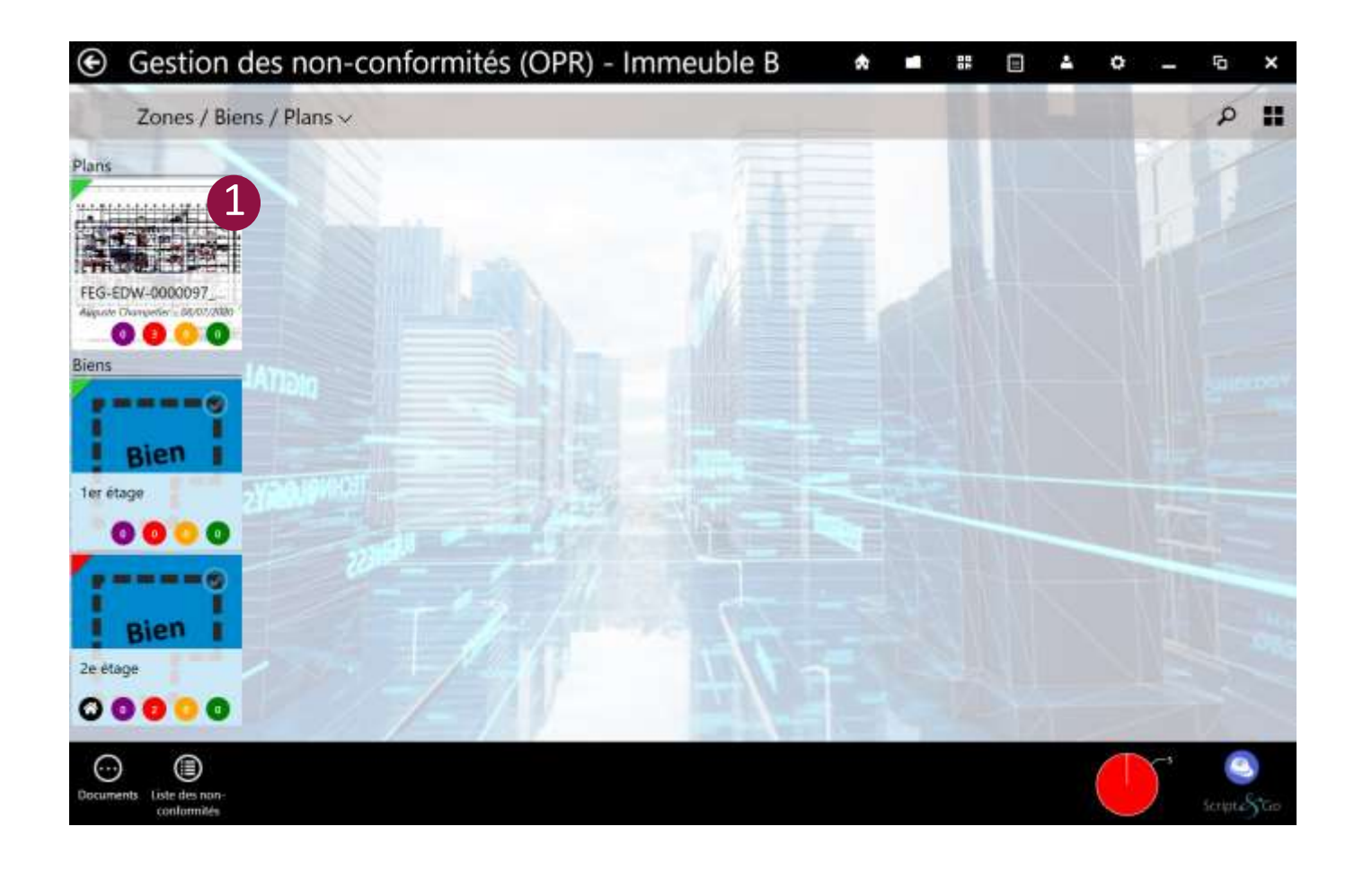

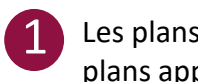

Les plans et les zones créés dans l'armoire à plans apparaissent automatiquement.

Pour ajouter des plans dans cette partie dédiée à la gestion des non-conformités, l'utilisateur doit passer par l'armoire à plans.

- Les tuiles correspondant aux plans sur lesquels placer les non-conformités présentent plusieurs informations :

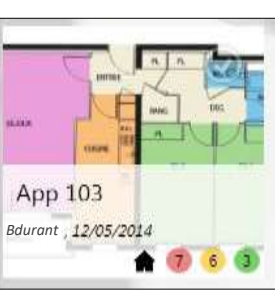

- Le login de la dernière personne ayant effectué une modification
- La date de la dernière modification
- Le nombre de nonconformités par catégorie (en attente, à corriger, corrigée, validée) présentes sur le plan.
- L'état de livraison

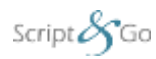

#### **Liste globale des non-conformités**

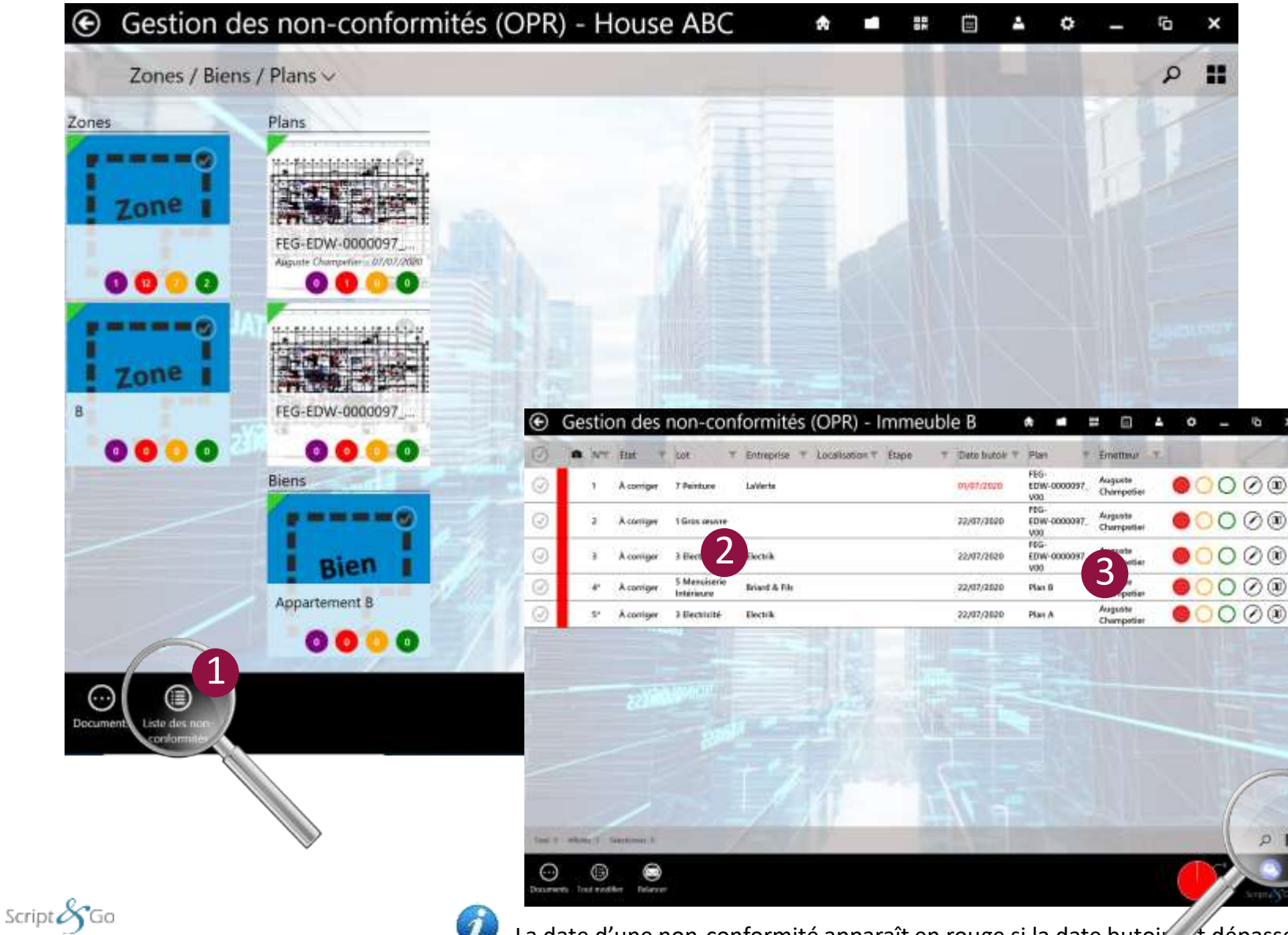

Le bouton Liste de non-conformités permet de consulter l'ensemble des non-conformités du chantier et de les filtrer (une non-conformité a un numéro unique au niveau du module) 1

Il est possible par exemple de trier et de filtrer les non-conformités en cliquant sur le titre ou la valeur d'une colonne 2

Il est possible d'effectuer une recherche dans la liste des nonconformités en cliquant sur l'icône 3

മ

Il est possible de choisir les colonnes à afficher dans la liste des non-conformités en cliquant sur l'icône **III** 

Un récapitulatif des non-conformités est disponible en survolant le camembert en bas de la liste des non-conformités.

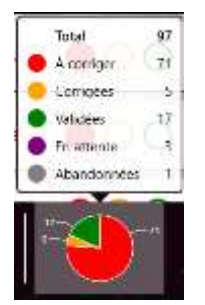

La date d'une non-conformité apparaît en rouge si la date butoi et dépassée

#### **Export du rapport - Général**

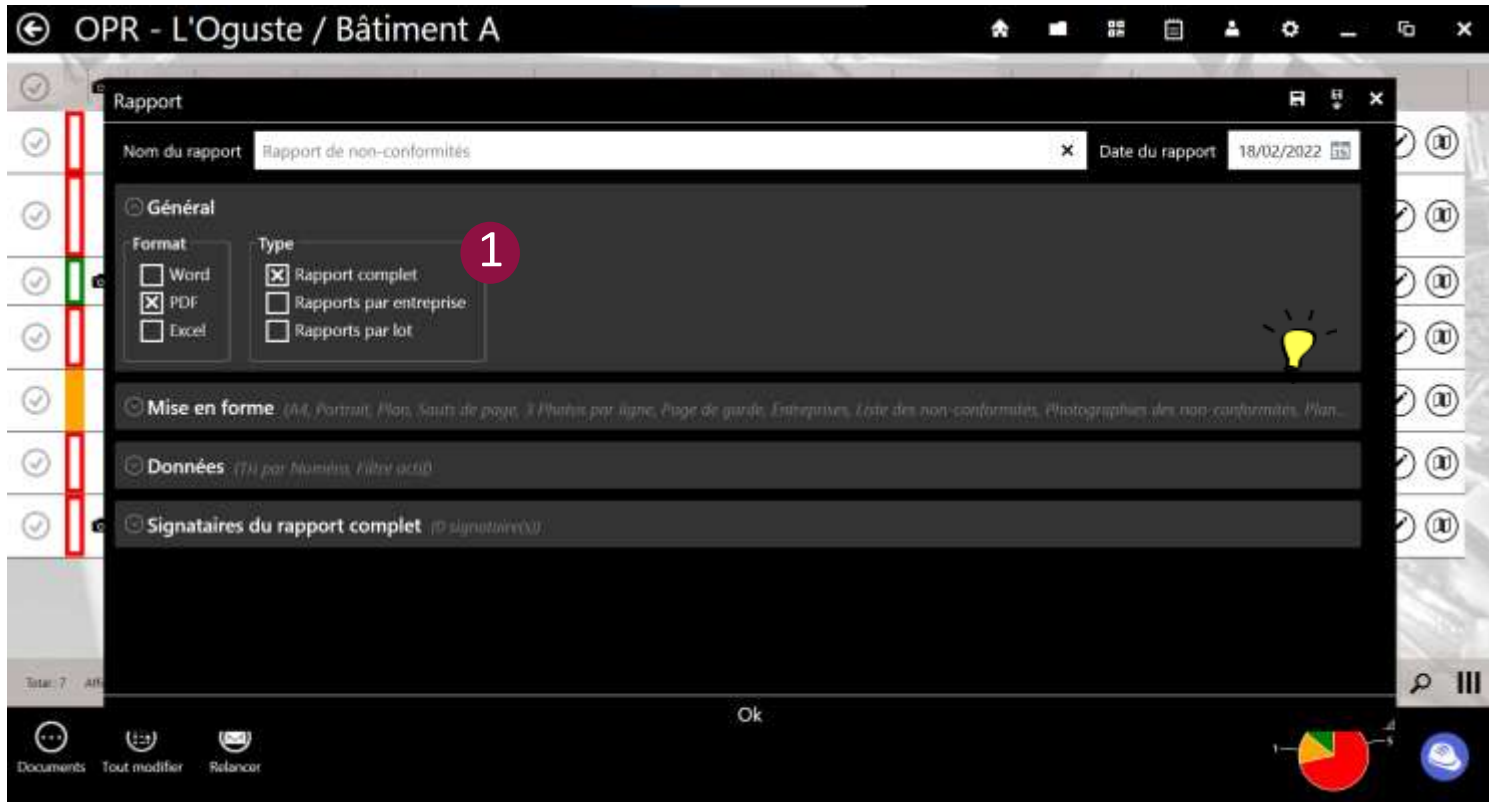

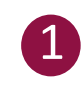

La première partie de la fenêtre de paramétrage des rapports de non-conformités permet de sélectionner :

- Le format ➔ Word, PDF et/ou Excel
- Le type ➔ Complet et/ou par entreprise et/ou par lot

Ý Quand une partie de la fenêtre de paramétrage est fermée, un résumé des choix est affiché à l'utilisateur

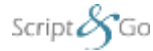

#### **Export du rapport – Mise en forme**

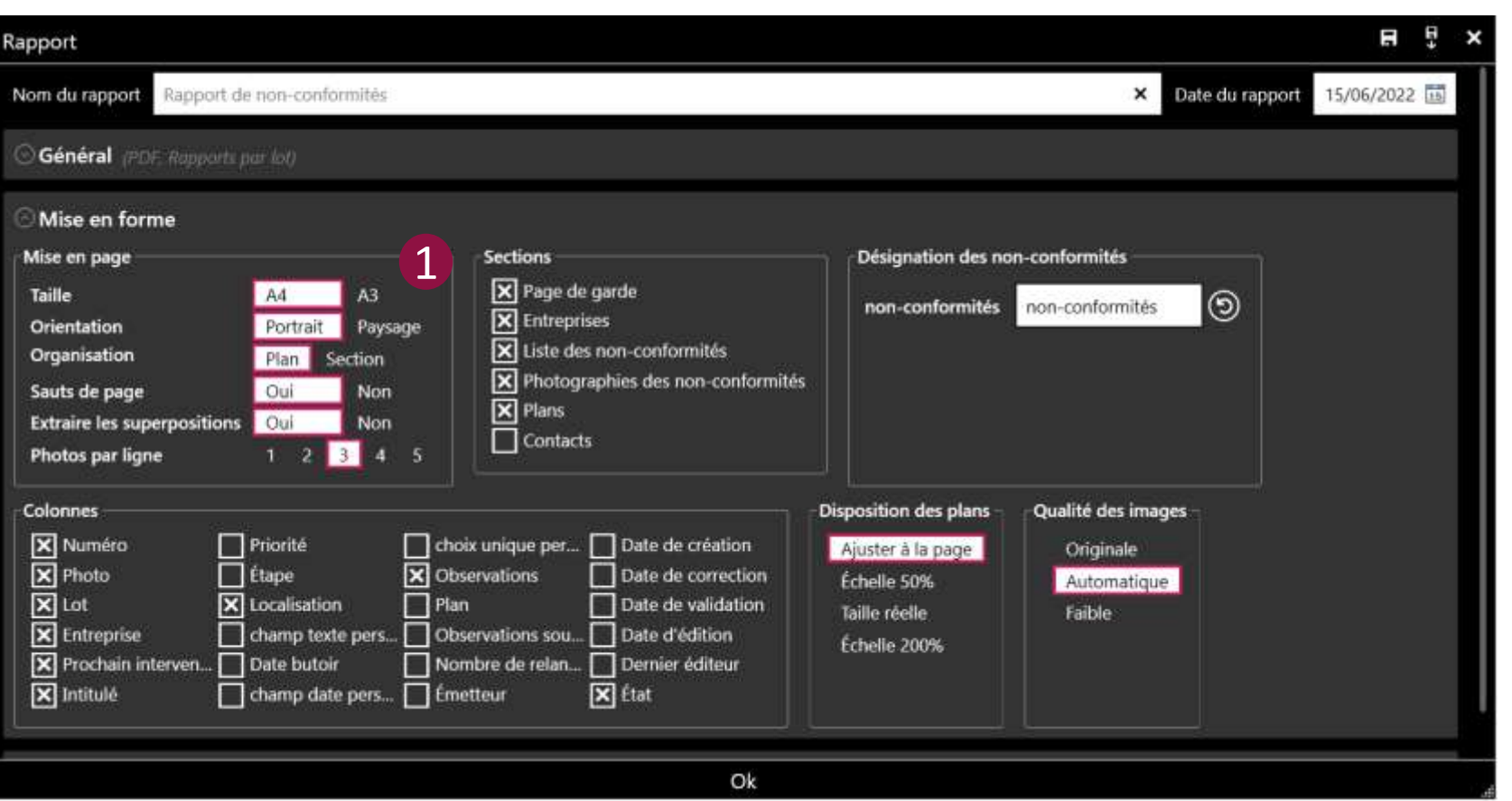

o **Extraire les superpositions :** ce paramètre permet d'exporter les non-conformités superposées sur des extraits de plan sur des pages séparées. Cette option est conseillée lorsque plusieurs nonconformités sont très proches les unes des autres.

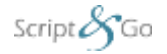

La deuxième partie de la fenêtre de paramétrage des rapports permet de sélectionner :

1

- La mise en page (taille, orientation, organisation, sauts de page, extraction des superpositions, nombre de photos par ligne)
- Des filtres afin d'afficher/masquer certaines options (paramétrage des sections, paramétrage des colonnes, disposition des plans, qualité des images)
- o **Disposition des plans :** ce paramètre est appliqué seulement aux fonds de plan PDF :
- Ajuster à la page : les plans ne sont pas découpés et sont affichés sur une page
- Taille réelle : le plan est découpé sur plusieurs pages pour être affiché à l'échelle 1
- Taille 50% : le plan est découpé sur plusieurs pages pour être affiché à l'échelle 1:2
- Taille 200% : le plan est découpé sur plusieurs pages pour être affiché à l'échelle 2:1
- o **Qualité des images :** ce paramètre permet de contrôler la qualité des images dans le rapport pour permettre de réduire les temps d'export et la taille des fichiers :
- Originale : les images sont exportées dans leur qualité originale
- Automatique : les images sont redimensionnées pour correspondre à leur taille dans le rapport
- Faible : les images sont redimensionnées pour correspondre à leur taille dans le rapport et  $compressées$   $34$

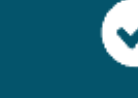

#### **Export du rapport – Mise en forme**

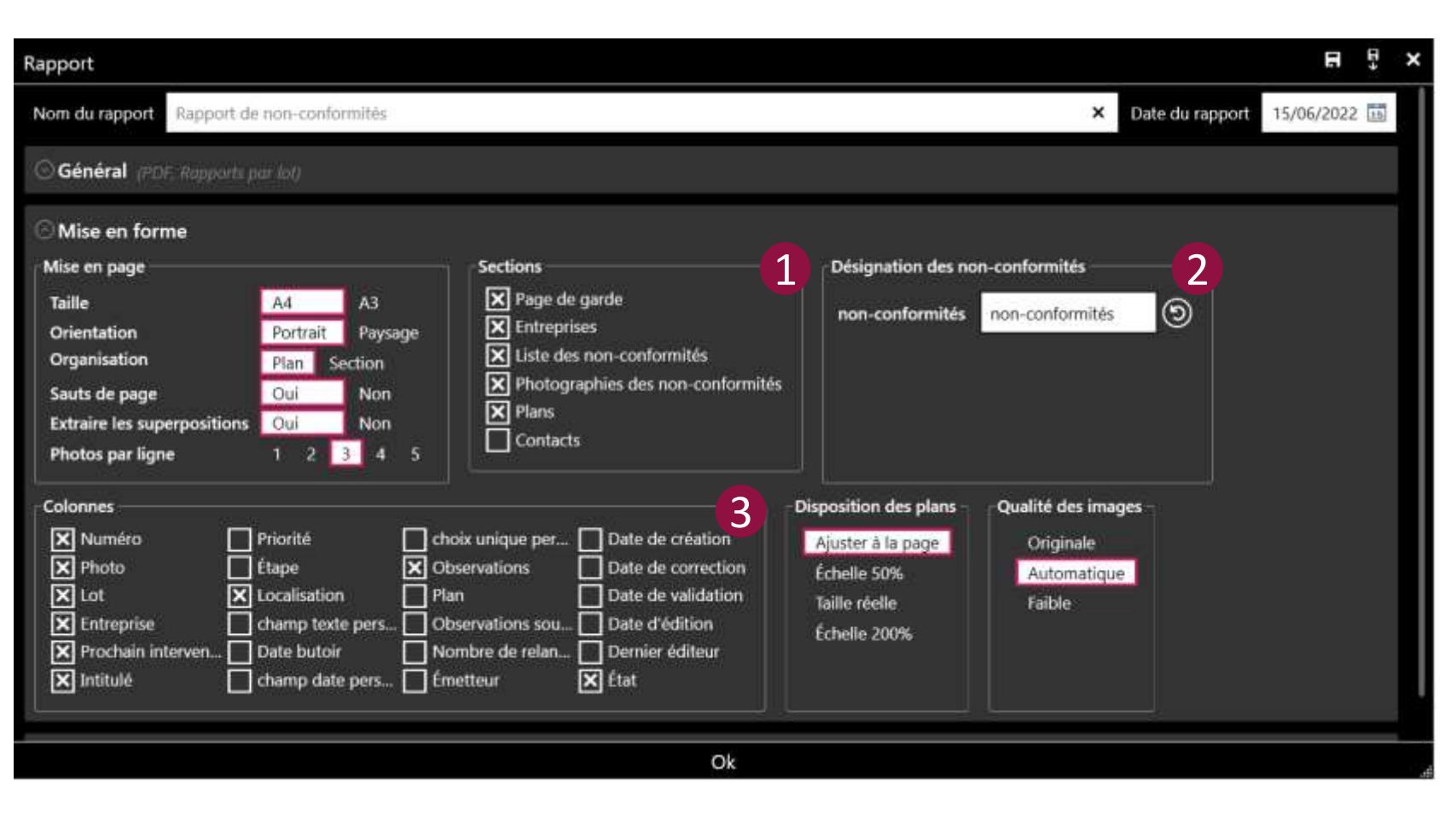

1

Choix des sections à exporter dans le rapport

2 Choix du terme à utiliser dans le rapport en remplacement du terme par défaut « nonconformités ».

3 Choix des colonnes à exporter dans le rapport

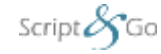

#### **Export du rapport - Données**

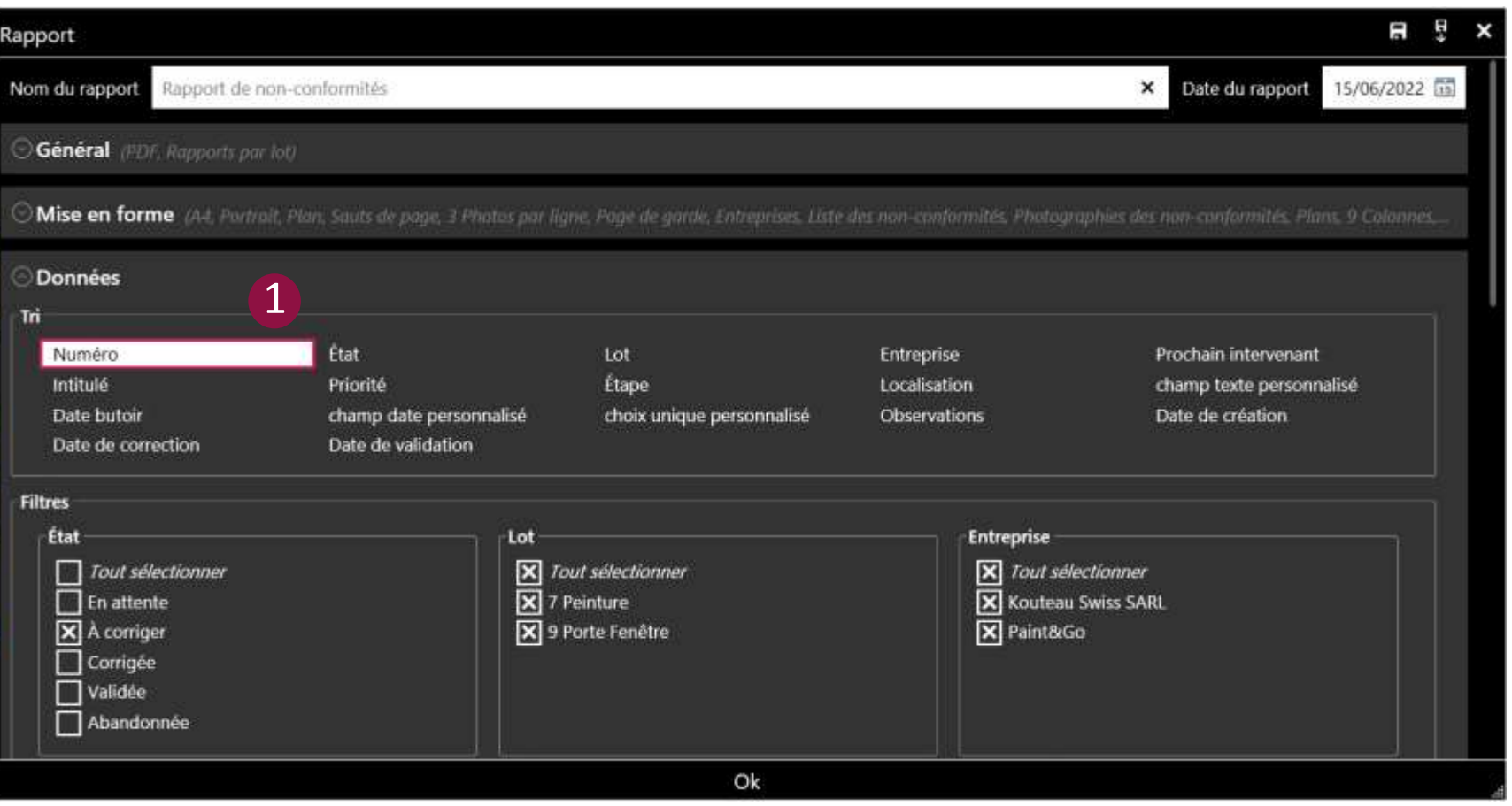

1

La troisième partie de la fenêtre de paramétrage des rapports permet de sélectionner :

- Un tri en fonction du numéro, de l'état, des étapes, du prochain intervenant, etc.
- Des filtres afin d'afficher certains états, certaines étapes, certaines localisations, certains lots, certaines entreprises, etc.

Script $\mathcal{S}_G$ Go

#### **Export du rapport – Signataires du rapport complet**

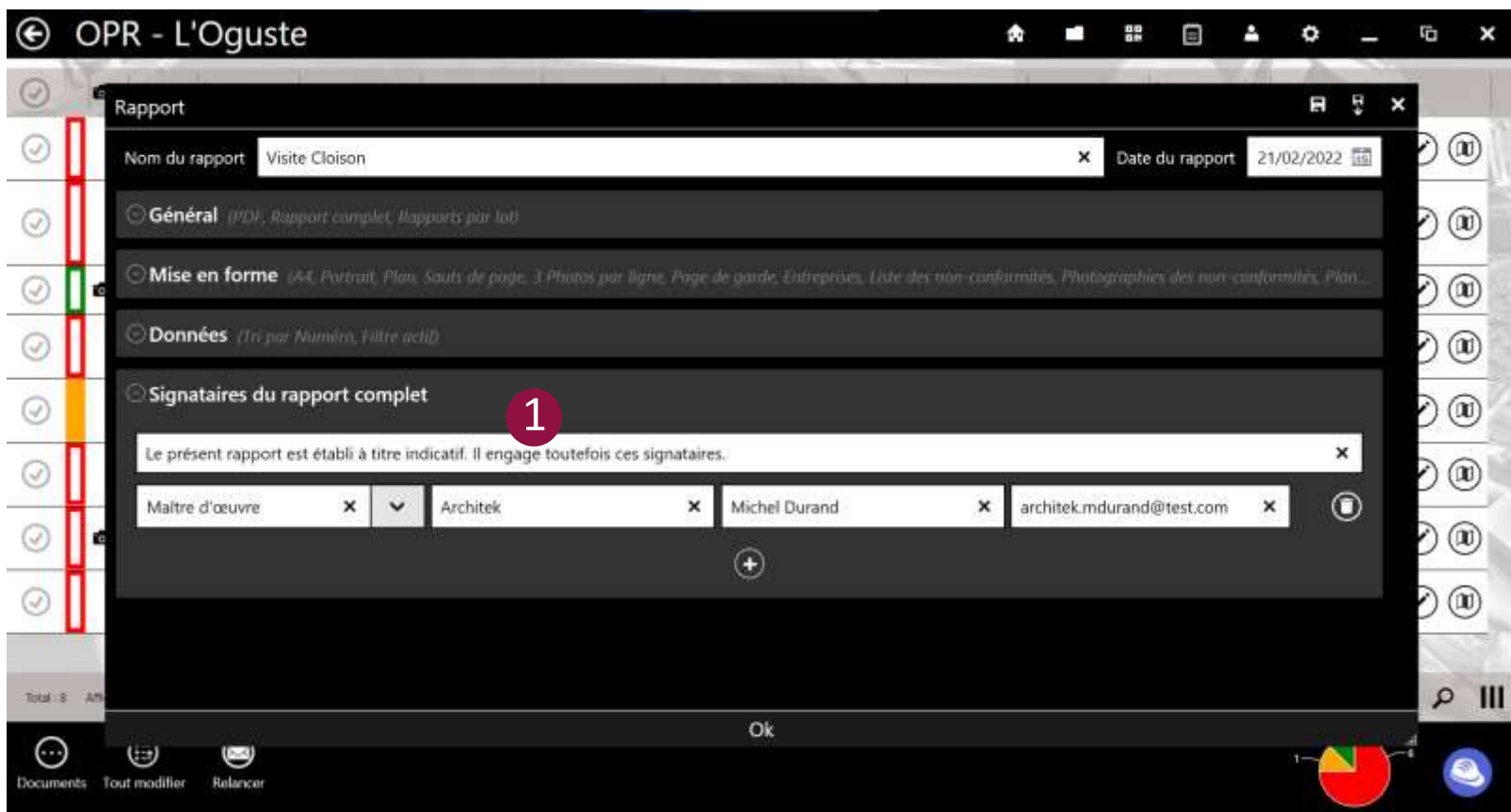

### 1

La quatrième partie de la fenêtre de paramétrage des rapports permet d'insérer uniquement dans les rapports complets :

- Un message avant signature
- Les signataires du rapport complet

Si vous ne cochez pas dans l'onglet « Général » le type de rapport « Rapport complet », alors cette partie « Signataires du rapport complet » n'apparaîtra pas.

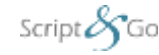

### **Export du rapport – Sauvegarde des paramètres**

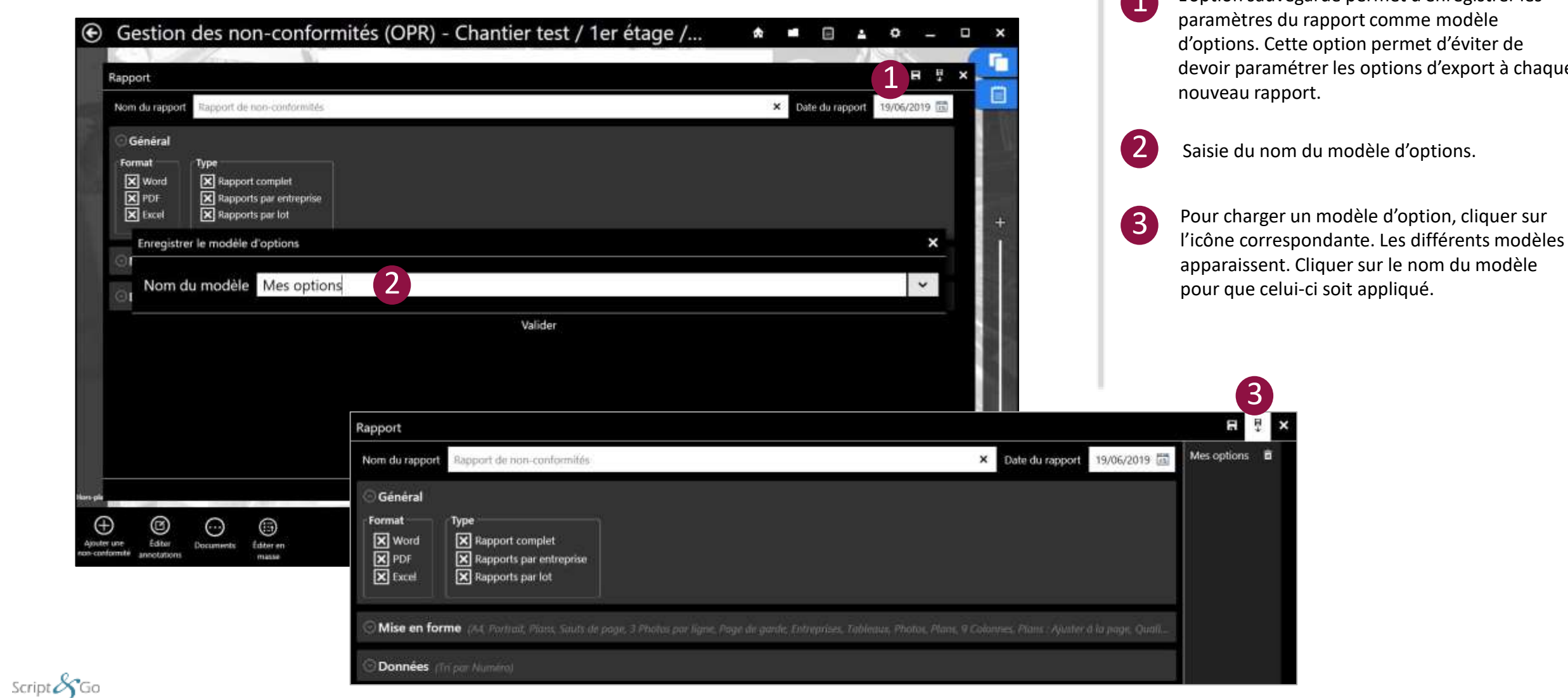

L'option sauvegarde permet d'enregistrer les nodèle l'éviter de export à chaque 1

Propriétés Script&Go 2019 – Tous droits réservés

#### **Export du rapport – Sélection du dossier d'export**

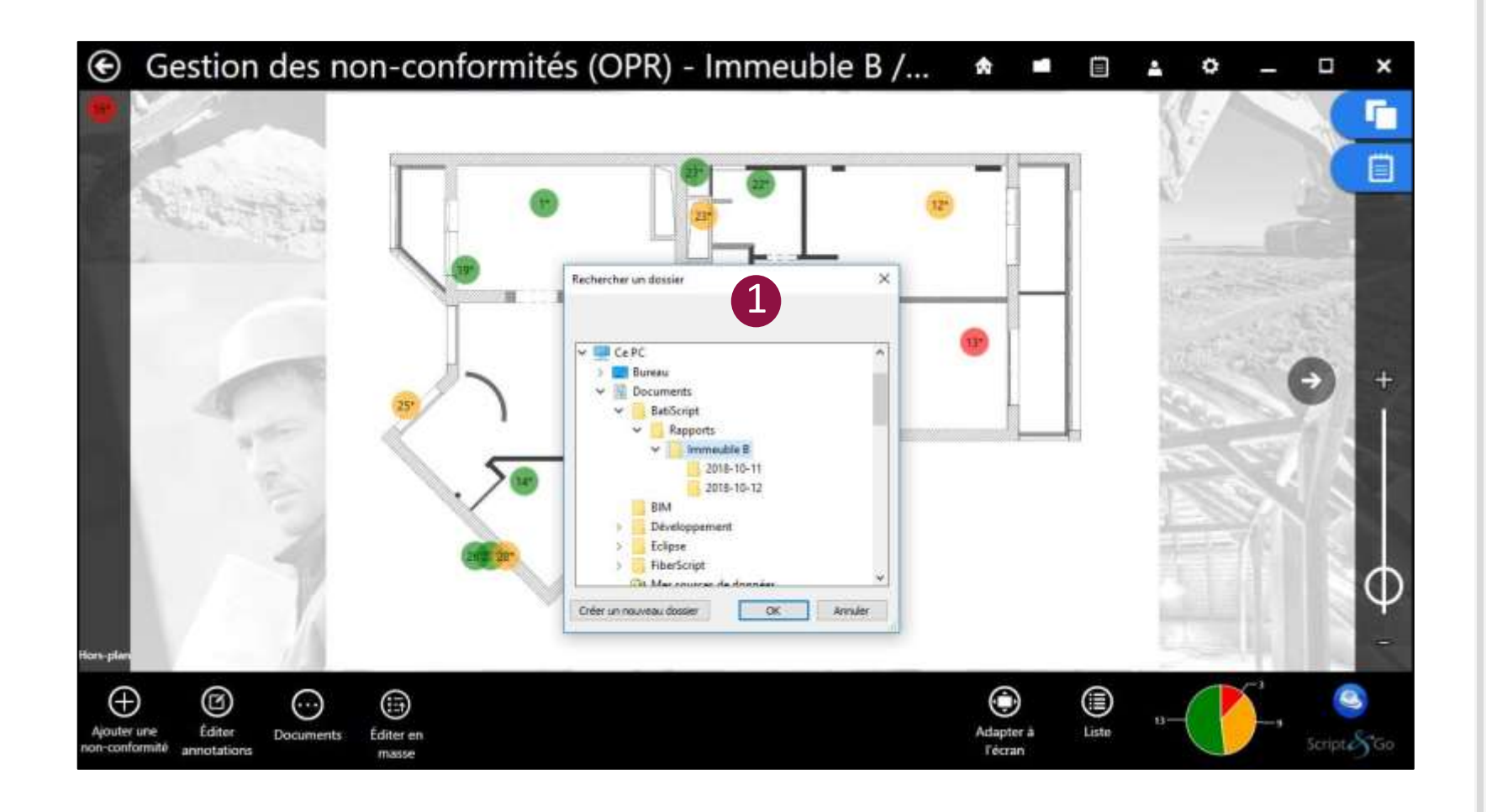

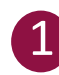

À la validation du paramétrage du rapport, il faut sélectionner le dossier où exporter le(s) fichier(s) généré(s).

Par défaut, celui sélectionné est le dossier pointé dans les paramètres (onglet Général).

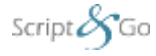

Propriétés Script&Go 2019 – Tous droits réservés

#### **Export du rapport – Validation finale des rapports**

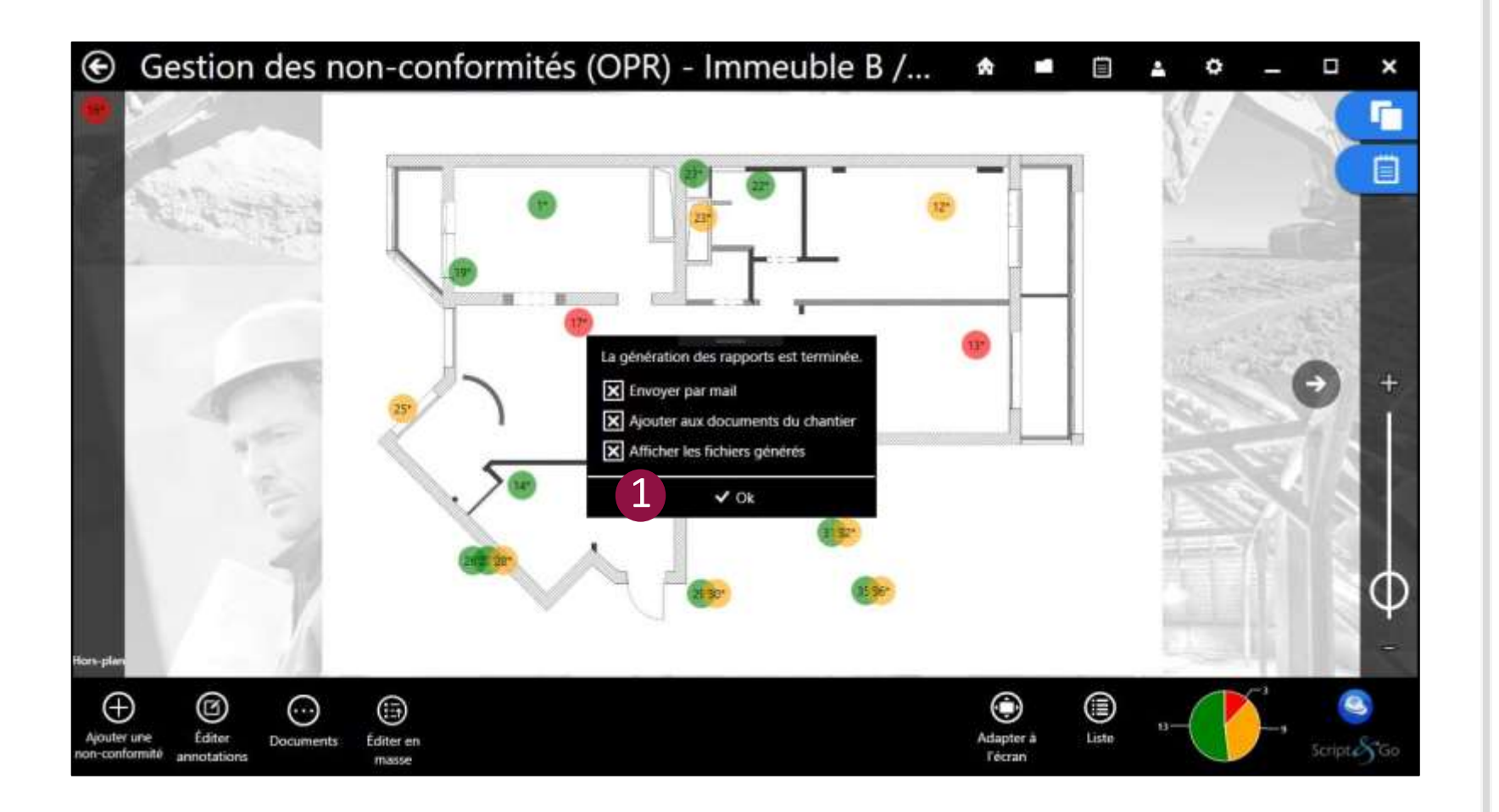

 $\boxed{1}$ 

À la fin de la génération des documents, l'utilisateur a le choix de les ajouter au module « Documents » du chantier en cours de saisie et/ou d'ouvrir le dossier d'export contenant les fichiers. Il est également possible d'envoyer directement le rapport par email aux intervenants.

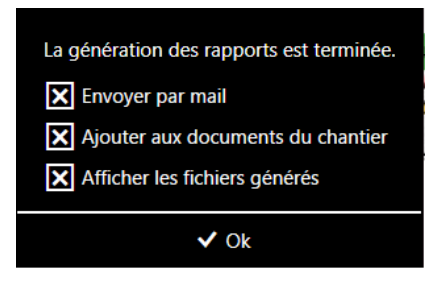

Pour diffuser le rapport par email, il faut avoir 0 au préalable renseigné le champ « Email » dans les informations des contacts ou des entreprises.

Il faut également disposer d'un client de messagerie sur sa tablette ou son PC (Outlook, Thunderbird...).

Script $\mathcal{S}_G$ Go

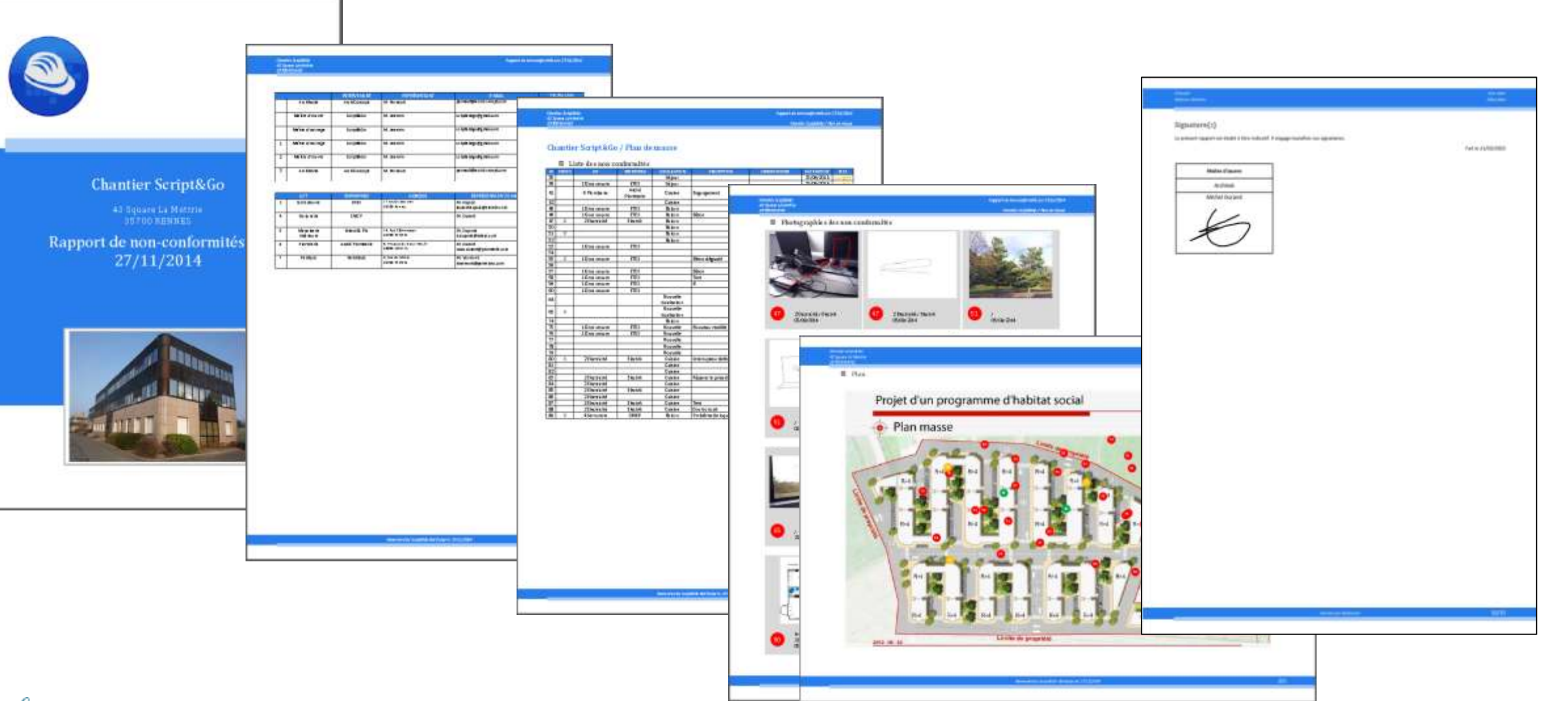

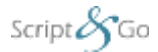

#### **Export des fiches de non-conformités en OPR 1/3**

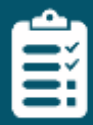

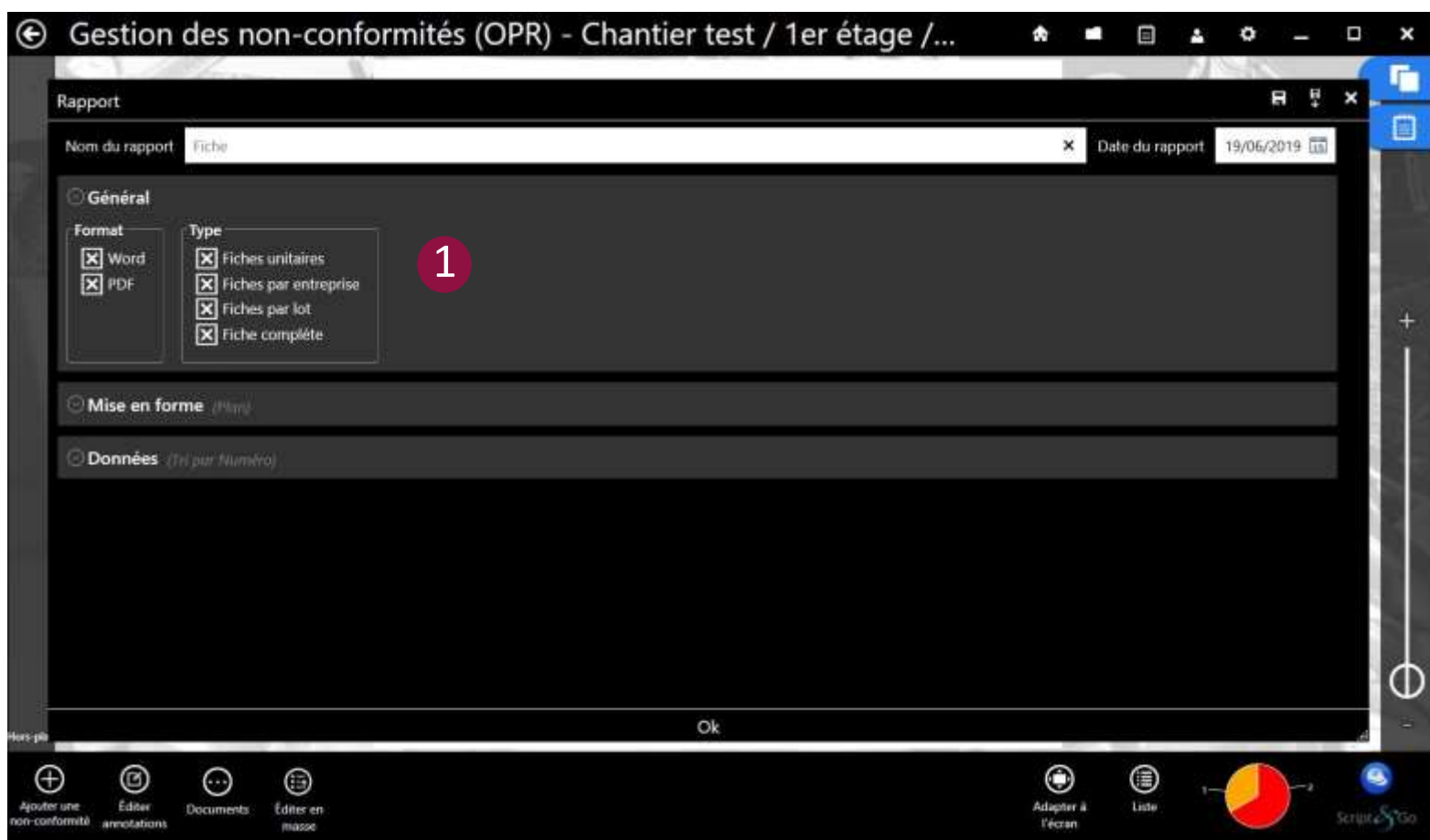

## 1

La première partie de la fenêtre de paramétrage des fiches de non-conformités permet de sélectionner :

- le format : Word, PDF
- le type : fiches unitaires, fiches par entreprise, fiches par lot ou fiche complète (comprenant toutes les fiches de chaque non-conformité)

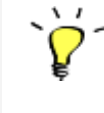

Quand une partie de la fenêtre de paramétrage est fermée, un résumé des choix est affiché à l'utilisateur

#### **Export des fiches de non-conformités en OPR 2/3**

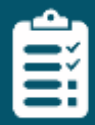

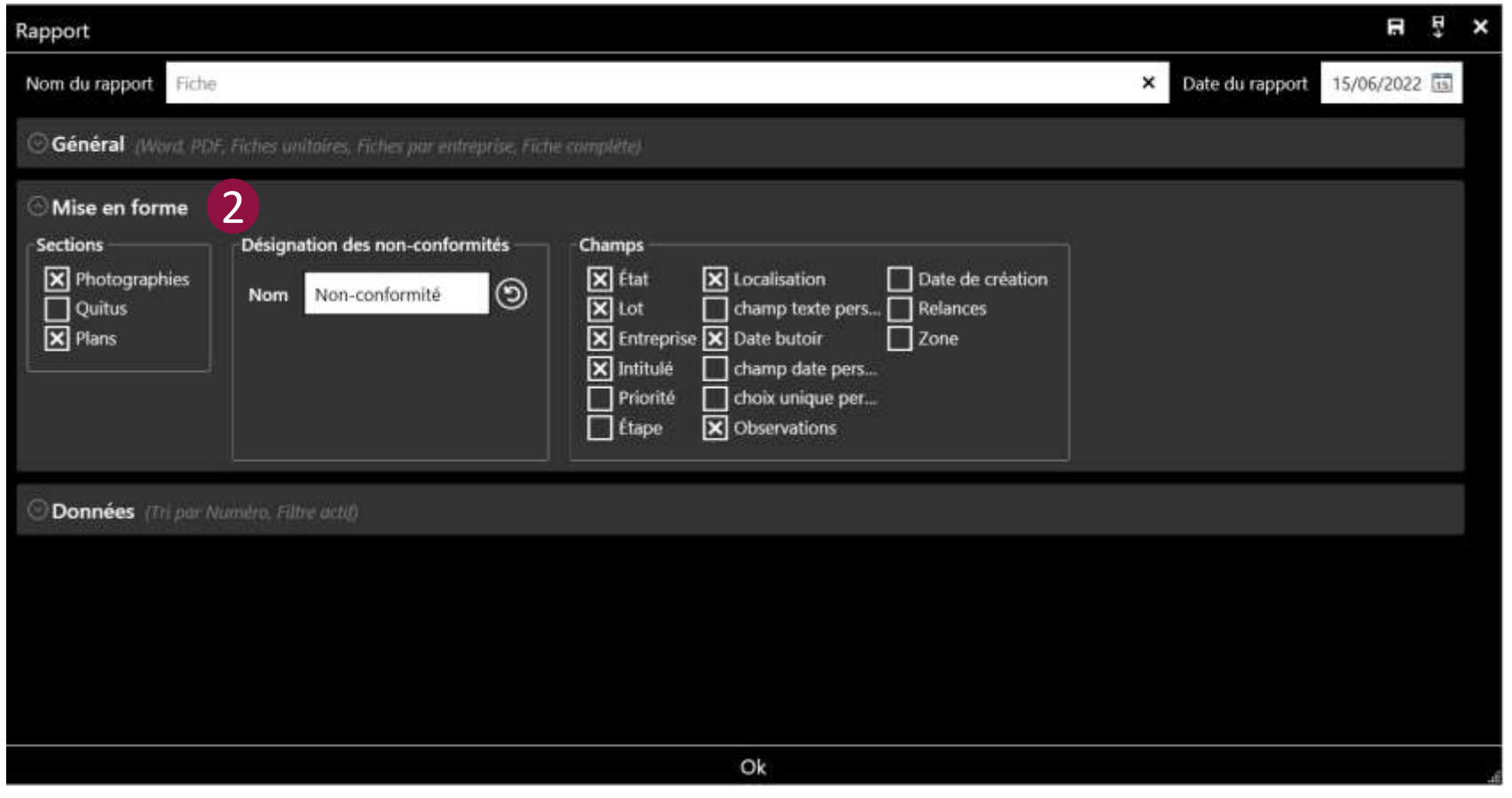

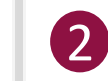

La deuxième partie de la fenêtre de paramétrage des fiches de non-conformités permet de sélectionner :

- le quitus : paragraphe à remplir manuellement pour attester que la non-conformité a bien été corrigée.
- le plan : ajout du plan avec la pastille de la nonconformité sur une page entière.
- Le terme à utiliser pour désigner les nonconformités.

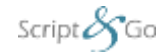

#### **Export des fiches de non-conformités en OPR 3/3**

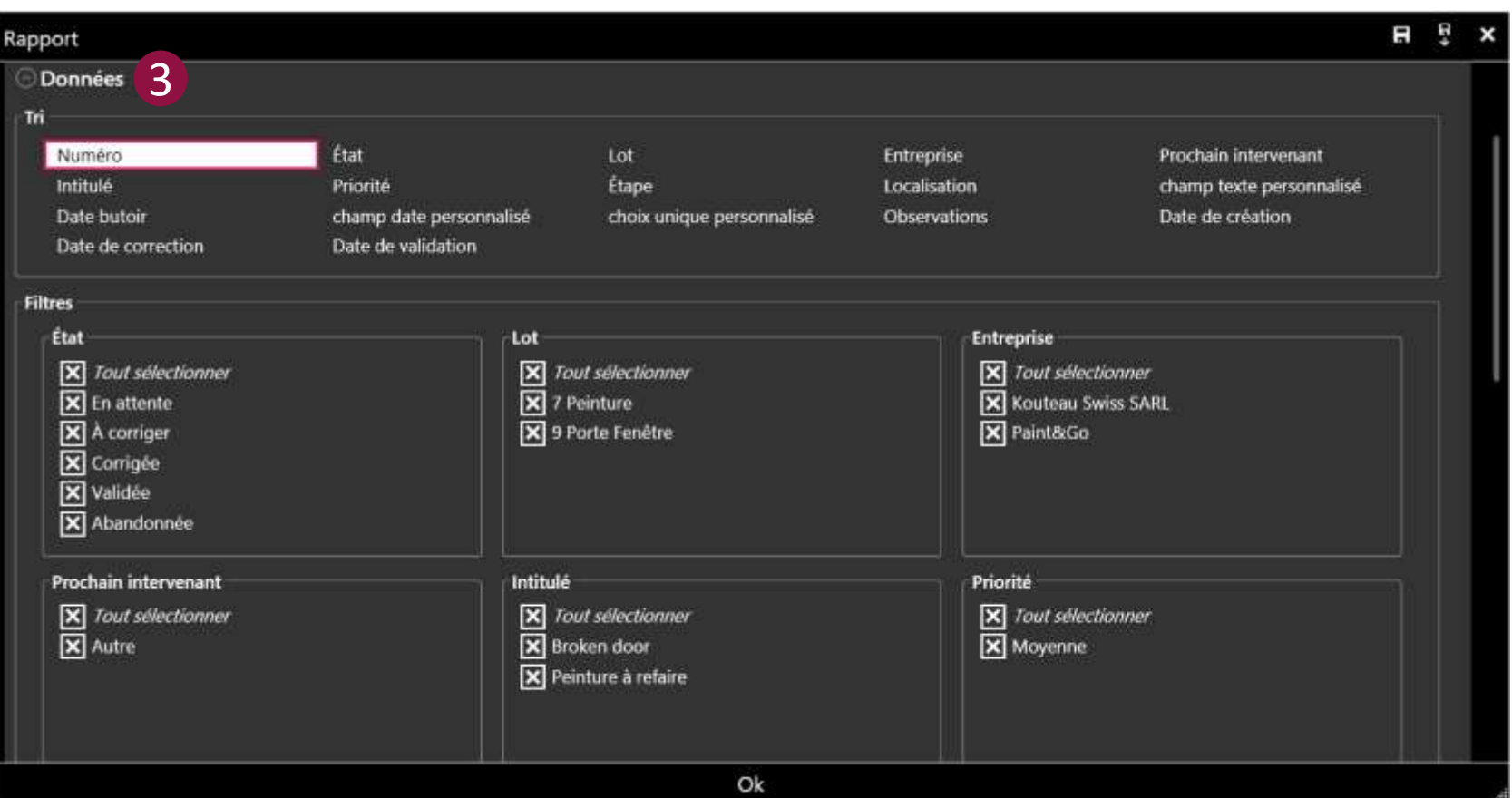

La troisième partie de la fenêtre de paramétrage des fiches de non-conformités permet de sélectionner :

3

- Un tri en fonction du numéro, de l'état, des étapes…
- Des filtres afin d'afficher certains états, certaines étapes, certaines localisations, certains lots, certaines entreprises…

Les coordonnées des contacts sont indiquées dans la fiche de la non-conformité et dans le mail de relance (si celles-ci sont renseignées.) Les coordonnées du propriétaire ne sont présentes que si aucun gestionnaire de biens n'a été renseigné.

### **Exemple de fiche d'une non-conformité**

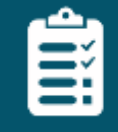

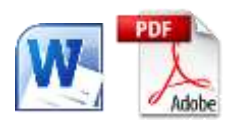

#### **Fiche de non-conformité**

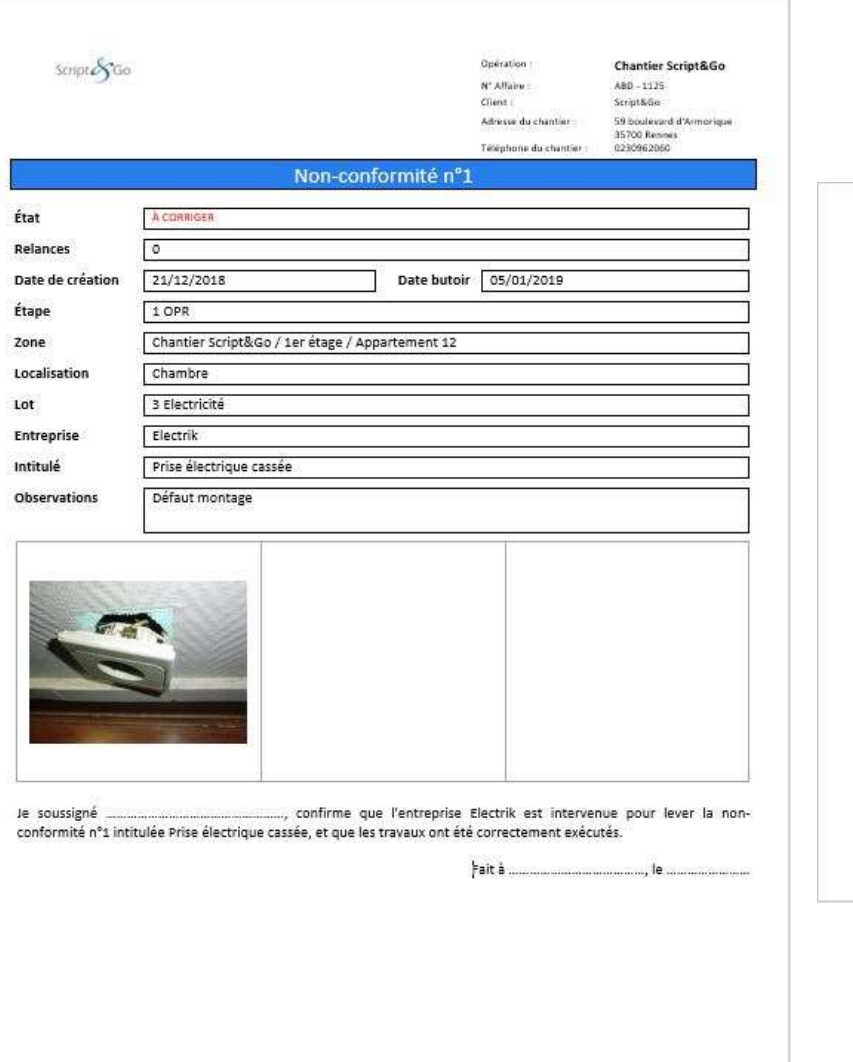

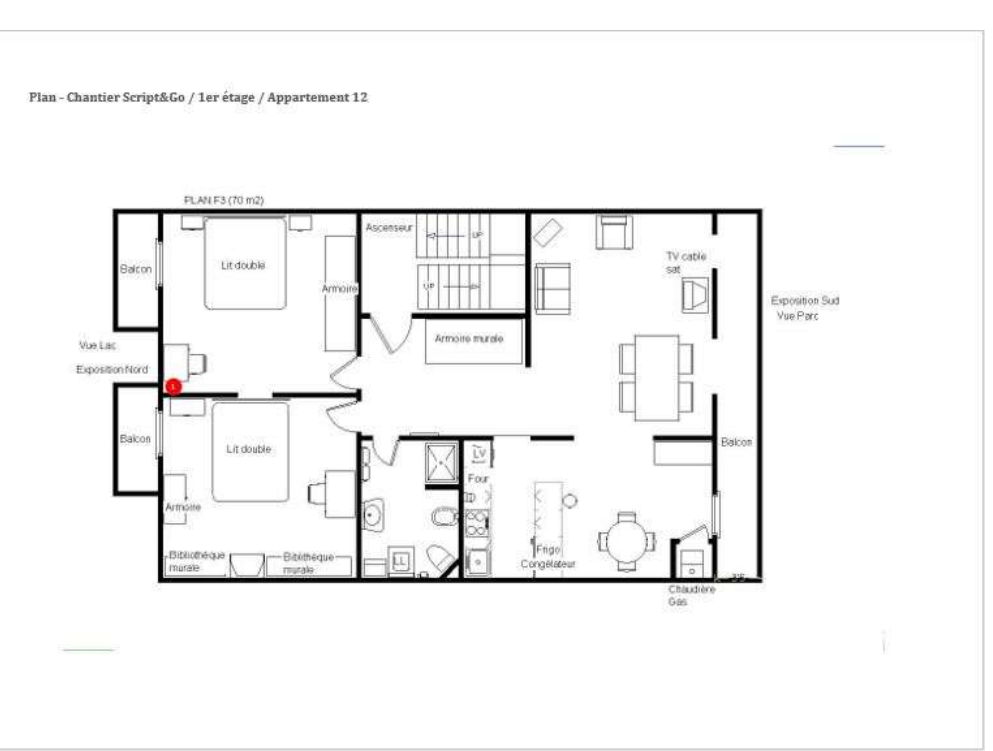

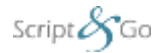

#### **PV de réception - Général**

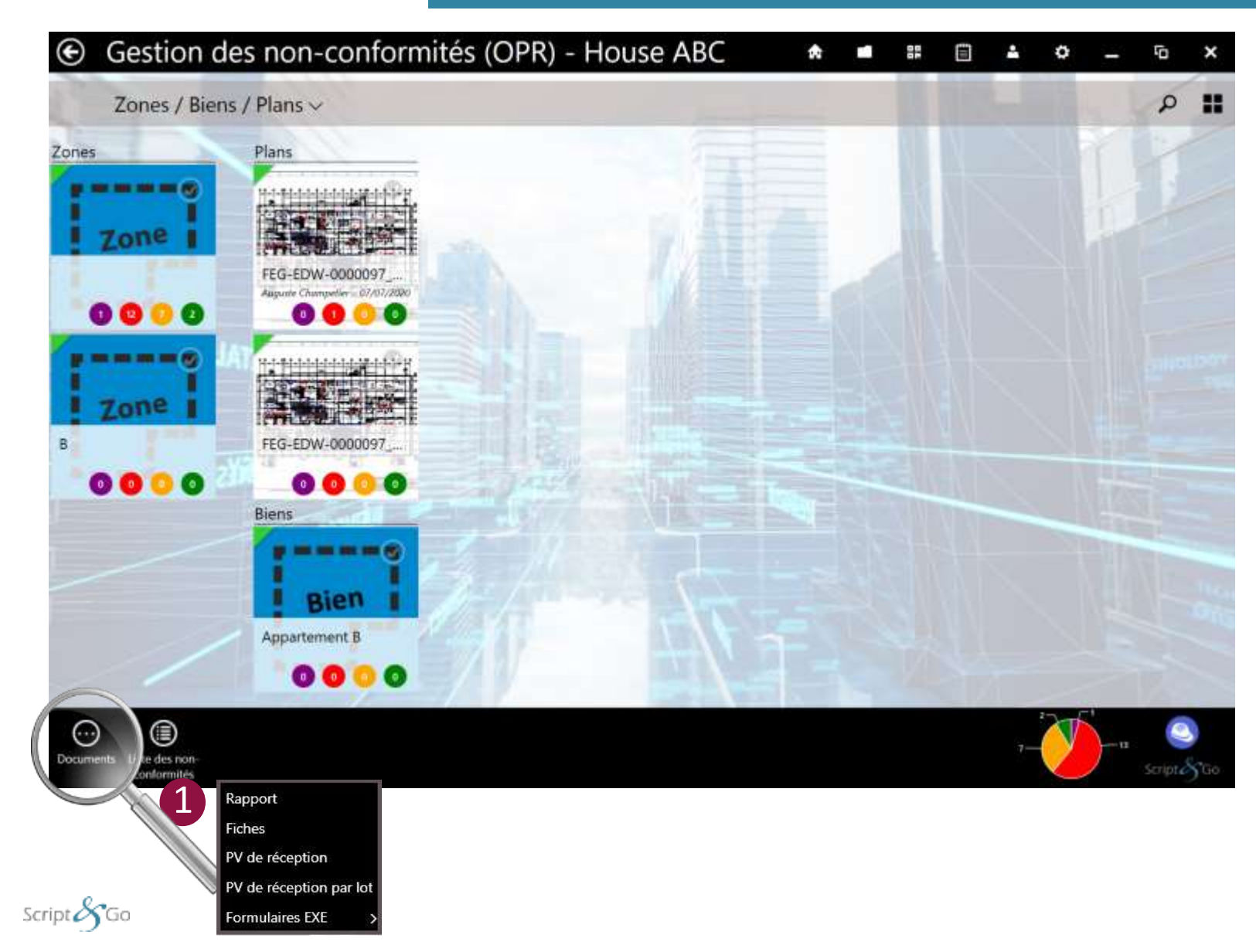

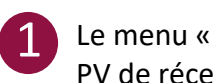

Le menu « Documents » permet de générer le PV de réception pour le chantier en cours :

- Cliquez sur « PV de réception » : pour générer le PV de réception de tous les lots

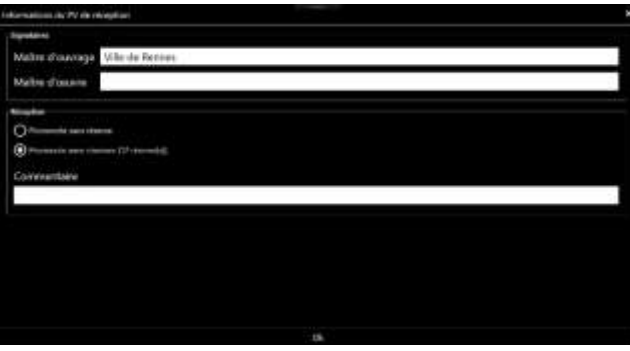

Renseignez les informations des signataires et l'édition de la réception avec ou sans réserves.

*Le maître d'ouvrage et le maître d'œuvre signent directement sur la tablette à l'aide du stylet*

Le document généré contient :

- Les informations administratives
- La liste des non-conformités des plans du chantier
- Les photos des non-conformités des plans du chantier
- Les plans du chantier avec les nonconformités positionnées dessus

#### **PV de réception – Par lot**

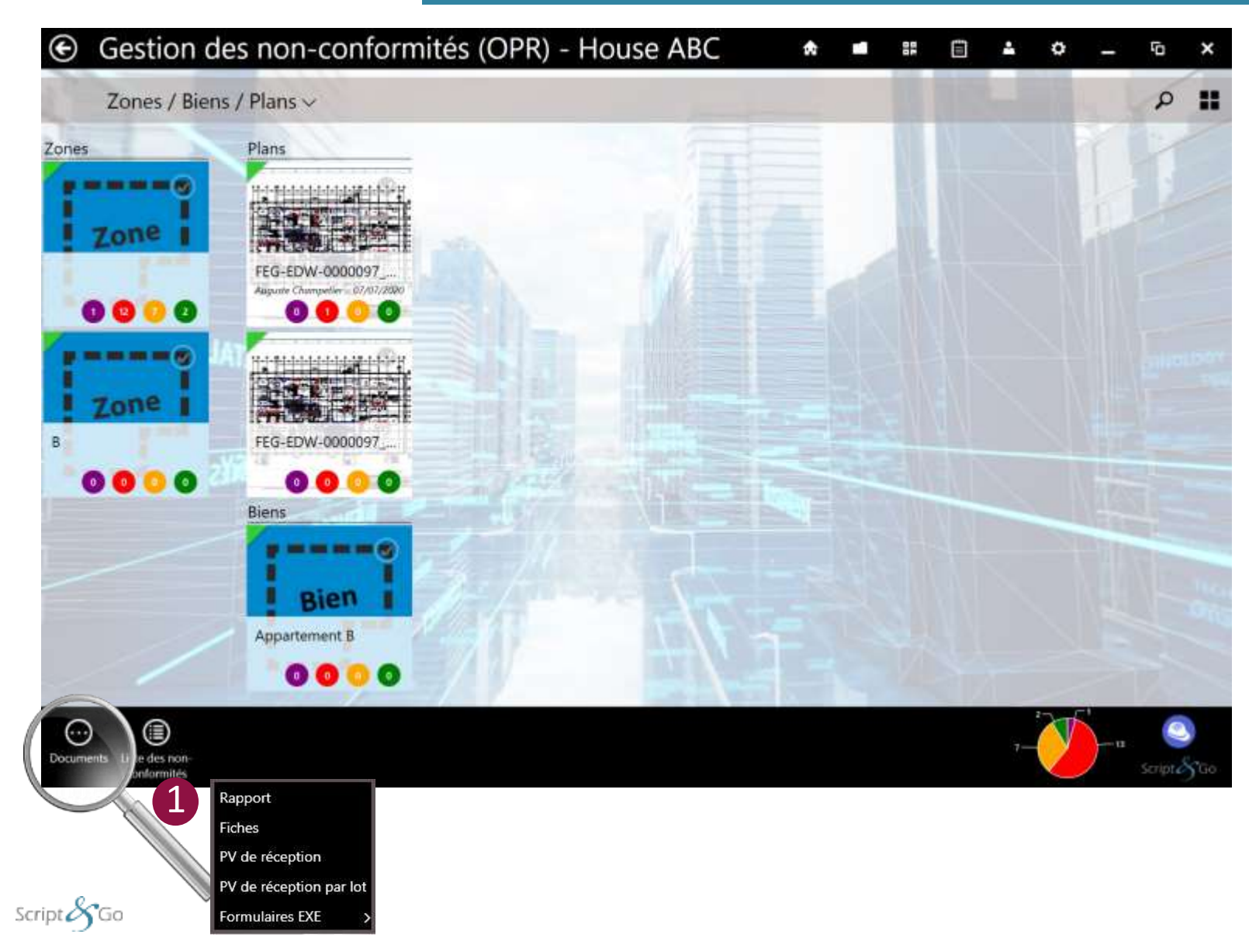

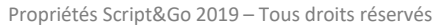

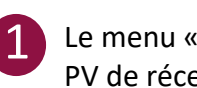

Le menu « Documents » permet de générer le PV de réception pour le chantier en cours :

- Cliquez sur « PV de réception par lot » : pour générer le PV de réception d'un lot

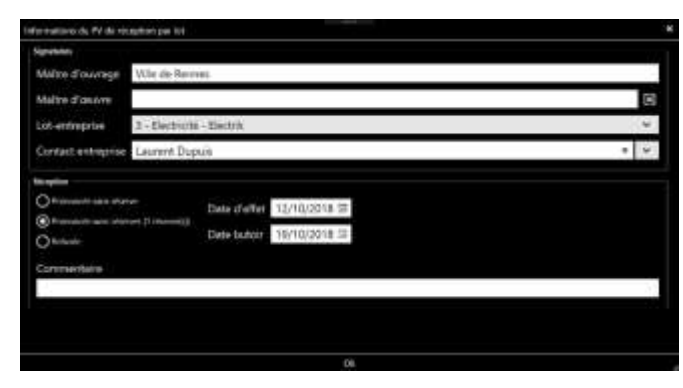

Renseignez les informations des signataires, du lot et du contact de l'entreprise. Renseignez les informations de réception : avec réserves, sans réserve (avec date d'effet) ou refusée.

*Le maître d'ouvrage, le maître d'œuvre et l'entreprise signent directement sur la tablette à l'aide du stylet*

Le document généré contient :

- Les informations administratives
- La liste des non-conformités des plans du chantier pour le lot
- Les photos des non-conformités des plans du chantier pour le lot
- 47 conformités positionnées dessus pour le lot- Les plans du chantier avec les non-

#### **Formulaires EXE**

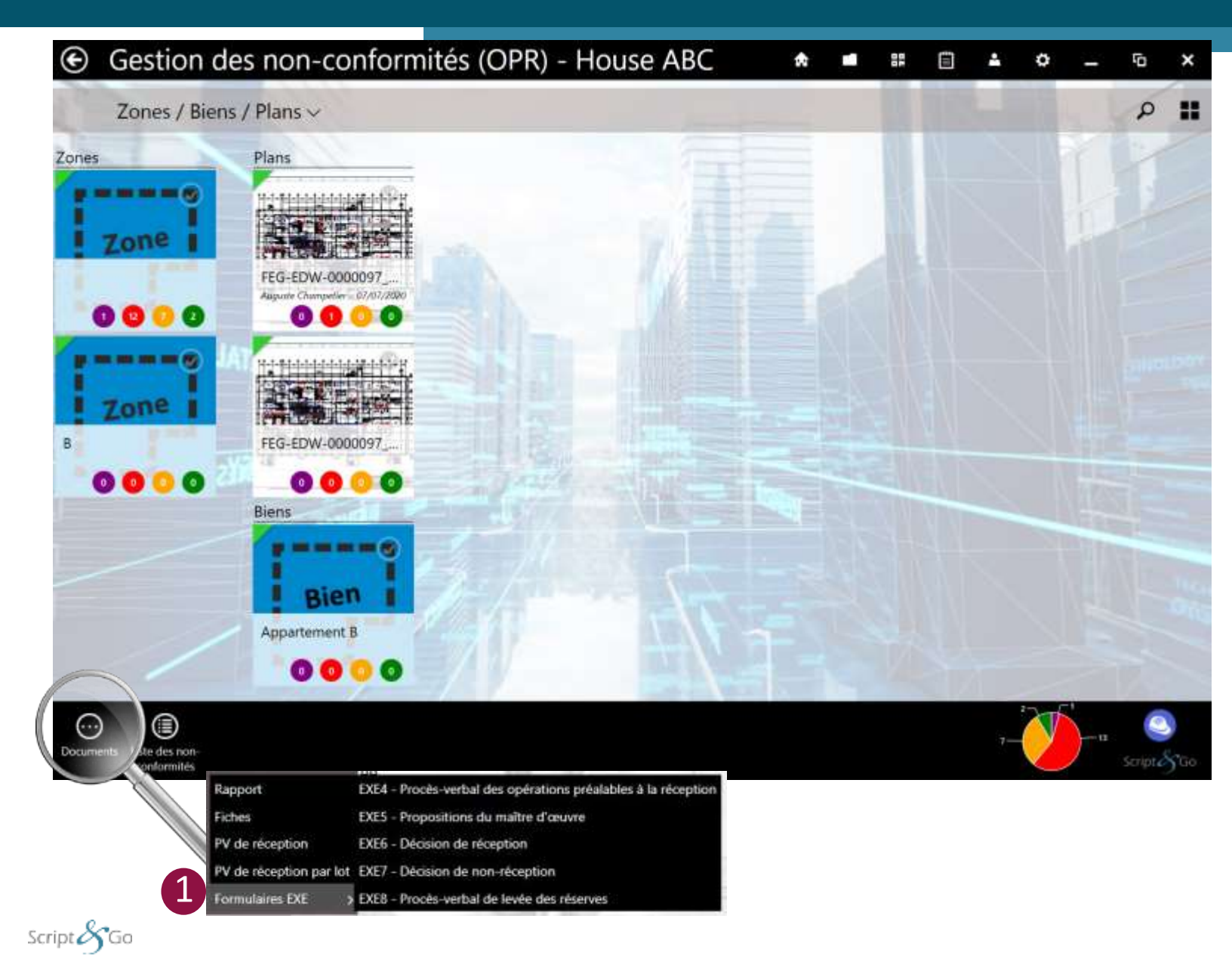

![](_page_47_Picture_2.jpeg)

Le menu « Documents » permet de générer les formulaires d'exécution des marchés publics (EXE 4 à 8) pour le chantier en cours :

- Cliquez sur « Formulaires EXE » puis sur le formulaire souhaité :

![](_page_47_Picture_138.jpeg)

Renseignez les informations puis validez.

![](_page_47_Picture_7.jpeg)

*Le maître d'œuvre et l'entreprise signent directement sur la tablette à l'aide du stylet*

Le document généré contient :

- Les informations administratives
- La liste des non-conformités des plans du chantier pour le lot
- Les photos des non-conformités des plans du chantier pour le lot
- Les plans du chantier avec les nonconformités positionnées dessus pour le lot

#### **Prévisualisation de documents à signer**

![](_page_48_Picture_132.jpeg)

 $\bigcirc$ 

nts du chantier générés

# $\overline{O}$ **Livraison / Garanties**

#### **Gestion des livraisons de logements**

![](_page_50_Picture_1.jpeg)

![](_page_50_Picture_177.jpeg)

![](_page_50_Picture_3.jpeg)

Zone (permet de hiérarchiser le chantier)

![](_page_50_Picture_5.jpeg)

![](_page_50_Picture_6.jpeg)

![](_page_50_Picture_8.jpeg)

Zone ou plan livré de la context de la plan (on y place les non-conformités)

![](_page_50_Picture_10.jpeg)

**Informations :** Ce bouton permet de saisir les coordonnées du propriétaire ainsi que les éléments nécessaires à la livraison du logement

**Ouvrir :** Ce bouton permet de saisir les non-conformités sur le plan associé (fonctionnement équivalent au module de [gestion des non-conformités \(OPR\)\)](#page-22-0)

![](_page_50_Picture_13.jpeg)

**Affichage en mode liste**

- **Documents** permet de générer les relevés de non conformités (Excel, PDF complet et PDF par entreprise) au niveau d'un plan, d'une zone ou du chantier 3
- **Informations** permet d'importer ou exporter les coordonnées du propriétaire, du locataire et/ou du gestionnaire de biens à partir d'un fichier Excel. 4

Cliquer sur « Informations » pour obtenir le modèle de fichier Excel à remplir

![](_page_50_Picture_18.jpeg)

6

**Affectations clients** affiche un récapitulatif des affectations à l'interface web GPA Client.

Les boutons **« Tout afficher » et « Tout cacher »**  permettent de déplier/replier facilement les éléments de la liste

#### **Contre-non-conformité (GPA uniquement)**

![](_page_51_Picture_1.jpeg)

![](_page_51_Picture_2.jpeg)

L'onglet « Contre-non-conformité » permet au sous-traitant de contester la non-conformité.

![](_page_51_Figure_4.jpeg)

Propriétés Script&Go 2019 – Tous droits réservés

![](_page_52_Picture_1.jpeg)

L'onglet « Client » permet d'afficher les informations saisies par le client sur l'interface web GPA Client.

La première partie affiche les informations saisies lors de la création de la réserve par le client depuis GPA Client.

La seconde partie concerne le quitus :

1

2

- Si il est réalisé depuis le portail GPA client, ll ne sera pas accompagné de la photo de la signature du quitus
- Si il est réalisé par le sous-traitant disposant de l'application BatiScript Android et iOS, alors la photo du quitus du client apparaitra

![](_page_52_Figure_7.jpeg)

#### **Sous-traitant**

![](_page_53_Picture_1.jpeg)

L'onglet « Sous-traitant » permet de consulter les saisies faites par vos entreprises soustraitantes depuis l'application BatiScript Mobile Sous-traitant.

1

2

Le sous-traitant peut changer l'état d'une nonconformité (rouge à orange) et y associer un commentaire et une photo.

Pour les réserves réalisées dans le module de livraison / garanties, le sous-traitant effectuera un quitus de correction qui sera visible dans la fenêtre.

Si le client saisit son quitus par la suite sur l'application BatiScript du Sous-traitant, alors la réserve passera immédiatement à « Validée ».

![](_page_53_Picture_6.jpeg)

#### **Rendez-vous Client (GPA uniquement)**

![](_page_54_Figure_1.jpeg)

Lorsqu'un signalement est créé par le client final depuis GPA Client, il est maintenant possible de gérer les prises de rendez-vous à la place du sous-traitant et du client, si par exemple le soustraitant ne dispose pas de l'application BatiScript

1

Ajoutez des propositions avec le bouton « + Propositions »

Vous pouvez ajouter une date et un créneaux d'intervention.

Vous pouvez modifier les statuts des rendezvous en tant qu'utilisateur en cliquant sur les dates.

Lorsque le client a validé une date, le rendezvous devient « Fixé ». Les autres rendez-vous deviennent refusés.

![](_page_54_Figure_7.jpeg)

### **Saisie des informations client 1/2**

![](_page_55_Picture_1.jpeg)

![](_page_55_Picture_2.jpeg)

![](_page_55_Picture_3.jpeg)

Pour préciser que le bien est réceptionné et/ou livré. Possibilité d'ajouter les dates de réception/livraison.

**La date de réception va**  Δ **définir le statut de la garantie en cours**

![](_page_55_Picture_6.jpeg)

**Onglet Vente**

Saisie des informations de la société dédiée et de l'acte de vente.

![](_page_55_Picture_9.jpeg)

**Onglet Contacts**

Saisie des informations de contacts :

- propriétaires
- locataires
- gestionnaires de biens
- Pour la saisie des locataires, vous pouvez également saisir les dates d'entrée et de sortie.

Possibilité de gérer l'accès à l'interface web GPA Client pour chaque contact.  $\sqrt{1}$ 

> Possibilité de mettre une observation sur les contacts (disponibilités par exemple)

![](_page_55_Picture_18.jpeg)

**Onglet Bien**

Il est possible d'ajouter/supprimer des biens annexes.

Si le bouton Autre est coché, un champ apparait pour saisir le nom du bien.

Script $\mathscr{S}_G$ Go

### **Saisie des informations client 2/2**

![](_page_56_Picture_1.jpeg)

![](_page_56_Figure_2.jpeg)

![](_page_56_Picture_3.jpeg)

Saisie du numéro et du relevé des compteurs : électricité, gaz, eau potable, eau chaude sanitaire.

![](_page_56_Picture_175.jpeg)

![](_page_56_Picture_6.jpeg)

Saisissez les informations de paiement : montant total, solde à payer, moyen de paiement et organisme bancaire.

Un appel de fonds final peut également être ajouté (fichier PDF).

![](_page_56_Figure_9.jpeg)

#### **Onglet Livraison**

Saisie des informations concernant la livraison du bien : nom et fonction du représentant et de l'assistant. Il est également possible d'ajouter des compléments à la livraison.

![](_page_56_Figure_12.jpeg)

**Onglet Éléments remis** Saisie des éléments remis (clés, badges…) à la livraison. Le destinataire de ces éléments remis peut également être précisé.

![](_page_56_Figure_14.jpeg)

### **Import global des informations clients**

![](_page_57_Picture_1.jpeg)

Il est possible de faciliter l'import d'informations relatives aux biens des clients finaux.

![](_page_57_Picture_3.jpeg)

![](_page_57_Picture_106.jpeg)

Script $\chi$ Go

2

3

**Informations : c**e bouton permet de remplir un fichier G) Excel avec toutes les informations du bien

**Remplir le fichier :** remplissez les informations relatives aux différents biens. Vous pouvez supprimer des lignes si vous ne voulez mettre à jour que certains biens.

**Ne supprimez pas les colonnes et ne modifiez pas**   $\Delta$ **les cellules de la colonne « Arborescence », cela engendrerait un mauvais import des informations. Si vous n'avez pas les informations, ne les remplissez tout simplement pas.**

> **Réimportez le fichier rempli : les informations seront mises à jour automatiquement.**

### **Export des procès verbaux 1/3**

![](_page_58_Picture_1.jpeg)

![](_page_58_Picture_113.jpeg)

Script $8$ Go

#### **Export des procès verbaux 2/3**

![](_page_59_Picture_1.jpeg)

![](_page_59_Picture_59.jpeg)

#### 3

 $\mathcal{L}$ 

**Une fenêtre de rapport apparaît.**

Il est possible de choisir **la mise en page** (taille, orientation, extraction des superpositions, nombre de photos par ligne) **les sections à inclure aux rapports** (page de garde, tableaux, photos, plans et/ou contacts), **les colonnes à afficher, la disposition des plans** et **la qualité des images**.

![](_page_59_Picture_6.jpeg)

#### **Export des procès verbaux 3/3**

![](_page_60_Picture_1.jpeg)

#### Page 3 sur 9

![](_page_60_Picture_3.jpeg)

**La fenêtre de prévisualisation apparaît et vous pouvez signer le document en direct avec les clients (prévisualisation) ou sans signature.**

N'oubliez pas de désactiver le bouton de signature si vous souhaitez faire une autre action que de signer (zoomer, dézoomer, toucher l'écran pour aller vers le bas)

5

∧

**Il ne vous reste plus qu'à choisir si vous souhaitez envoyer par E-mail le procès verbal aux client finaux, l'ajouter aux documents du chantier (le module de documents de BatiScript), ou afficher le procès verbal via un lecteur PDF.**

**Si vous n'avez pas mis la date de livraison sur la zone, le bien ou le plan d'où vous avez exporté le PV de livraison, il vous sera proposé de mettre la date de livraison à jour à la date du jour de l'export du Procès Verbal.**

### **Rapports 1/3**

![](_page_61_Picture_1.jpeg)

![](_page_61_Picture_2.jpeg)

![](_page_61_Picture_41.jpeg)

Relevé des non-conformités complets ou par entreprise, PV de livraison, PV de reçu des clés (Word, PDF, Excel)

![](_page_61_Figure_5.jpeg)

### **Rapports 2/3**

![](_page_62_Picture_1.jpeg)

![](_page_62_Picture_65.jpeg)

**Il est possible depuis la version 1.22 d'exporter des rapports par bien.**

**Cela permet, notamment dans le cadre du résidentiel, d'exporter un rapport pour chaque bien du module Livraison/Garanties. Chaque rapport par bien peut être envoyé par email aux contacts liés au bien.** 

![](_page_62_Figure_5.jpeg)

**Faites attention à bien ranger dans l'armoire à**  Δ **plans les plans par bien. Si un client détient plusieurs plans dans plusieurs biens, il recevra alors deux E-mails avec un PDF par bien.**

Script $\mathcal{S}_G$ Go

### **Rapports 3/3**

![](_page_63_Picture_76.jpeg)

 $\mathbf 0$ 

La quatrième partie de la fenêtre de paramétrage des rapports permet d'insérer uniquement dans les rapport complet :

- Un message avant signature
- Les signataires du rapport complet

Si vous ne cochez pas dans l'onglet « Général » le type de rapport « Rapport complet », alors cette partie « Signataires du rapport complet » n'apparaîtra pas.

Script $\mathscr{S}_G$ Go

#### **Export des fiches de non-conformités en GPA 1/3**

![](_page_64_Picture_68.jpeg)

## 1

La première partie de la fenêtre de paramétrage des fiches de non-conformités permet de sélectionner :

- le format : Word, PDF
- le type : fiches unitaires, fiches par entreprise, fiches par lot ou fiche complète (comprenant toutes les fiches de chaque non-conformité)

![](_page_64_Picture_7.jpeg)

Quand une partie de la fenêtre de paramétrage est fermée, un résumé des choix est affiché à l'utilisateur

![](_page_64_Picture_9.jpeg)

#### **Export des fiches de non-conformités en GPA 2/3**

![](_page_65_Picture_1.jpeg)

![](_page_65_Picture_2.jpeg)

### 2

La deuxième partie de la fenêtre de paramétrage des fiches de non-conformités permet de sélectionner :

- le quitus : paragraphe à remplir manuellement pour attester que la non-conformité a bien été corrigée.
- le plan : ajout du plan avec la pastille de la nonconformité sur une page entière.

![](_page_65_Picture_7.jpeg)

#### **Export des fiches de non-conformités en GPA 3/3**

![](_page_66_Picture_87.jpeg)

La troisième partie de la fenêtre de paramétrage des fiches de non-conformités permet de sélectionner :

3

- Un tri en fonction du numéro, de l'état, des étapes, etc.
- Des filtres afin d'afficher certains états, certaines étapes, certaines localisations, certains lots, certaines entreprises, etc.
- Le terme à utiliser pour désigner les nonconformités.

Les coordonnées des contacts sont indiquées dans la fiche de la non-conformité et dans le mail de relance (si celles-ci sont renseignées.) Les coordonnées du propriétaire ne sont présentes que si aucun gestionnaire de biens n'a été renseigné.

Script $\triangle$ Go

### **Exemple de fiche d'une non-conformité**

![](_page_67_Picture_1.jpeg)

![](_page_67_Picture_2.jpeg)

#### **Fiche de non-conformité**

![](_page_67_Picture_39.jpeg)

![](_page_67_Figure_5.jpeg)

![](_page_67_Figure_6.jpeg)

### **Exemple de fiche d'une non-conformité validée suite à quitus du client depuis l'application du sous-traitant**

![](_page_68_Picture_1.jpeg)

**Fiche de non-conformité**

**Le texte sera prérempli automatiquement dans le cas où le sous-traitant a effectué sa signature et que le client aussi a saisi un quitus depuis l'application du sous-traitant.**

![](_page_68_Picture_101.jpeg)

![](_page_68_Figure_5.jpeg)

![](_page_68_Picture_6.jpeg)

### **Gestion des affectations GPA Client**

L'interface web GPA Client permet aux clients de créer des signalements sur leur bien et de faciliter le suivi post-livraison (nouveauté 1.19).

L'utilisateur retrouve ici les contacts qui ont été ajoutés dans la liste de contacts de chaque plan (propriétaires, locataires et gestionnaires).

![](_page_69_Picture_3.jpeg)

![](_page_69_Picture_4.jpeg)

#### **États du bouton d'activation**

![](_page_69_Picture_6.jpeg)

Impossibilité d'activer l'accès car le client n'a pas d'adresse email valide.

![](_page_69_Picture_8.jpeg)

État désactivé, possibilité d'activer l'accès.

![](_page_69_Picture_10.jpeg)

État activé, possibilité de désactiver l'accès.

# Imaginons ensemble vos solutions de mobilité sur tablette

**Script&Go**

43 Square de la Mettrie – 35700 Rennes

02 30 96 20 60

batiscript@scriptandgo.com

www.batiscript.com

**Rejoignez-nous !**